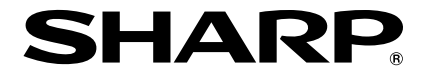

# 多媒体投影机

刑목

# **XR-H825XA XR-H825SA XR-M825XA** 使用说明书

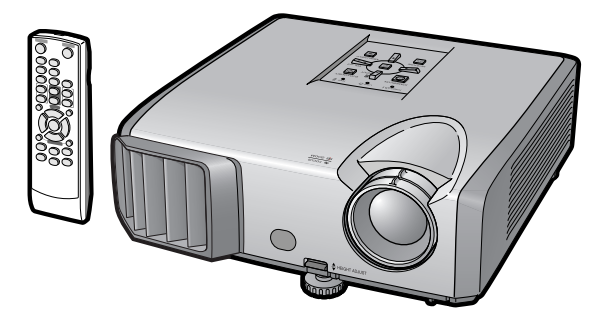

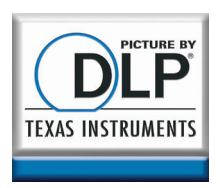

连接

合门

快速启动

设置

# λÏΤ

## 注意

- 请记下并保存好印于投影机底部的型号和 报警之用。
- 在丢弃包装箱之前,请确认已按第10页之 "随机附件"清单对箱内物品作了仔细的 核对。

**型** 등 :

产品序列号码:

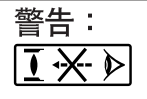

因为是高亮度光源,所以切勿凝视或直视光束。特别注意勿让儿童直接凝视 光束。

为减少起火或触电的危险,请勿将投影机置于遭受雨淋或 警告: 受潮气侵袭之处。

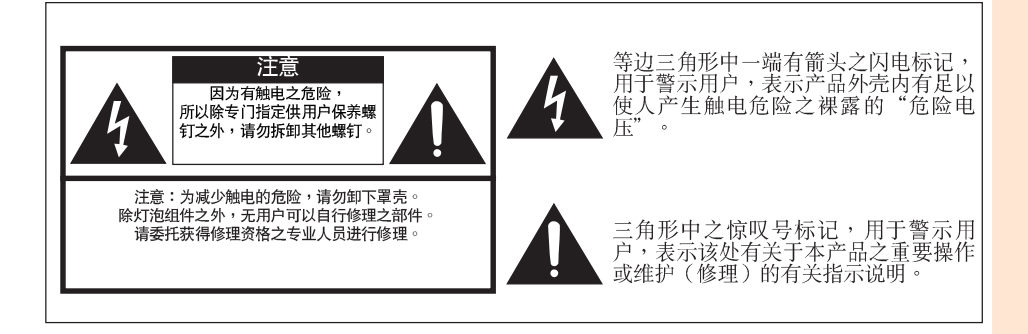

入<br>门

中文

# 关于本产品之外置

本产品使用铅锡合金之焊锡,以及含有少量水银之灯泡。出于环境保 护之考虑,这些器材之处置应遵守规定。关于处置或回收之资料,请 垂询当地主管部门。

### 有关灯泡更换的注意事项

请参阅第52页之"更换灯泡"。

本SHARP牌投影机使用DLP®芯片。这个非常精密的显示屏包含了786.432 (XR-H825XA/XR-M825XA)/480,000 (XR-H825SA)个像素 ( 微反射镜 ) 。与任何大屏幕电视机、视频系统和摄像 机等高技术电子设备一样,都有该设备必须满足的某个可接受的公差。 本设备有一些在可接受的公差范围内的坏像素,使图像画面出现坏点。这并不影响图像的质量 或本设备的使用寿命。

# 产品中有毒有害物质或元素的名称及含量

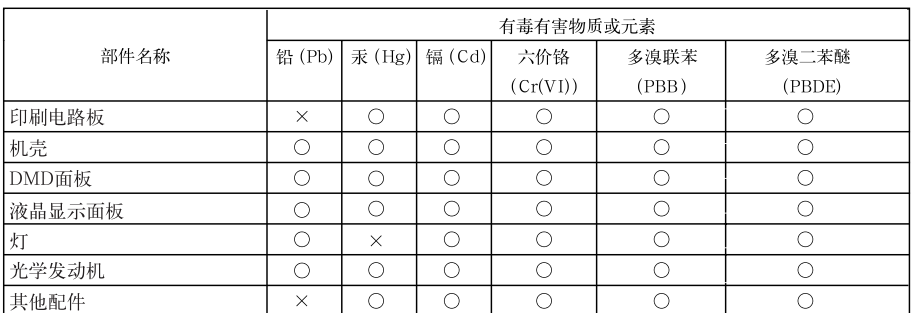

○: 表示该有毒有害物质在该部件所有均质材料中的含量均在SJ/T 11363-2006标准规定的限量要求以下。

X: 表示该有毒有害物质至少在该部件的某一均质材料中的含量超出 SJ/T 11363-2006 标准规定的限量要求。

本表中以「×」所表示的物质, 属于「欧盟2003年2月RoHS指令」中指出的以现在的科学观点来看该物质的去除 或替代在技术上被认为是不可行的、且属于有关限制特定有害物质含有量的中华人民共和国(除台湾、香港和澳 门外)「电子信息产品污染控制重点管理目录」对象产品以外的物质

本标志中的年数,是根据 2006年2月28日公布的「电子信息产品污染控制管理办法」和 SJ/T 11364-2006 「电子信息产品污染控制标识要求」,适用于在中华人民共和国(除台湾、香港和澳门外)生产或进口的电子 信息产品的「环保使用期限」。

在遵守使用说明书中记载的有关本产品安全和使用上的注意事项、且没有其他法律、规定的免责事由的情 况下, 在从生产日开始的上述年限内, 产品中的有毒、有害物质或元素不会发生外泄或突变, 使用该产品不会对环 境造成严重污染或对使用者人身、财产造成严重损害。

「环保使用期限」不是安全使用期限。尤其不同于基于电气性能安全、电磁安全等因素而被限定的使用期限。 产品在适当地使用后予以废弃时,希望依照有关电子信息产品的回收·再利用的法律·规定进行处理。

注):该年限为「环保使用期限」,不是产品的质量保证期限。

灯、电池、墨粉盒等附属品和产品一同包装的,产品和附属品的环保使用期限可能不同。

# 如何阅读本使用说明书

- 根据型号不同,规格也会略有不同。但是,全部型号的产品都可以用同样的方式连接和操作。 ■
- 在本使用说明书中,为便于解说而将插图和画面显示适当简化,因而或许会与实际画面略有不同。 • 本说明书通篇采用XR-H825XA型号举例说明。

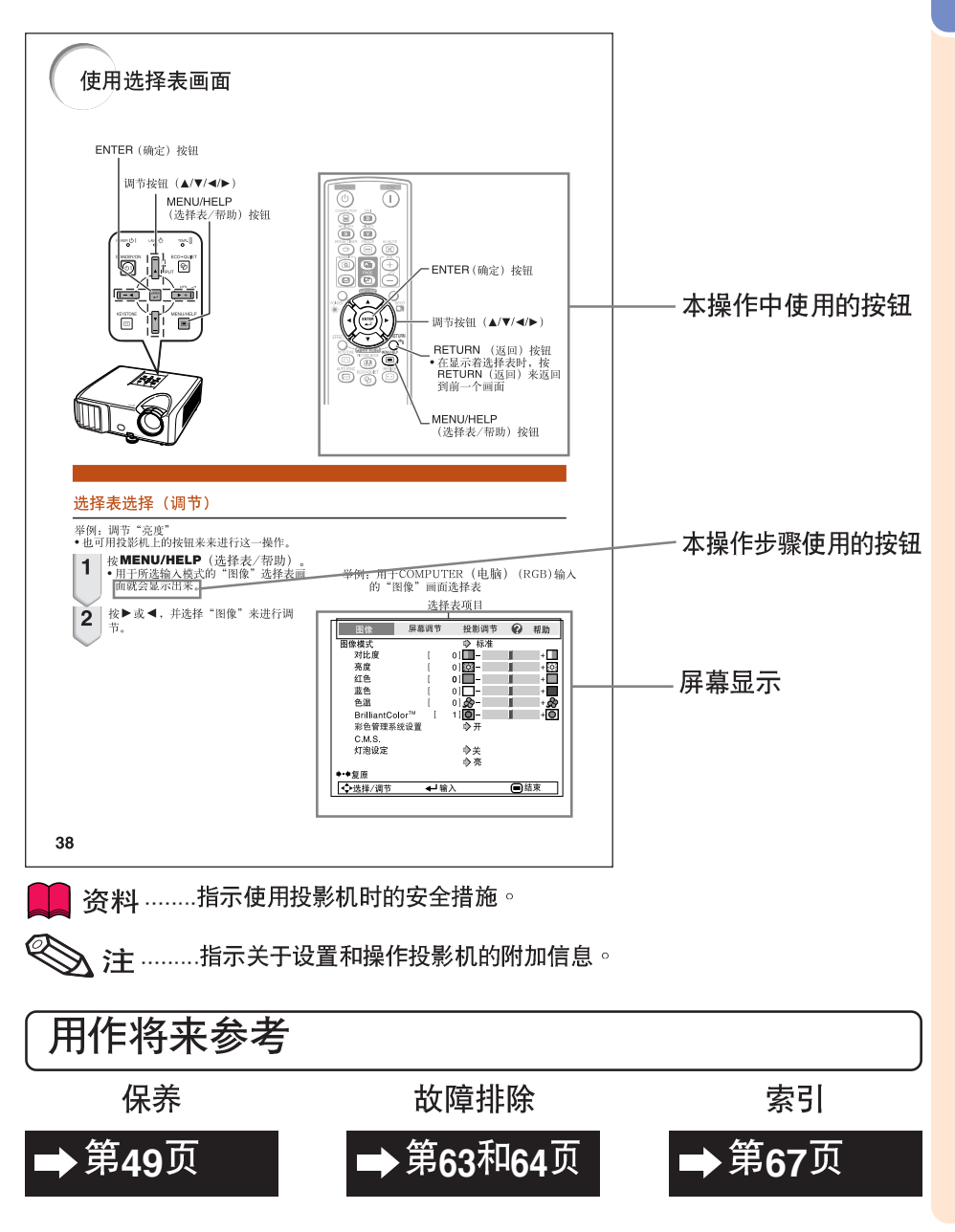

入<br>门

# 目录

# 准备

# $\lambda$ 门

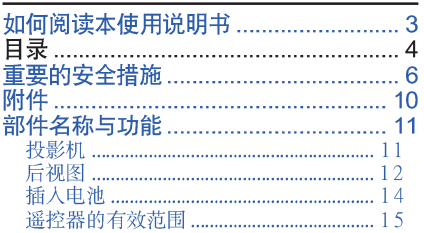

# 快速启动

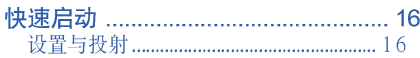

# 设置

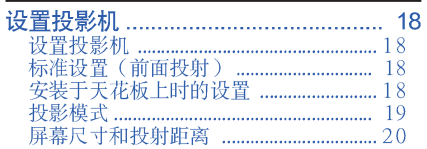

### 连接

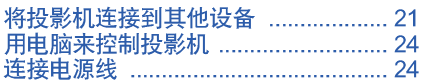

# 使用

# 基本操作

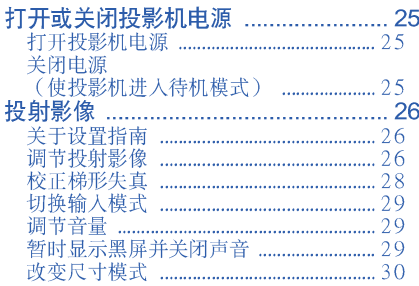

# 有用的功能

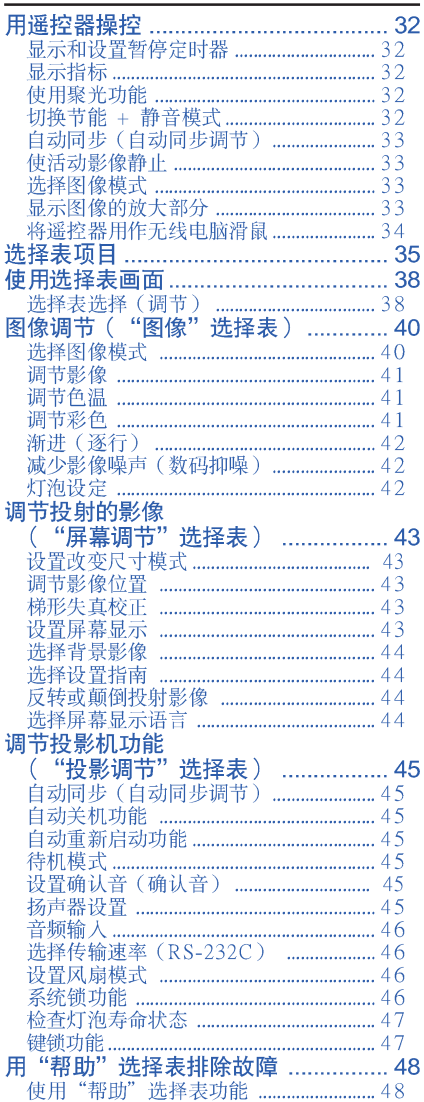

# 参考

# 附录

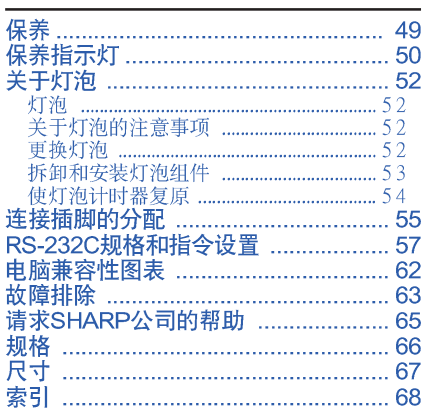

入门

# 重要的安全措施

#### 注意: 在操作本机之前请诵读这些指示,并保存这些指示以备以后使用。

电力本身具有多种用途。尽管在设计制造本投影机的过程中,为阁下的安全做了种种考虑。 但是,使用不当仍可能会导致电击或火灾。为使本投影机的安全措施免遭失效,在安装、使 用与修理时,请遵守以下基本规定。

**1. 阅读指示**<br>在操作本投影机之前,应阅读全部关于安全<br>与操作之指示。

- 2. 保管指示
	- 应将安全与操作之指示妥为保管以备后用。

3. 留意警告事项 投影机上与操作指示中的警告事项特别要首 筅遵守。

ルマリ<br>**4. 遵照指示**<br>- 要遵照所有的操作与使用指示来进行运作。

;在清扫之前,要将本机之电源插头从电源插<br>座中拔出。切勿使用液体清洁剂或喷雾清洁<br>剂,请用湿布来擦拭。

6. 附件

pp ;<br>请勿使用非本产品制造商所推荐之附件,否<br>则可能会产生危险。

7. 水与潮湿

公→<br>初在靠近有水之处或潮湿环境中使用本投影<br>机,例如靠近浴缸、洗涤槽、厨房水池、或<br>洗衣盆等,或在潮湿的地下室中,或在游泳<br>池附近,或与此类似的地方。

8. 其他附属品

,勿将本投影机置于不稳定的推车、座架、三<br>脚架、托架或桌子上,以防投影机倒下,严<br>重伤害儿童或成人、并且使投影机本身严重 - 贵旨。小四年代、九五世化家の小平ダー、最初一起出售之推车、座架、三脚架、托投、现有人托援、或儿子的工作及、中心的人,也不仅要、无限、不要、无限、不要、无限、不要、无限、不要、

9. 搬运

#在移出し影机与推车的<br>整体组合时,务必十分<br>整体组合突然的急停、担的<br>度用力,以及不平坦的 (地面都有使投影机写推<br>车的整体组合翻倒的危 除。

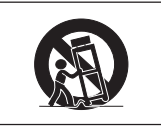

10. 通风

通风上之缝隙与洞孔为通风之用,以确保投展光机可靠运行、并防止投影机内部过热。他类切开了。勿将投影机置于床、沙发、地毯、或其他类勿将投影机置于床、沙发、地毯、或其他类。如将投影机置于床、沙发、地毯、或其他类。<br>勿将投影机置于床、沙发、地毯、或其他类。<br>似物品上面而使这些散热孔被覆盖或堵塞。之间指示,否则本投影机不可放置于类似书<br>专门指示,否则本投影机不可放置于类似书

11. 电源

- 4 <br>- 我影机只能使用说明标签上所规定类型之中报告, 如果不清楚房间里的电源种类,请询<br>问本投影机之经销商或当地电力公司。如果<br>网本投影机之经销商或当地电力公司。如果<br>要想用电池或其他电源来运行本投影机,则 请参阅相应之运行指示。

能冊欠処捕头的安全作用<br>- 4. 两线插头(主线)。<br>a. 两线插头(主线)。<br>b. 带接地端的三线接地型插头(主线)。 这种插头只能插入接地型的电源插座。

13. 保护电源线 \*\*\*; \*\*\*\*\*\*\*<br>列将电源线置于易受行人践踏或易被物品挤<br>压之处,特别要注意电源插头、电源插座处<br>之电线、以及从投影机引出电线之处。

#### 14. 雷电

出已<br>为了在打雷闪电时、或长期无人照应时、或长期不使用时更好保护本投影机,在这些情况下清将电源插头从电源插座中拔出,断开<br>况下请将电源插头从电源插座中拔出,断开<br>电源线。这样可以防止由于雷电或电源电压

#### 15. 过负荷

勿使墙上的电源插座、延长电线、拖线板插 ||座紹<del>討</del>||荷希,不则可能||今有灭灾或电击之荒| 除。

16. 物**体或液体之侵入**<br>决不可让任何物件从散热孔进入投影机内,<br>因为进入机内之物件可能触及危险电压或使<br>零件短路,由此引起电击或火灾。也决不可<br>让任何液体溅落到投影机上。

17. 修理

不要试图自行修理本投影机,因为开启或卸 下我影机罩壳会使阁下暴露于危险电压或其<br><u>他危害之中。应请专业</u>人员来检修。

18. 当损坏需要修理时<br>18. 当损坏需要修理时<br>如果发生如下情况,请拔下投影机之电源插<br>头,并委托具有修理资格之专业技师进行修 理:

- 
- <del>(\* )</del><br>a. 如果电源线或电源插头损坏。<br>b. 如果有液体已经溅落到投影机上,或有物<br> 件已经落入投影机内<sub>:</sub>
- 
- 4、生活各人权影响的。<br>c.如果按照操作指示进行操作后投影机仍然<br>d.如果按照操作指示进行操作后投影机仍述<br>左旋正常运作。请仅仅调校操作指示所述<br>之操控零件,就可能损坏投影机,从而常常提案件,就可能损坏投影机,从而常<br>他操控零件,就可能损坏投影机,从而常<br>常过具有修理资格之支业技师耗费更多 『斉県春月修建双馆/マ业坟师粍 贾曳多』<br>e.如果投影机以任何方式跳运行。<br>f.如果投影机以任何方式跌落或破损 。<br>f.如果投影机之性能出现明显异常,则表示<br>一需要修理了。
- 
- 

19. 更换零件<br>当有零件需要更换时,请确认修理人员已经<br>当有零件需要更换时,请确认修理人员已经<br>使用制造商所规定之更换零件、或与原来零<br>叶具有同样性能之零件进行了更换。未经认<br>可的代用品可能会造成火灾、电击或其他危

**20. 安全检查**<br>本投影机进行了任何修理之后,请要求修理<br>技师进行安全检查,以确认本投影机具有正 常之运行条件。

- 21. 墙<mark>上安装或天花板上安装</mark><br>——根据制造商的推荐,本机只能安装在墙上或 天花板上。
- 22. 热源

、<br>本投影机之安置位置须远离热源,如取暖<br>器、热记录器、火炉、或其他发热物件(包 

- ●DLP®和DLP标记是德州仪器公司(Texas Instruments)的注册商标。
- •Microsoft®和Windows®是微软公司(Microsoft Corporation)在美国以及(或者)其他国 家的注册商标。
- PC/AT是国际商用机器公司(International Business Machines Corporation)在美国的注 册商标。
- ●Adobe® Reader®是美国Adobe公司(Adobe Systems Incorporated)的商标。
- Macintosh®是苹果电脑公司(Apple Computer, Inc.)在美国以及(或者)其他国家的注册 商标。
- 所有其他的公司或产品名称分别是相应公司的商标或注册商标。
- ●本机中的某些IC芯片包含机密和/或商业秘密,所有权属于Texas Instruments(德州仪器公 司)。因此您不能复制、修改、改编、破译、散布、反向工程、反汇编或反编译它的内容。

# 在设置本投影机时,请遵守以下安全措施。

关于灯泡组件的注意事项

■ 如果灯泡破裂,则可能产生玻 璃碎片。万一灯泡破裂,请与 就近SHARP公司授权的投影 机经销商或服务中心接洽、联 系更换事宜。 请参阅第52页之"关于灯 泃"。

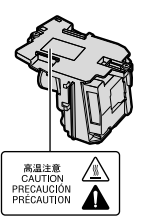

#### 关于投影机安装的注意事项

■ 为尽量减少修理和保养次数、并保持高质量的 ■■■■ 影像,SHARP公司建议应避免将投影机安装 在潮湿、多尘或有烟雾的地方。如果投影机处 干这样的环境下,那么就必须更加频繁地清洁 风口和镜头。只要定期清洁投影机,在这样的 环境下使用也不会缩短投影机的使用寿命。投 影机内部的清洁只能由SHARP公司授权的投 影机经销商或服务中心来进行。

不要将投影机安放在阳光直射的地方或光线 明亮的地方。

■ 投影屏幕应放置在不受阳光或室内光线直射的 地方。光线直接照在投影屏幕上会使颜色变 淡,使观看困难。在阳光充足或明亮的室内安 装投影屏幕时,请拉上窗帘,调暗灯光。

关于放置投影机的注意事项

■ 请将投影机放置于平坦的地方,其倾斜程度须 在调校脚的调节范围之内 (9度) 。

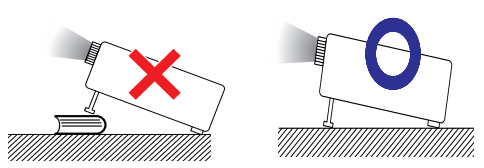

■ 购买投影机之后,在首次打开申源时,从通风 孔中可能会散发出淡淡的气味。这是正常现 象,并非故障。在投影机经过一段时间使用之 后,这种气味就会消失。

在高山等海拔其高之处使用本投影机时(在 海拔约为1.500米或更高的地方)

■ 在空气稀薄之高海拔地区使用本投影机时,请 ■■■■■■■■■ 将"风扇模式"设置为"高"。否则会影响光 学系统之使用寿命。

关于投影机放置在高处部位的警告

■ 当投影机放置在高处部位时,必须注意小心地 固定,防止投影机跌落造成人身伤害事故。

勿使投影机遭受强烈冲击和(或)震动。

■ 要保护镜头,勿使其表面受到碰撞或损伤。

须偶尔让眼睛休息一下。

■ 长时间连续观看投影屏幕会使眼睛疲劳。请务 必让眼睛偶尔休息一下。

避免置于温度极高之处。

- 投影机的工作温度为+5℃~+35℃。
- 投影机的存放温度为-20℃~+60℃。

请勿堵塞排风口和进风口。

- 排风口与最靠近的墙或物体之间至少应留出30 厘米的距离。
- 请务必确认进风口和排风口未被堵塞。
- 如果冷却风扇出现故障,那么保护电路就会自 动使投影机进入待机模式,防止造成过热损 坏。这并不表明有故障。(参阅第<mark>50</mark>和51页 )<br>请从墙上插座中拔出投影机的电源线,并至少 等待10分钟。将投影机放置于进风口与排风口 不受阴挡的地方,然后重新插上电源线、并打 开投影机。这样就会使投影机恢复到正常运行 状态。

关于使用本投影机之注意事项

■ 如果打算长时间不使用投影机,或者在搬移投

入<br>门

影机之前,请务必先将电源插头从电源插座中 **拔出,并将连接到本机之其他所有电线全部卸** 下。

- 如果在冷却风扇仍在运转时拔出了电源插头, ■■■ 那么投影机的某些部位可能仍然很热。所以, 在搬动投影机时务必多加小心。
- 切勿抓握镜头来搬运投影机。
- 存放投影机时,务必将镜头盖装到在投影机 **11**
- 旁,否则会使机壳颜色改变或导致塑胶盖子变  $H'$ .

其他连接的设备

- ■■■■ ■ 当要将电脑或其他音像设备连接到投影机上 时,请先从交流电源插座中拔出投影机的电源 线,关闭要连接的设备的电源,然后再进行连 接。
- 有关如何进行连接的事项,请参阅投影机和将 要连接的设备的使用说明书。

在其他国家使用本投影机

■ 使用投影机所在的地区或国家不同,电源电压

和插头形状可能会有不同。在海外使用本投影 机时,请务必根据所在国家选用合适的电源 线。

#### 温度监视功能

■ 如果由于安装问题或通风口堵塞而使投影机变 •■ 得过热, "※"和"温度"就会在图像的左

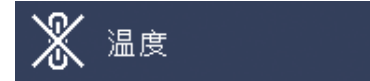

下角点亮。如果温度继续上升,那么灯泡将会 关闭,投影机上的温度警告指示灯就会闪烁, 经过60秒钟的冷却时间之后,投影机就会进入 待机模式。详情请参阅第50页"保养指示灯" 一节。

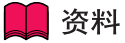

冷却风扇调节内部温度,其运行是自动控制 的。在投影机运行时,由于风扇速度变化,风 扇的声音可能会有变化。这并不表示有故障。

# 附件

# 随机附件

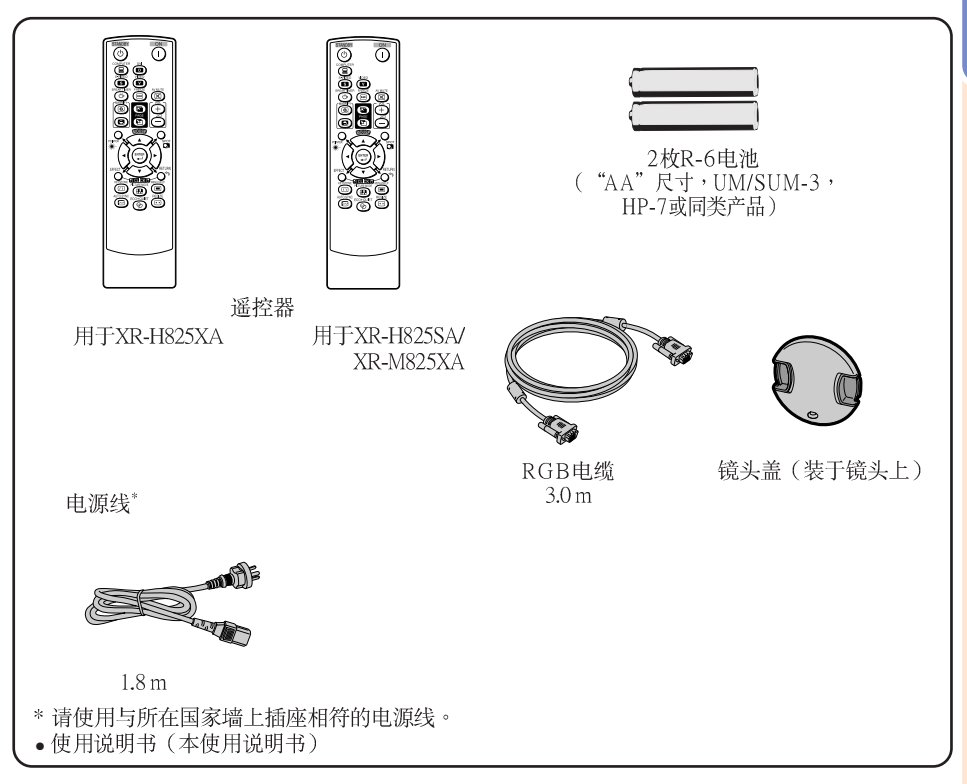

### 选购附件

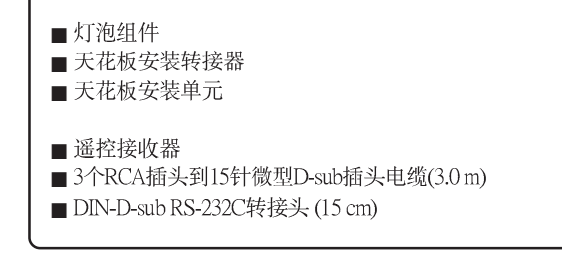

 $AN-F212LP$ AN-60KT AN-TK201<用于AN-60KT> AN-TK202<用于AN-60KT> AN-MR2 AN-C3CP2 AN-A1RS

ふ注 • 在某些地区可能买不到某些选购附件。请与就近SHARP公司授权的投影机经销商或服务中心接洽。

# 部件名称与功能

▶中的数字是本说明书中解释该主题的主要页码。

投影机

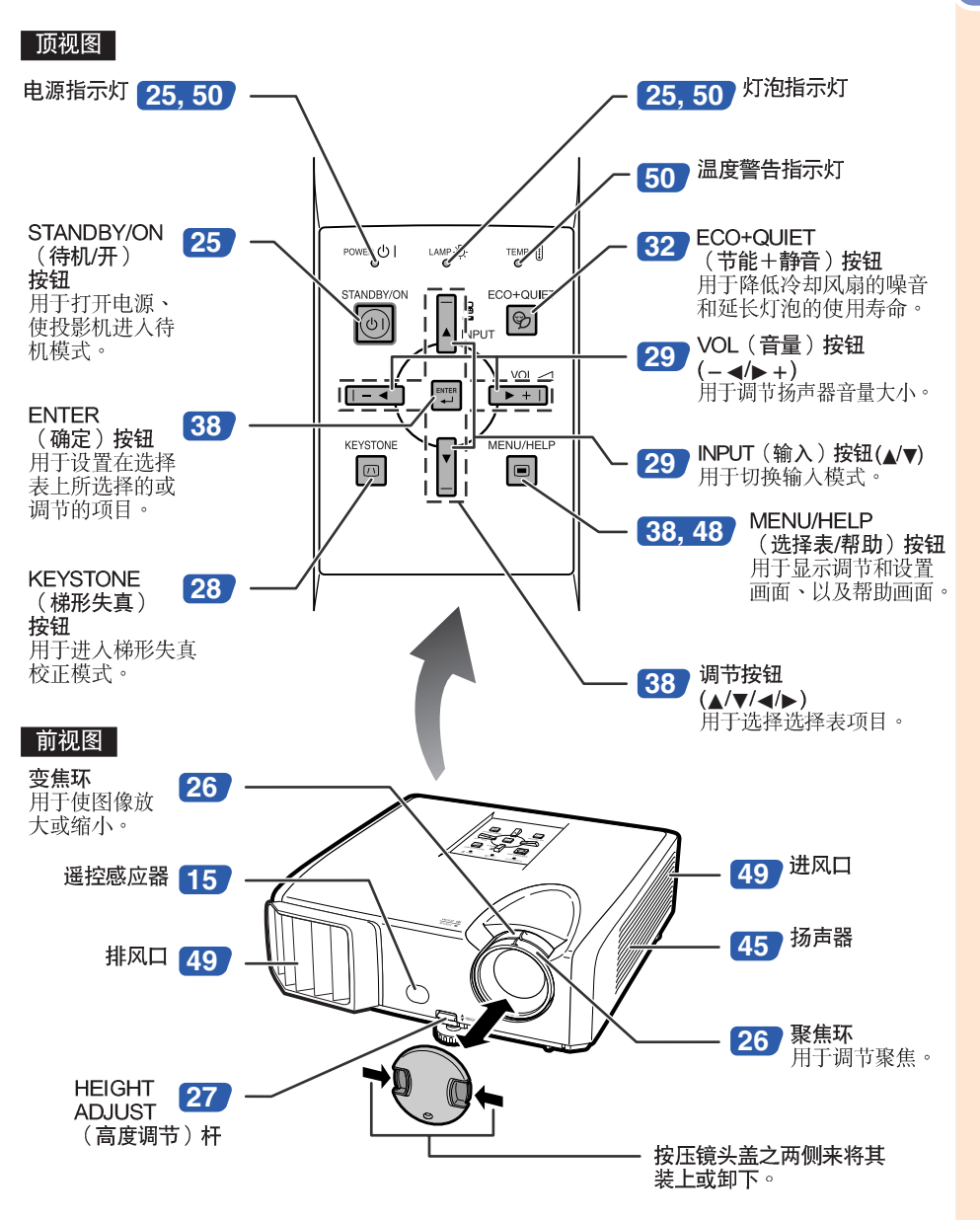

# 部件名称与功能(续)

■ 中的数字是本说明书中解释该主题的主要页码。

### 后视图

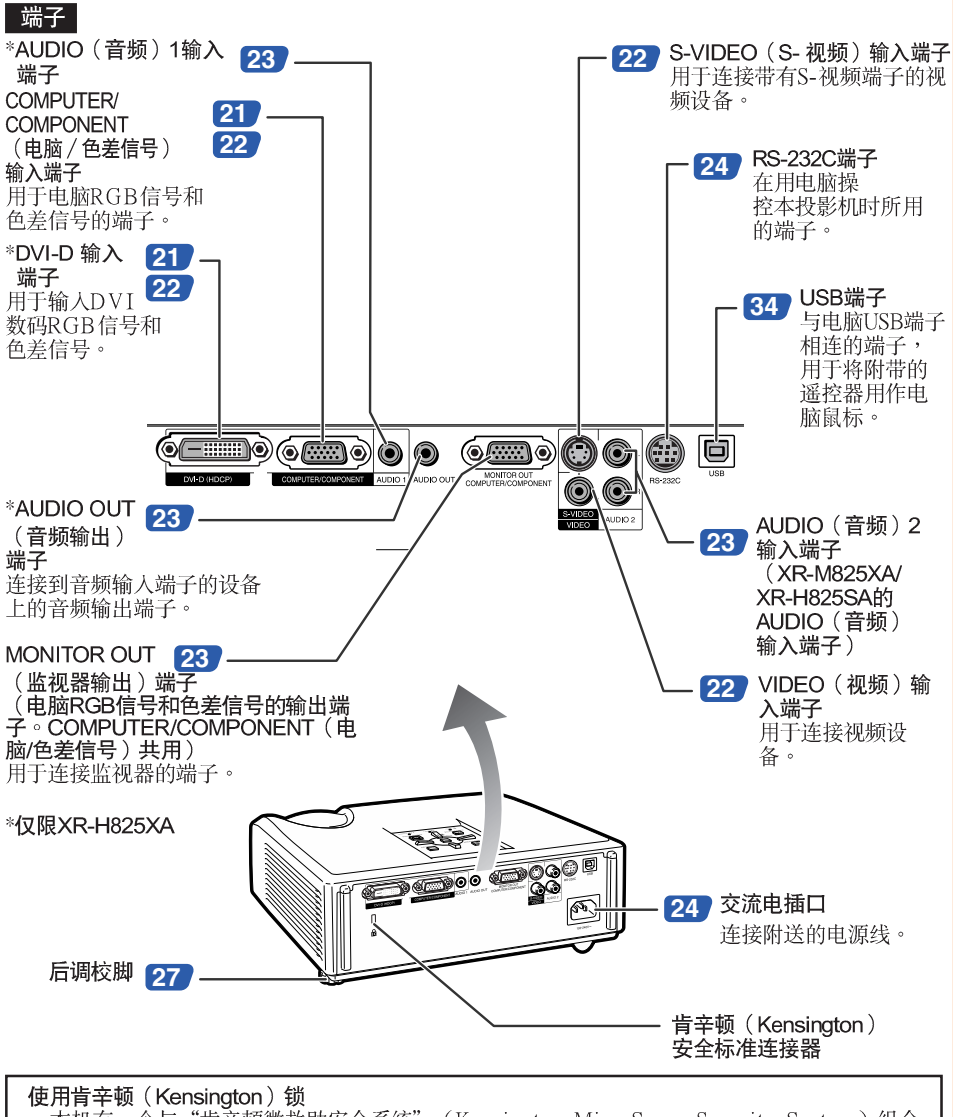

• 本机有一个与"肯辛顿微救助安全系统" (Kensington MicroSaver Security System)组合 使用的肯辛顿(Kensington)安全标准连接器。 关于使用该系统来确保投影机安全的使用说 明,请参阅随同该系统一起提供的信息。

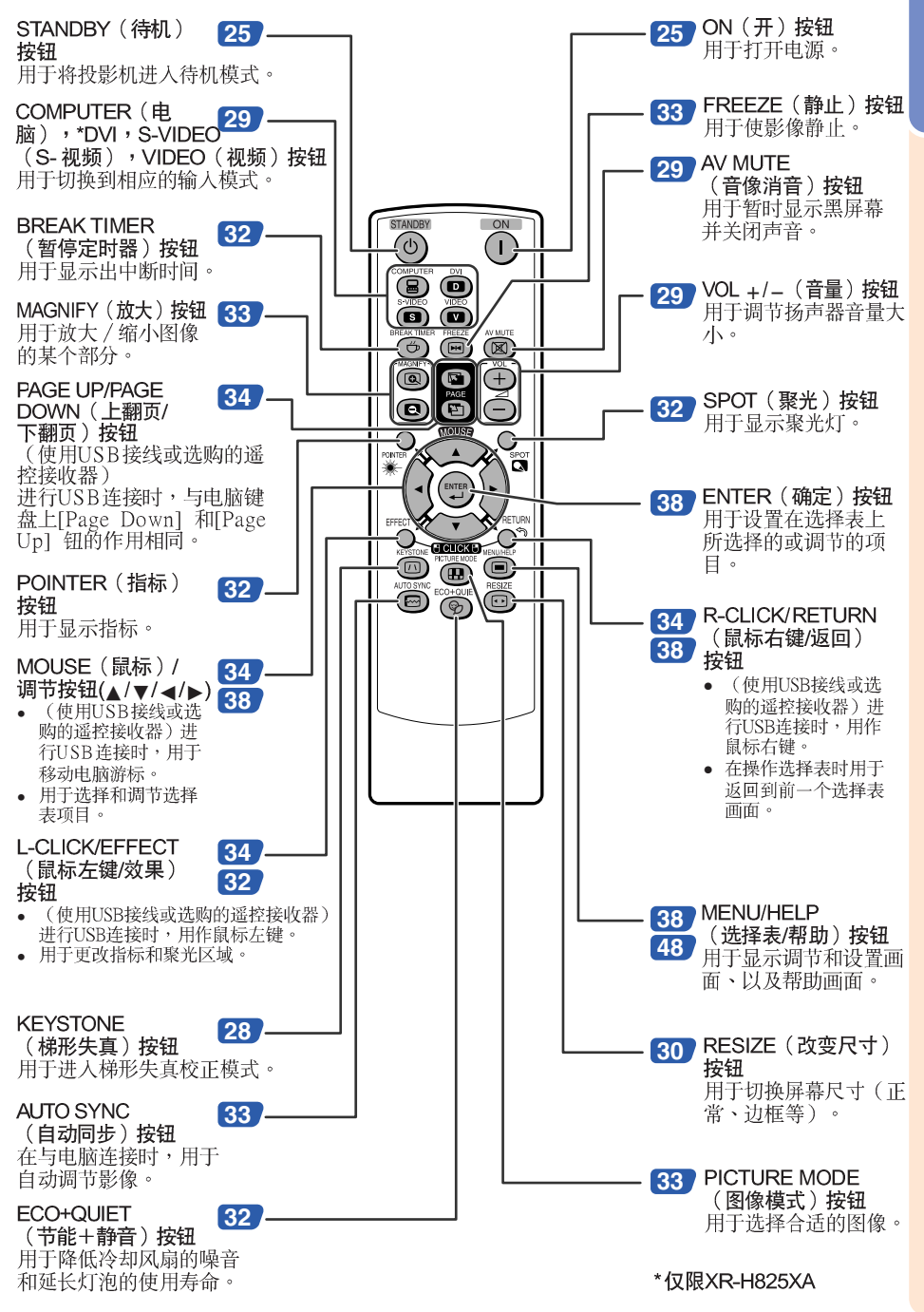

# 部件名称与功能(续)

# 插入电池

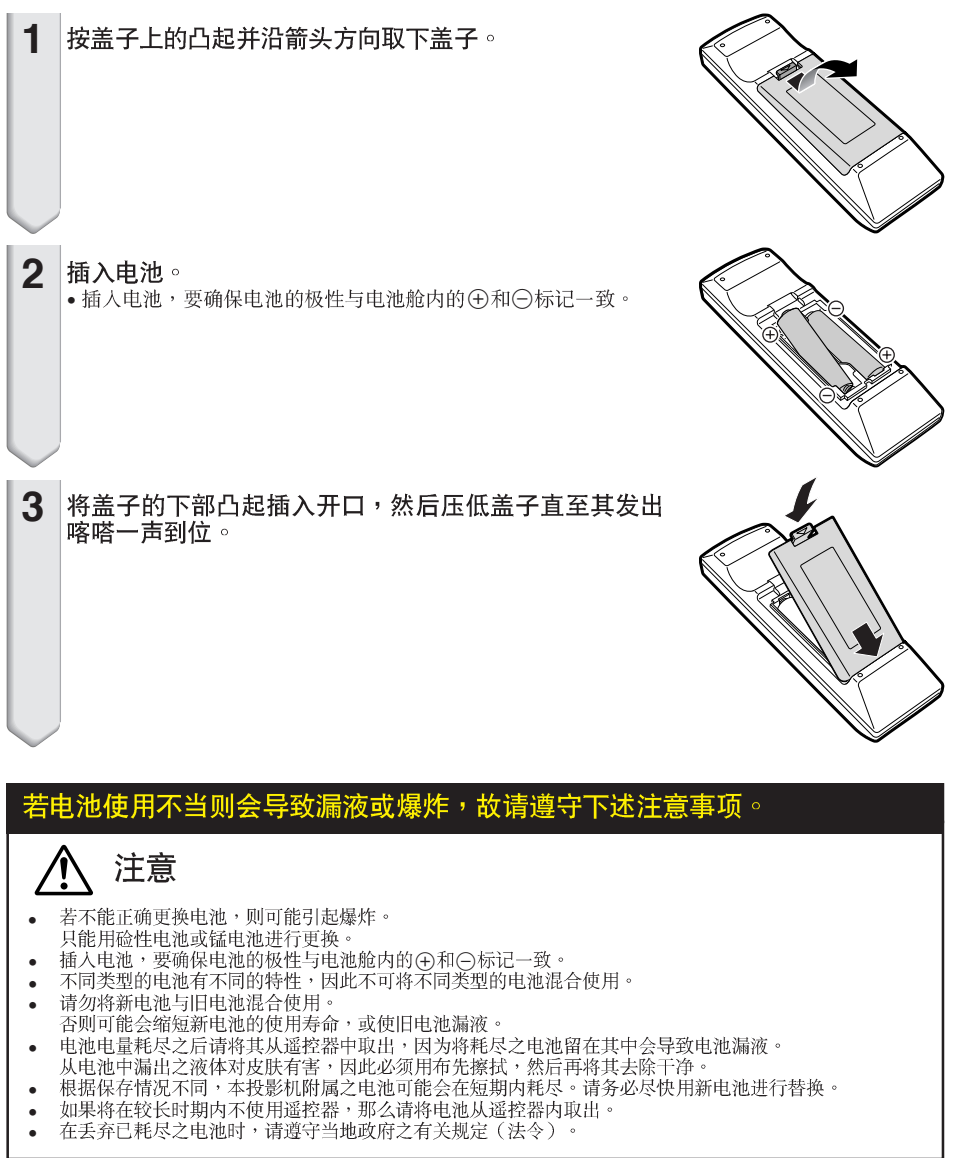

废电池请回收

## 遥控器的有效范围

在如图所示的范围内,可用遥控器来控制投影<br>机。

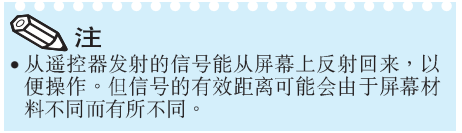

#### 在使用遥控器时

- 务必不能使遥控器跌落、或将其置于潮湿或 高温之处。
- 在荧光灯下遥控器可能会产生故障。如果出<br> 现这种情况,那么请将投影机从荧光灯附近 移开。

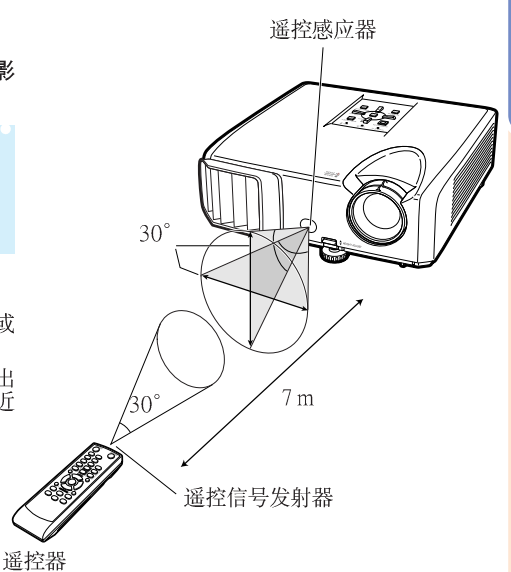

快速启动

本节对基本操作进行说明(投影机与电脑连接)。详情请参阅下面对于各步骤进行说明的页码。

### 设置与投射

本节举例说明投影机与电脑的连接。

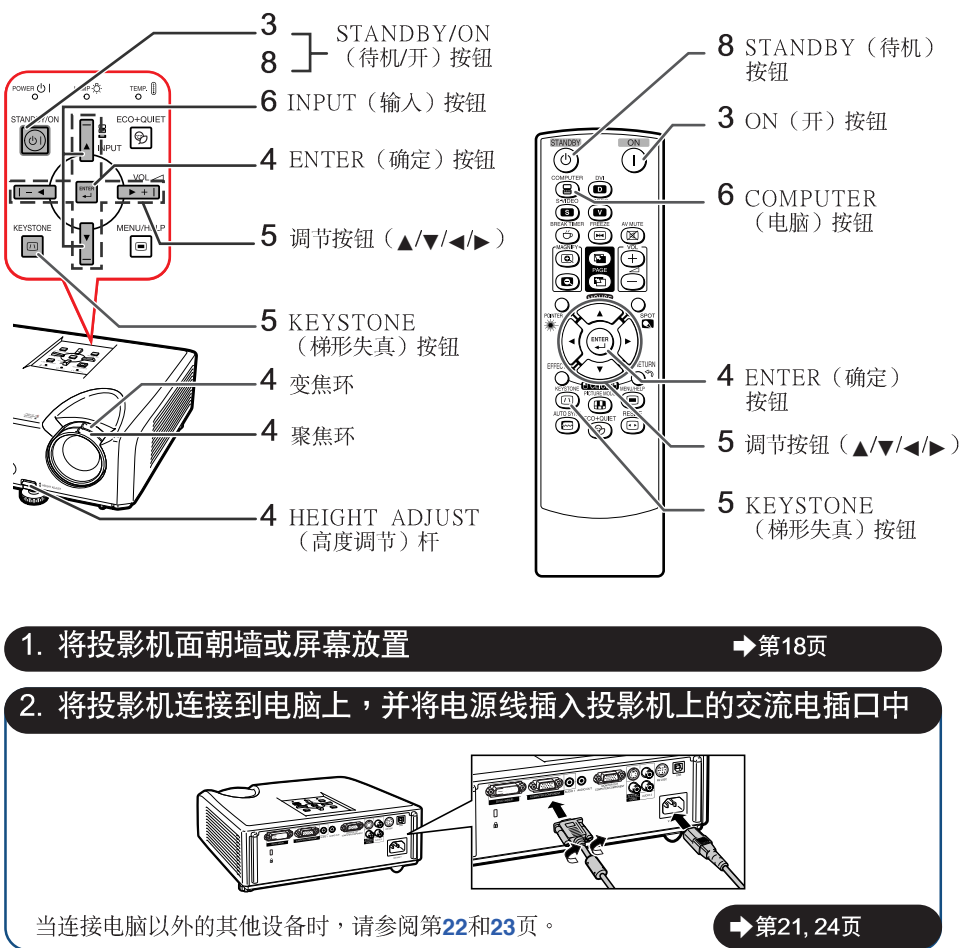

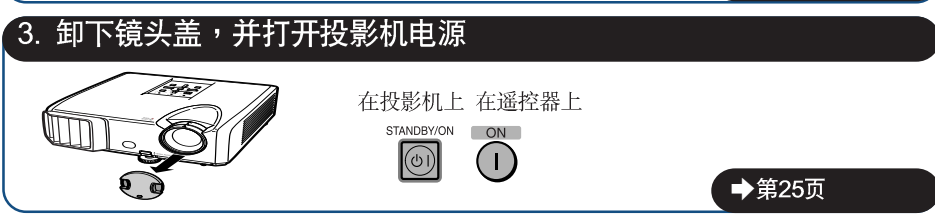

# 4. 用设置指南来调节投射的影像

- 1 打开投影机电源之后,就会显示出设置指南。(当"设置指南"设置为"开"时。参阅第44 而)
- 2 按照设置指南中的步骤,调节聚焦、高度(角度)、以及画面尺寸。
- 3. 在调节聚焦、高度 (角度)和画面尺寸之后,请按FNTFR (确定)来结束设置指南。

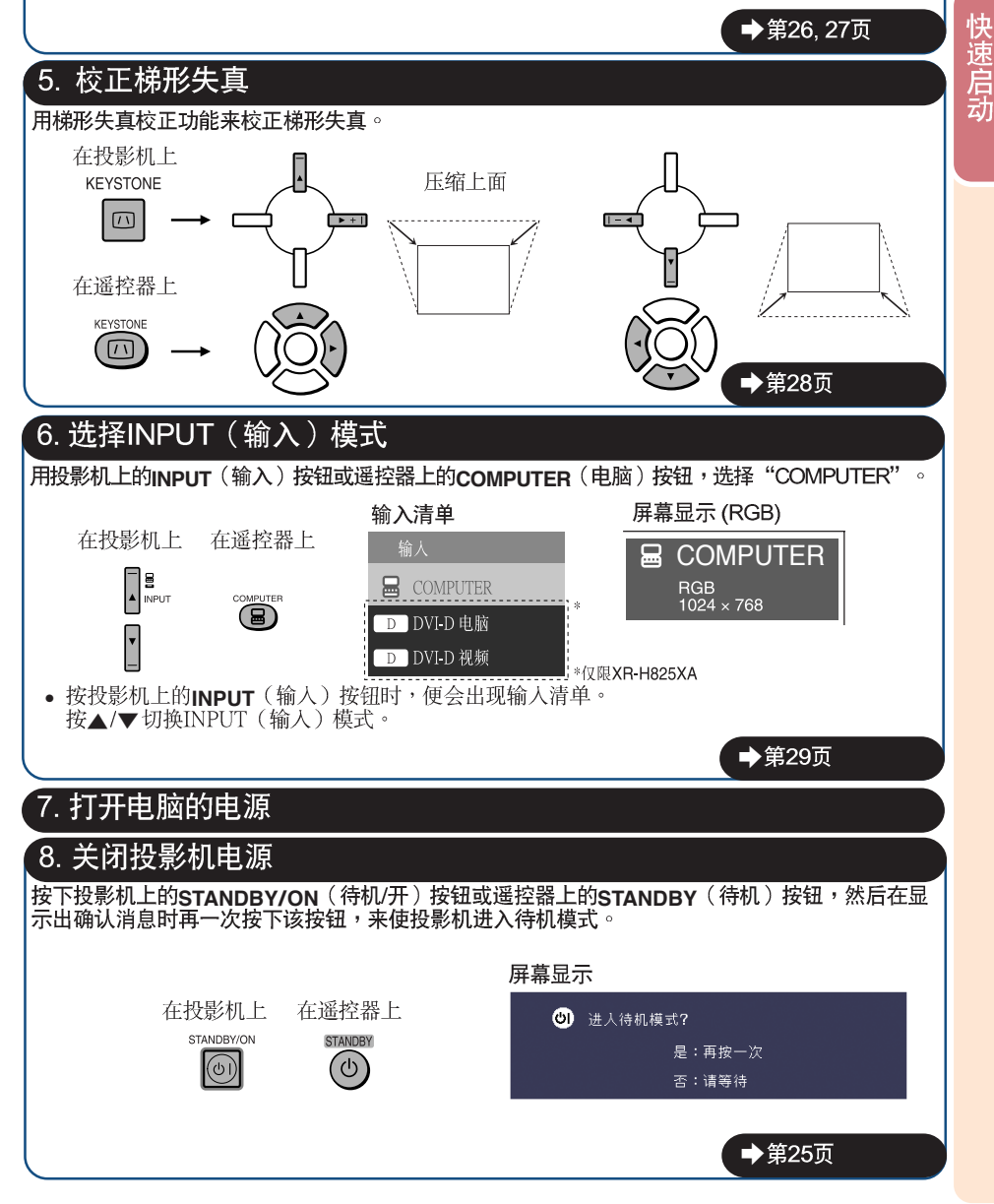

# 设置投影机

## 设置投影机

为获得最佳影像,请将投影机置于与屏幕垂直的位置,投影机的搁脚要放在水平且平坦之处。这样<br>设置,就不再需要进行梯形失真校正,并得到最佳之影像品质。(参阅第<u>28</u>页)

### 标准设置 (前面投射)

■ 根据想要的图像尺寸,将投影机放置在离开投射屏幕所需距离的地 方 。(参阅第20页)

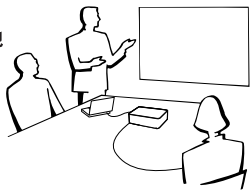

标准设置举例

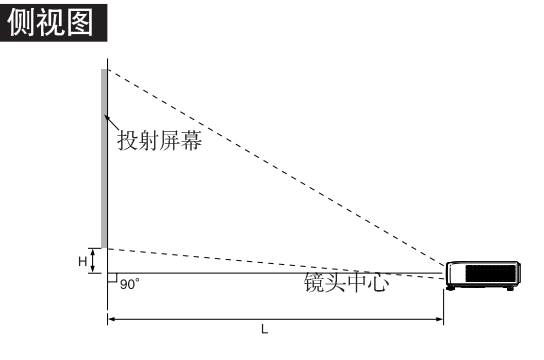

# →注

• 关于"屏幕尺寸和投射距离"的其他资讯,请参阅第20页。

# 安装干天花板上时的设置

■ 如果安装于天花板上,那么建议使用选购之 SHARP天花板安装转接器及天花板安装单 元。在安装投影机之前,请与就近SHARP公 司授权的投影机经销商或服务中心接洽,以 获取所推荐之天花板安装转接器及天花板安 装单元 (单独出售)。

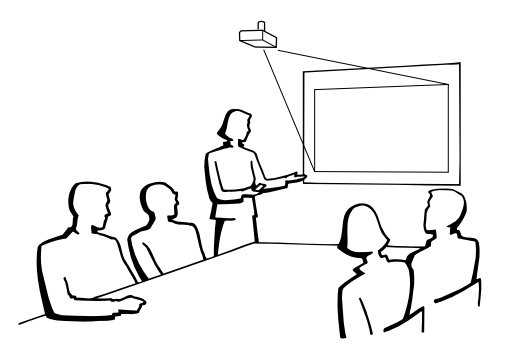

## 投影模式

投影机可使用下图所示4 种投影模式中之任意一种。请选择最符合所用的投射设置之模式。(可以在<br>"屏幕调节"选择表中设置"投影"模式。请参阅第44页。)

■ 安装于桌面上,前面投射 ■ 安装于天花板上,前面投射 「选择表项目→ "前面"]

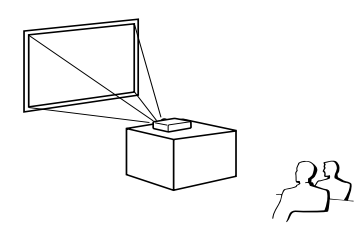

■ 安装于桌面上,后面投射 (使用半透明屏幕)

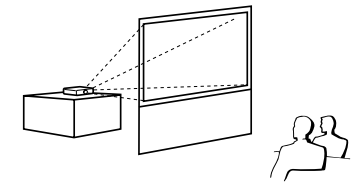

「选择表项目→ "天花板 + 前面" 1

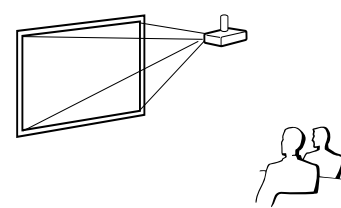

■ 安装于天花板上,后面投射 (使用半透明屏幕) ➞ ➞

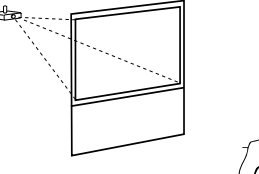

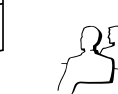

## 投射影像尺寸与投射距离关系的表示

举例:正常模式 (4:3)

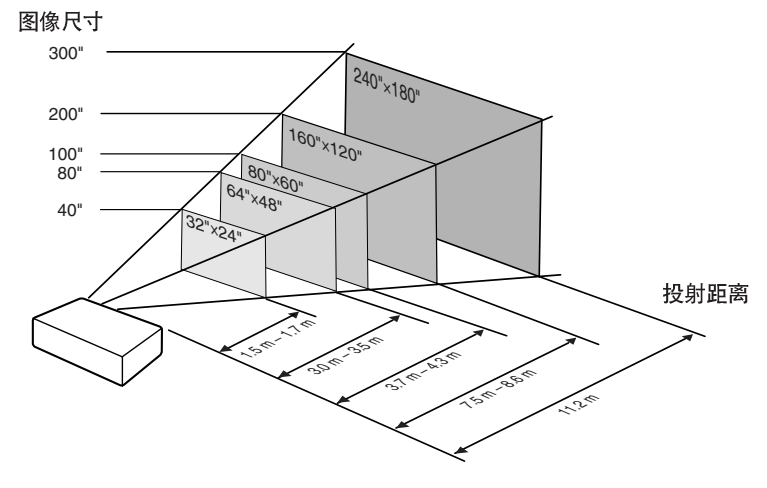

# 设置投影机(续)

## 屏幕尺寸和投射距离

#### NORMAL (正常)模式 (4:3)

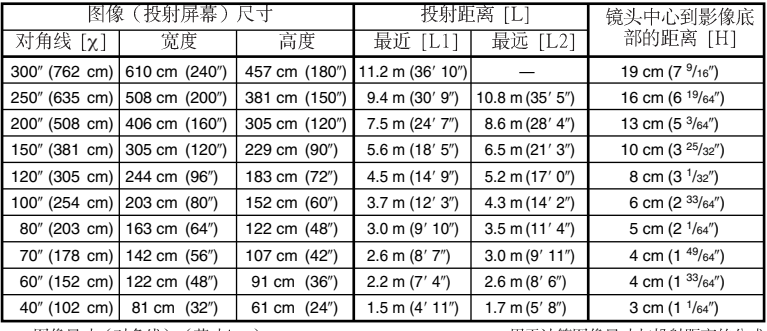

χ: 图像尺寸 (对角线) (英寸/cm)<br>L: 投射距离 (m/英尺)

L1: 最短投射距离 (m/英尺)

こ2: 最长投射距离 (m/英尺)<br>L2: 最长投射距离 (m/英尺)<br>H: 镜头中心到影像底部的距离 (cm/英寸)

#### 用于计算图像尺寸与投射距离的公式  $[m/cm]$

L1 (m) =  $0.03745\chi$ L2  $\hat{m}$  = 0.04323 $\hat{\chi}$  $H$  (cm) = 0.064γ

[英尺/英寸] L1 (英尺) =  $0.03745\chi$  / 0.3048 L2 (英尺) =  $0.04323\chi$  / 0.3048 H  $($ 英寸) = 0.064 $\chi$  / 2.54

#### 伸展模式 (16:9)

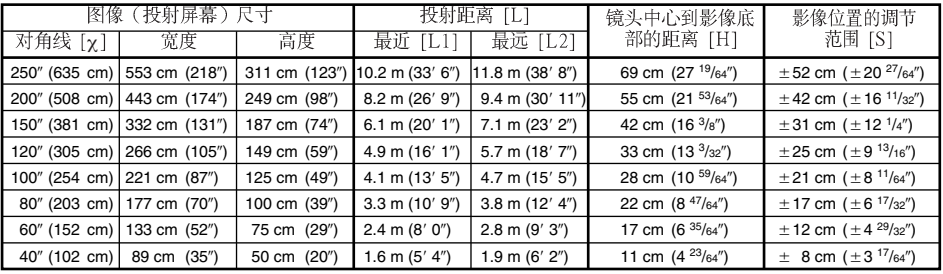

χ: 图像尺寸 (对角线) (英寸/cm)<br>L: 投射距离 (m/英尺)

L: 13初世南(11138)<br>L1: 最短投射距离(m/英尺)<br>L2: 最长投射距离(m/英尺)<br>H: 镜头中心到影像底部的距离(cm/英寸) S: 影像位置的可调范围(cm/英寸) 参阅第43页。 用于计算图像尺寸与投射距离的公式

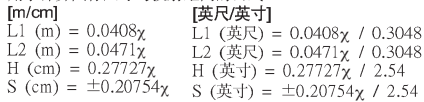

 $\bigotimes \nexists$ 

• 关于"投射距离[L]"和"镜头中心到影像底部的距离[H]", 请参阅第18页。

• 上图中的值允许有一个误差余量。

# 将投影机连接到其他设备

在连接之前,请务必从交流电源插座中拔出投影机的电源线,并关闭要连接设备的电源。在完成全 部连接之后,先打开投影机电源,然后打开其他设备的电源。在与电脑连接时,请务必在完成全部 连接之后才最后打开电脑的电源。

#### 注意: 在打开所连接的设备之前,请务必在投影机上选择合适的输入模式。

- 关于连接和申缆的更多详情,请参阅所连接设备的使用说明书。
- 可能还需要未在下面列出来的其他由缆或连接插头。

### 投影机上的端子

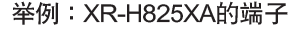

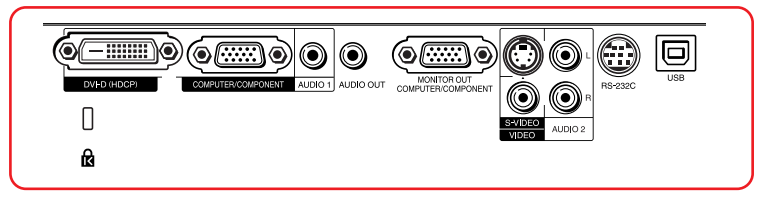

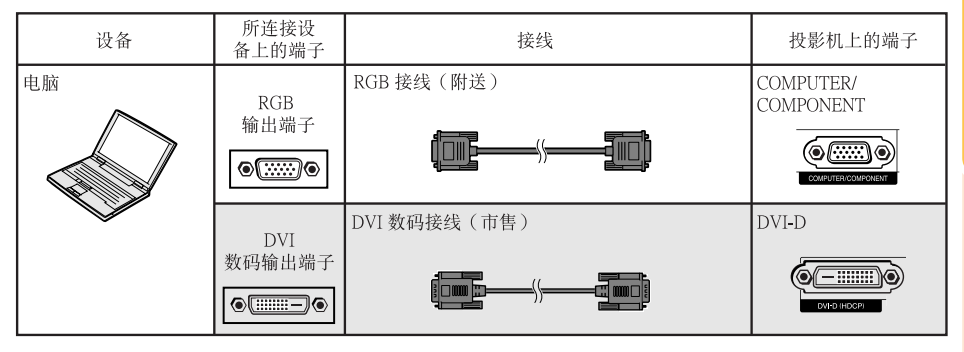

□ 仅限于XR-H825XA。

# →注

- 关于与本投影机兼容的电脑信号清单,请参阅第62页"电脑兼容性图表"。如果使用未在表中列举的
- 脑经销商接洽

・取决于所用的电脑,如果电脑上的外部输出端口没有打开,那么有可能不能投射影像(例如,使用<br>SHARP笔记本电脑时,需要同时按下"Fn"和"F5"键)。请参阅电脑使用说明书上的有关说明, 来打开电脑上的外部输出端口。

连接

# 将投影机连接到其他设备(续)

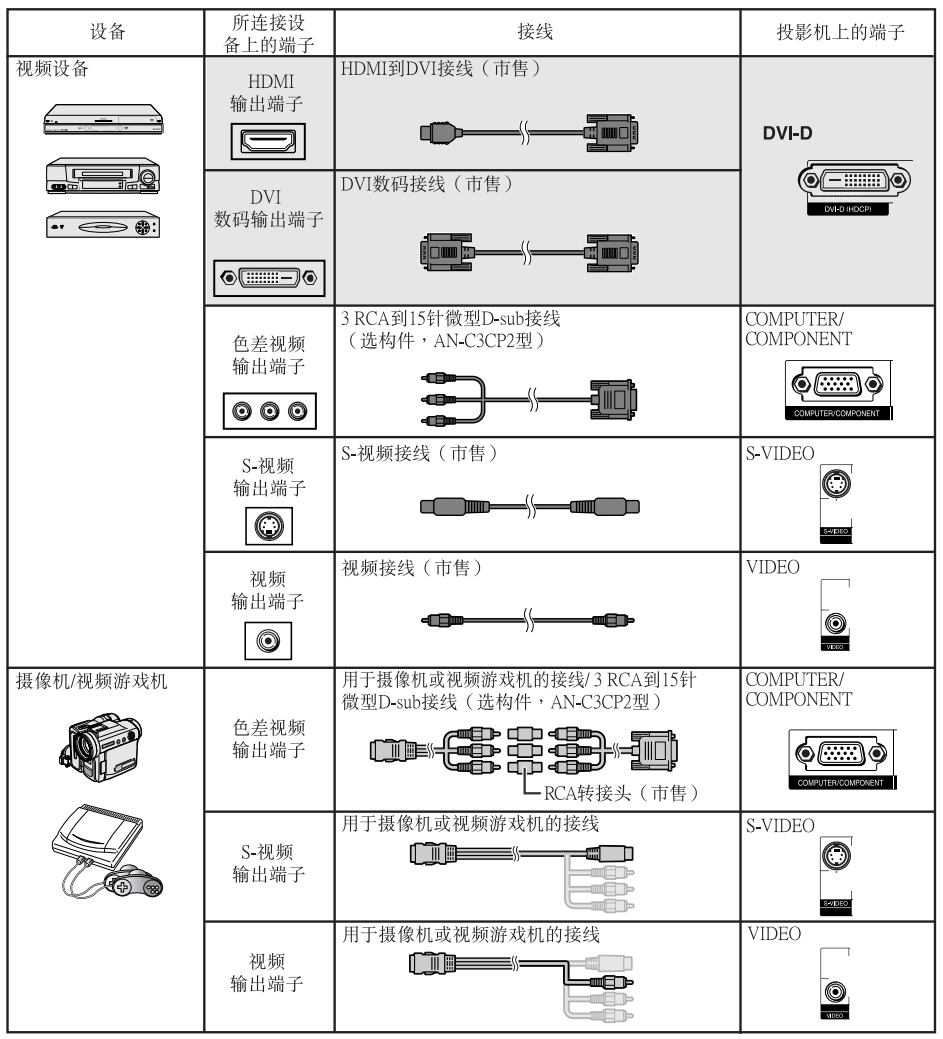

Q限于XR-H825XA。

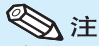

- 仅限于XR-H825XA:
	- 投影机连接到带有HDMI输出端子的视频设备上时,仅视频信号可以输入投影机。(连接AUDIO (音频) 输入端子输入音频。
	- 根据视频设备或HDMI到DVI数码接线的规格的不同,信号传输可能会无法正常进行。(HDMI的 规格并不支持所有使用HDMI到DVI数码接线与带有HDMI数码输出端子的视频设备之间的连 接。)
	- 关于连接相容性的详情,请参阅视频设备制造商提供的关于DVI连接的支持信息。
- 将具有21针RGB 输出(Euro-scart)端子的视频设备连接到投影机时,请使用商店有售的适合该投影机 端子的接线。
- 投影机不支持通过Euro-scart的RGBC信号。

连接

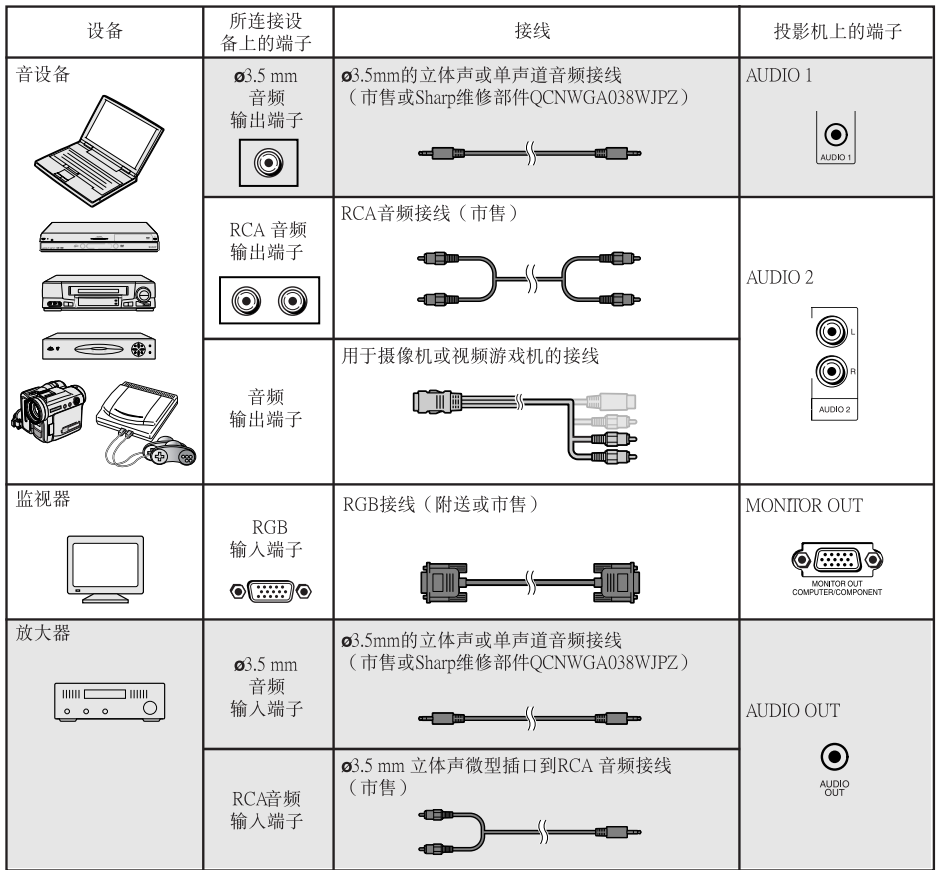

□ 仅限于XR-H825XA。

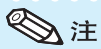

• (X限于XR-H825XA:<br>- 在使用ø3.5mm单声道音频接线时,其音量为使用ø3.5mm立体声音频接线时的一半。<br>- "屏幕调节"选择表上的"音频输入"可以选择"Audio 1"或"Audio 2"。(参阅第46页)

• 可将RGB信号和色差信号输出到监视器。

# 用电脑来控制投影机

用DIN-D-sub RS-232C (选构件,AN-A1RS)转接头和一条RS-232C串行控制电缆 ( 绞接型,市 售)将投影机上的RS-232C端子连接到电脑时,就可以用电脑来操控投影机并检查投影机的状态。 详情请参阅第57页。

用RS-232C串行控制电缆和DIN-D-sub RS-232C转接头连接到电脑时

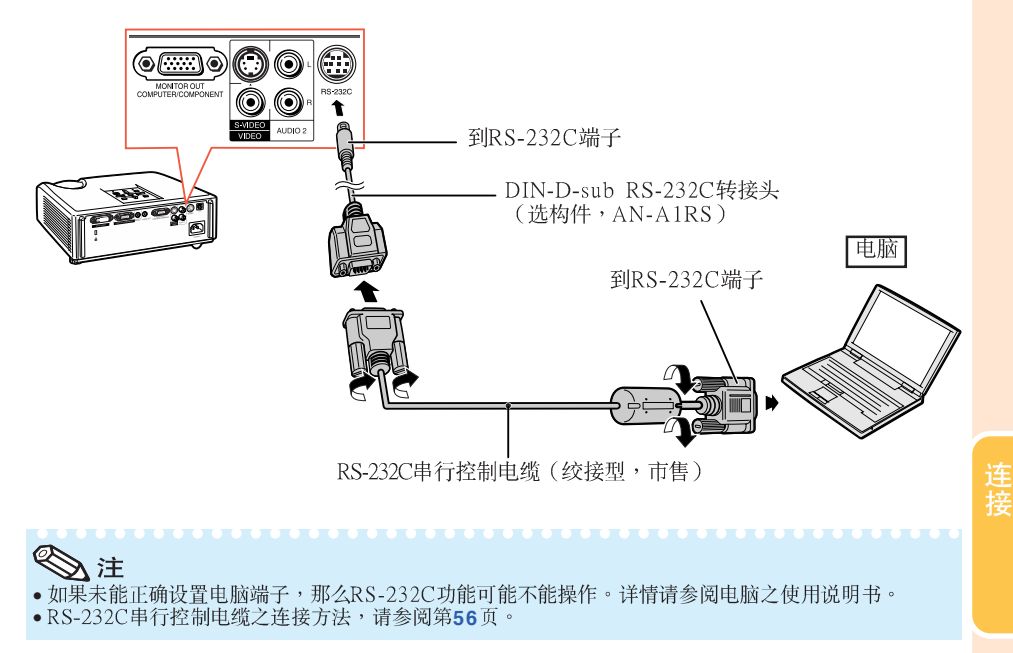

#### 资料

- ●请勿将RS-232C电缆连接到除了电脑上的RS-232C端子之外的其他端口,否则可能会损坏电脑或投影 •<br>• 机。
- 在打开着电源之时,请勿将RS-232C 串行控制电缆连接到电脑或从电脑上卸下,否则可能会损坏电 脑。

连接电源线

将附带的电源线插入投影机后面的交流电 插口。然后插入到交流电源插座中。

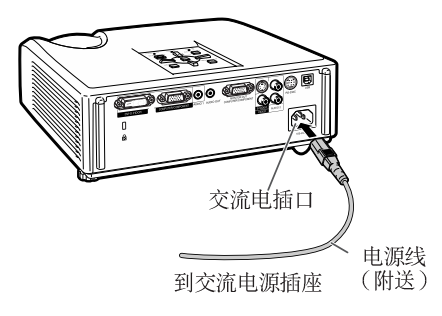

# 打开投影机电源

请注意,在进行如下所示操作之前,需要 先完成到外部设备和电源插座之连接。 (参阅第21到24页)

卸下镜头盖,并按下投影机上的 **STANDBY/ON**(待机/开)按钮,或遥控 器上的**ON**(开)按钮。

----------

- 电源指示灯点亮绿色。
- 灯泡指示灯点亮后,投影机准备开始工作。

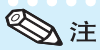

- · 关于灯泡指示灯 灯泡指示灯点亮,指示出灯泡的状态。 绿色: 灯泡点亮。 绿色闪烁:灯泡正在预热或关闭。 红色:灯泡不正常地关闭或灯泡应该更换。
- 当在投影机上进行切换时,在灯泡刚点亮后的 瞬间,影像可能会轻微闪烁。这是正常的运 行,因为灯泡控制电路正在稳定灯泡的输出特 性。不应认为这是不正常的运行。
- 如果投影机被置于待机模式,接著又立即再次 将其打开,那么灯泡可能需等待一些时间之后 才开始投射。
- 当设置了 "系统锁" 时,就会显示出键代码输 入框。如果要取消键代码设定,那么请先输入 已经设置的键代码。详情请参阅第46页。

### 关闭电源(使投影机进入待机模 式)

按投影机上的**STANDBY/ON**(待机/开) 或遥控器上的STANDBY(待机 ),然后<br>在显示着确认讯息时再一次按该钮,使投 影机进入待机模式。

• 投影机在冷却讨程中无法打开。

### 资料

- 当"自动重新启动"设置为"开"时: 当投影机打开时,如果将电源插头从电源插座 中拔出或关闭断路开关,那么当将电源插头插 人交流电源插座或打开断路开关时,投影机会 自动打开。(参阅第45页)
- 本机出厂时设置的默认语言是汉语。如果想要 将屏幕显示更改为另一种语言,那么请按照第 44页所述步骤重新设置语言。

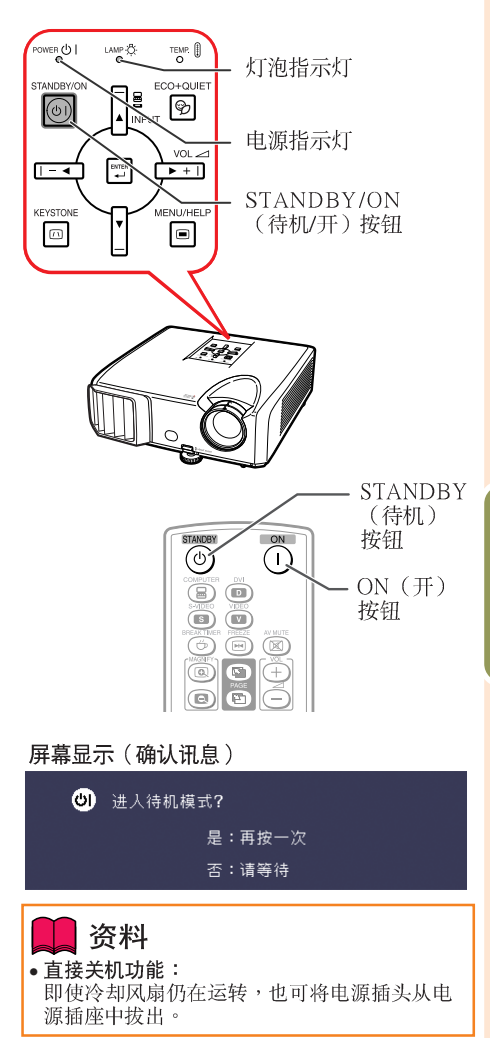

# 投射影像

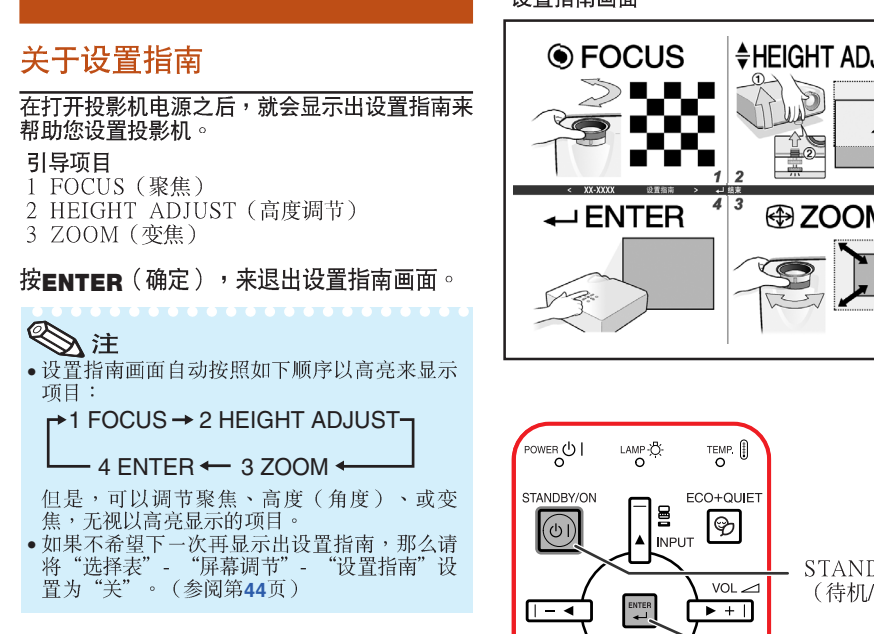

## 调节投射影像

### 1调节聚焦

可用投影机上的聚焦环来调节聚焦。

一边观看投射的影像,一边转动聚焦环调 节聚焦。

### 2 调节画面尺寸

可用投影机上的变焦环来调节画面尺寸。 旋转变焦环,来放大或缩小画面尺寸。

#### 设置指南画面

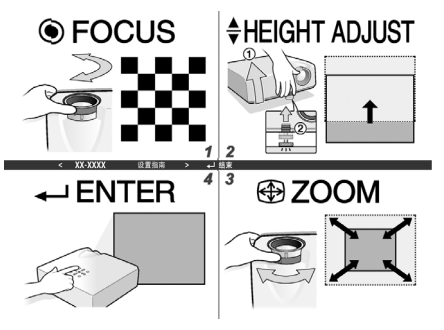

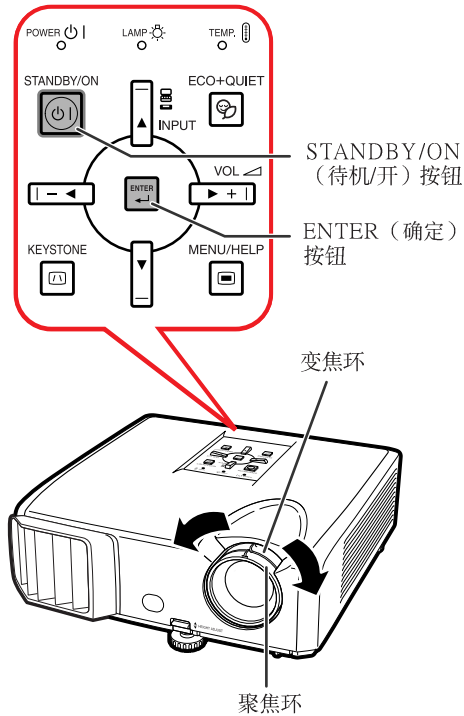

## 3 调节高度

可用投影机前面和后面的调校脚来调 节投影机的高度。

当屏幕比投影机更高时,可调节投影 机来使投射的影像更高。

**1** 一边向上抬起HEIGHT ADJUST (高 度调节)杆,同时向上抬起投影 机,以调节其高度。

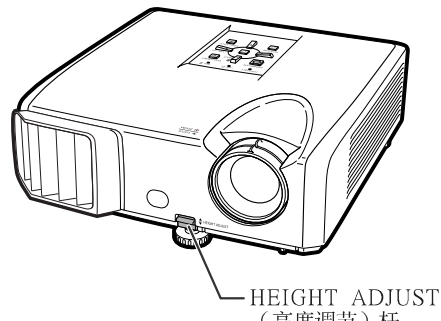

(高度调节)杆

- **2** 在很好地调节了高度之后, 将手**从** 投影机上的HEIGHT ADJUST (高度 调节)杆上松开。
	- 投影机可在所放置表面9 度的范围内调节角 度。

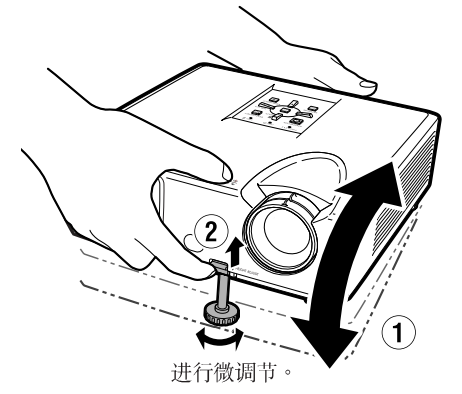

**3** 调节后调校脚, 使投影机处于水平 位置。

• 投影机可在标准位置的±2度范围内调 节。

§

在调节投影机的高度时,会出现梯形失真。请 • 按照梯形失真校正所述之步骤来校正失真。 (参阅第28和43页)

### 资料

- 当前调校脚伸出时,请勿在投影机上施加太大 的压力。
- 在放下投影机时要小心,不要将手指夹在调校<br>- 脚和投影机之间。
- 在抬高或搬动投影机时, 须牢牢地握住投影 机。
- •请勿握住镜头部份。

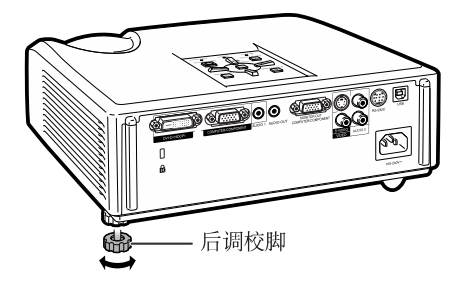

# 投射影像 (续)

### 校正梯形失真

当影像从屏幕的顶部或底部与屏幕成某· 角度向屏幕投射时, 投射的影像就会出现 梯形失真。用于校正梯形失真的功能,称 作梯形失直校正。

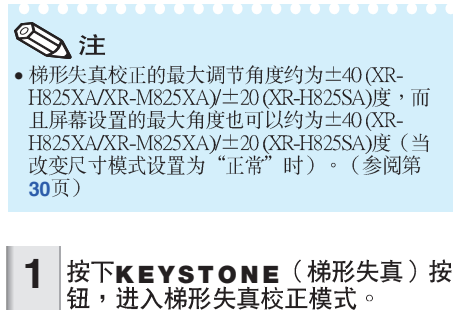

• 也可用投影机上的KEYSTONE(梯形失<br>- 真 )按钮,来显示出梯形失真校正模式 的屏幕显示。

**2** ▲ /▶ 或◀ /▼ 正。

> • 也可用投影机上的调节按钮来调节梯形 失真校正。

> > **EXISISIALE**

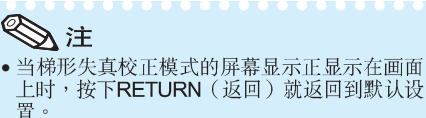

#### **3** 按KEYSTONE (梯形失真)。

- •梯形失真校正模式的屏幕显示就会消 失。
- 也可使用投影机上的KEYSTONE<sup>(梯形</sup><br>失真)。

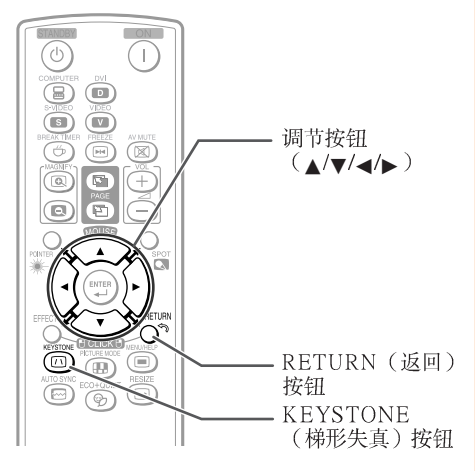

#### 屏幕显示 (梯形失直校正模式)

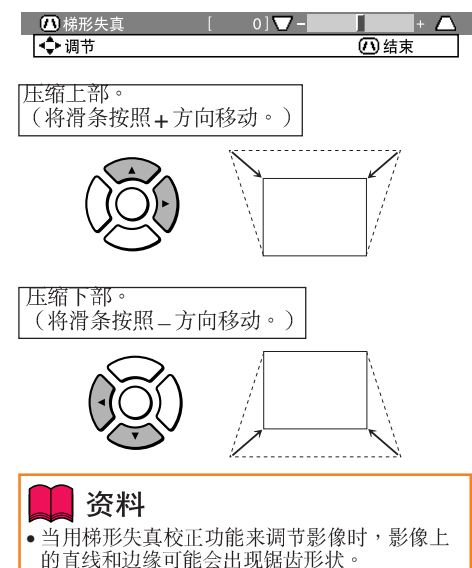

# 切换输入模式

选择适合于所连接的设备的输入模式。

按遥控器上的COMPUTER (电脑), **DVI** (仅限XR-H825XA), S-VIDEO (S- 视频 )或**vibEo**(视频 ),来选择输 入模式。

• 当按投影机上的INPUT (输入)或遥控器上的 DVI (仅限XR-H825XA)时, 会出现INPUT (输 人)清单。 按▲/▼切换INPUT (输入)模式。

### 调节音量

按遥控器上的V O L + / - 或投影机上的 - ◀/► +, 来调节音量。

# →注

- 按VOL-/- < 会使音量减小。
- 按VOL+/▶+会使音量增大。
- 当投影机连接到外部设备时,外部设备的音量 根据投影机的音量而改变。在打开或关闭投影 机电源时或改变输入信号时,请将投影机的音 量调节到最小。
- 当投影机连接到外部设备而又不想从投影机上<br>• 当投影机连接到外部设备而又不想从投影机上<br>的扬声器来输出声音时,请将"投影调节"选 45页)

# 暂时显示黑屏并关闭声音

按遥控器上的AV MUTE (音像消音), 来暂时显示出黑屏幕、并将声音关闭。

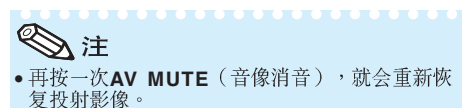

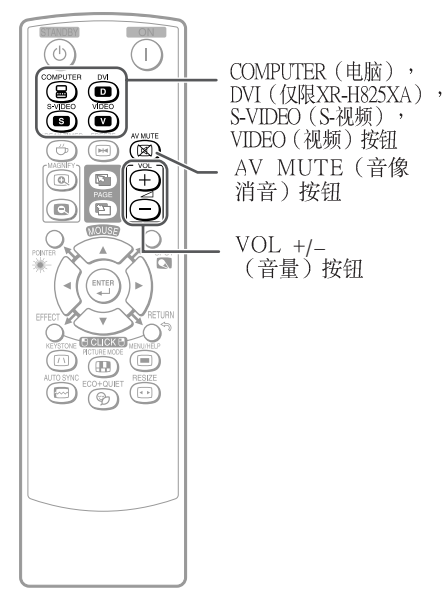

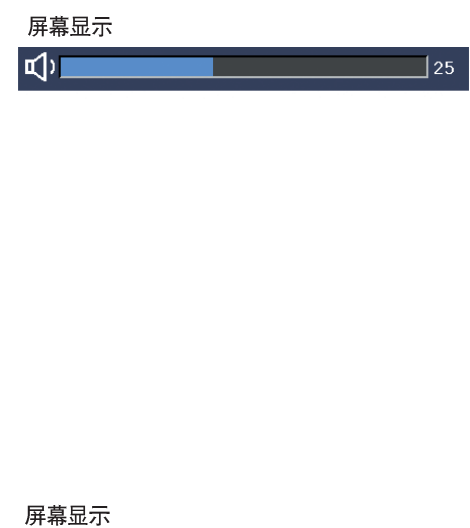

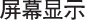

AV 消音

# 改变尺寸模式

由睑

#### 利用本功能可修改或自己定义改变尺寸模式,使输入影像更便于观赏。根据输入信号的不同,可以 选择想要的图像。

#### 按RESIZE(改变尺寸)。

• 关于在选择表画面上进行设置的方法,请参阅第43页。

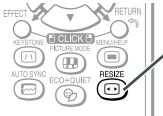

RESIZE (改变尺寸) 按钮

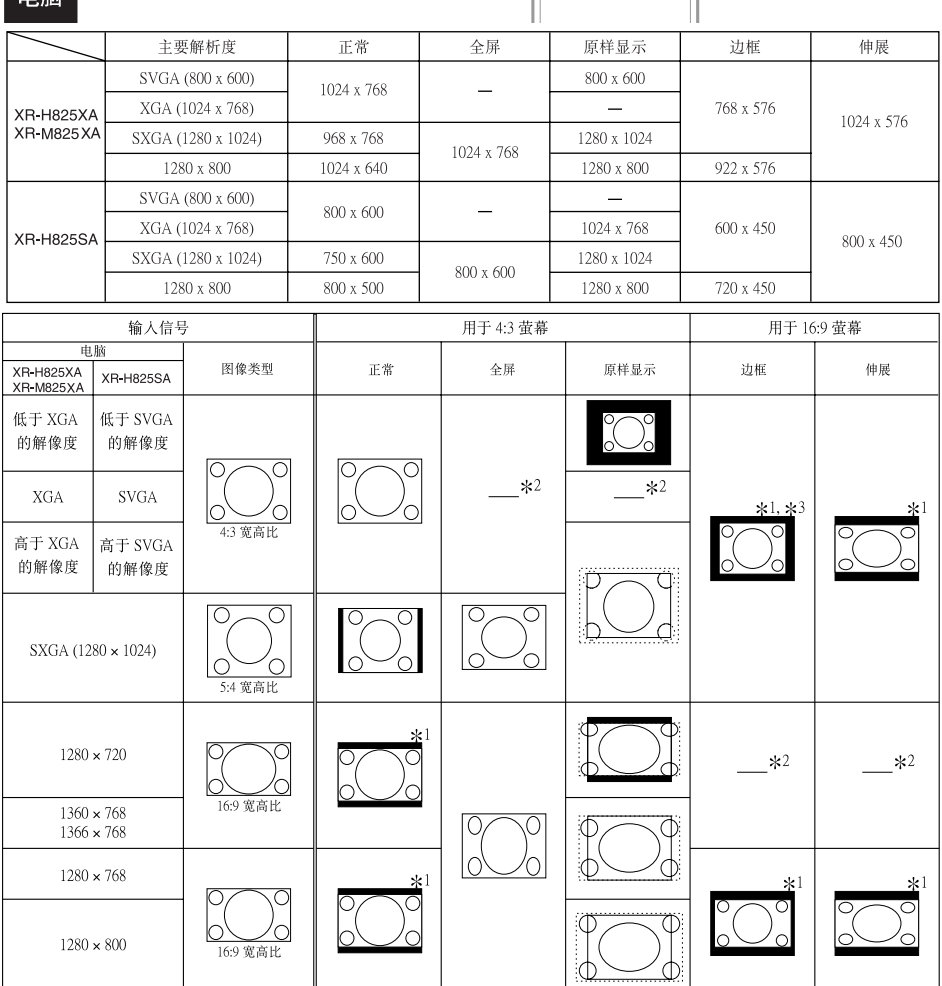

■: 不能投映图像的被截断部分

\*1 对于此类图像,可以使用图像移动功能。

\*2 与正常模式相同。

基本操作

### 视频/DTV

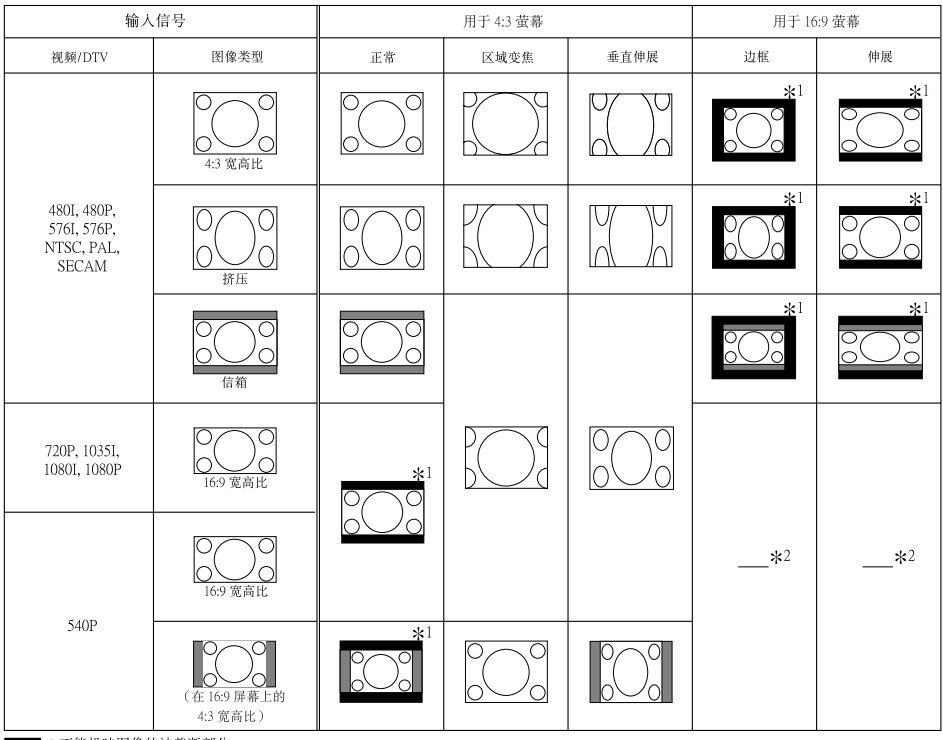

■:不能投映图像的被截断部分

■■:图像不包括在原来的信号内的部分 \*1对于此类图像,可以使用图像移动功能。

\*2与正常模式相同。

### 关于版权

- 当使用改变尺寸功能来选择与电视节目或视频影像原有的长宽比不同的影像尺寸时,那 么影像看起来就会与原来的样子有些不同。所以,在选择影像尺寸时,要对此有所注 意。
- 用于商业目的或在咖啡厅、酒店、饭店等处公开显示影像时,如果使用改变尺寸或梯形 失真校正功能来压缩或伸展影像,那么可能会对版权持有者在法律上构成版权侵权。因 此,在使用时请务必严加注意。

基本操作

# 用谣控器操控

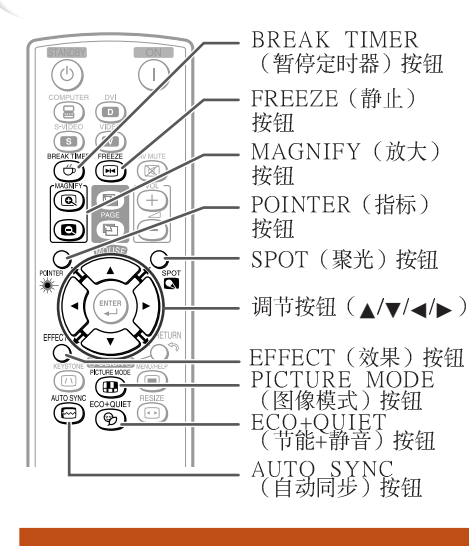

# 显示和设置暂停定时器

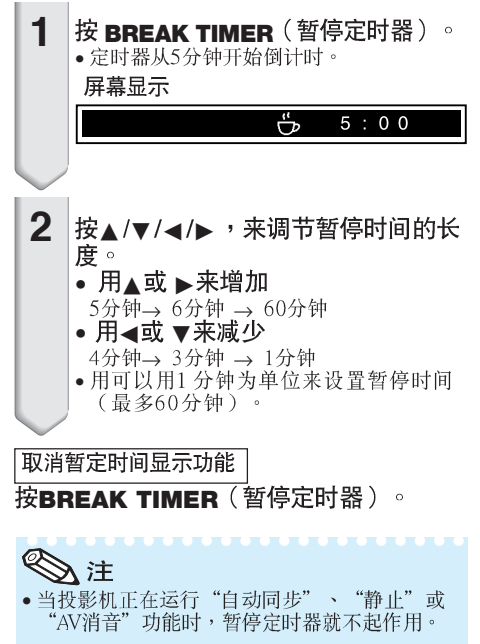

# 显示指标 **1** 按遥控器上的POINTER(指标)和  $\blacktriangle/\blacktriangledown/\blacktriangle/\blacktriangleright$

• 按EFFECT (效果) 更改指标图标 (5种<br>**类**型) 。 基形 |手指形 I|手指形 2| 心形 | 下划线

ಹ್

再按一次**POINTER**(指标)。 • 指标便会消失。 **2**

医落

# 使用聚光功能

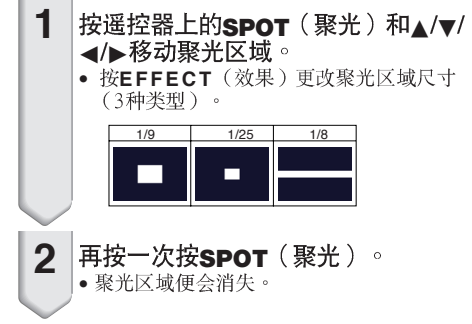

# 切换节能 + 静音模式

# 可以按ECO+QUIET(节能+静音)按钮来<br>切换节能+静音模式的开关状态。

• 将节能+静音模式设为 "开" 时,冷却风扇的声<br>音会降低,功耗会减少,灯泡寿命也会延长。

→注 • 关于节能+静音模式之详情,请参阅第<mark>42</mark>页之<br>"灯泡设定"。

# 自动同步 (自动同步调节)

在打开投影机电源之后,当检测到输入信 号时,自动同步功能就会起作用。 按AUTO SYNC(自动同步),用自动同<br>步功能来手动调节。

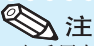

• 当采用自动同步调节功能而未能获得最佳影像 时,请使用帮助选择表来进行手动调节。(参 阅第48页)

### 使活动影像静止

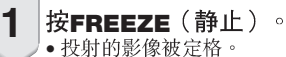

**2** 再按一次FREEZE(静止)<sup>,</sup>就恢<br>复到来自当前所连接设备的活动影 像。

### 选择图像模式

可为投影机选择合适的图像模式,例如电影或视 频游戏。

#### 按PICTURE MODE<sup>(图像模式)。</sup>

- 用当按下PICTURE MODE(图像模式)时,图像<br>- 模式按照如下顺序改变: →标准→讲演→影院→游戏→sRGB¬
- $\bigotimes \nexists$
- 关于图像模式之详情,请参阅第40页。
- \* 只有当输入RGB信号时,才会显示出"sRGB"。

# 显示图像的放大部分

可以放大投影图像的图形、表格和其他部 分。适用干提供更详细的解说。

- 1 按遥控器上的 **③ MAGNIFY** (放
	- 放大图像。
	- •按 (**@)** 或 (**@) MAGNIFY** (放大) 按钮 放大或缩小投影的图像。

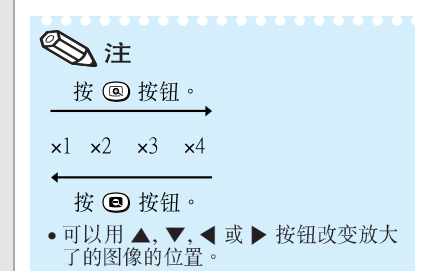

- 2 按遥控器上的RETURN (返回)按<br>钮取消操作。
	- 放大然后恢复到 ×1。

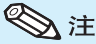

- 根据输入信号的不同,可选放大倍率有 所差别。
- 在下列情况时,图像将恢复到正常尺 寸 (x1)。<br>- 切换输入模式时。
	-
	- 已经按了**RETURN**(返回)按钮时。<br>- 输入信号改变时。
- 
- 输入信号的解像度和刷新率(帧频)改 变时。
- 改变尺寸模式改变时。
- 图像模式改变时。
- 渐进模式改变时。

# 将谣控器用作无线电脑鼠标

用 USB 接线将投影机连接到电脑上时,可以将遥控器用作电脑鼠标。

如果因电脑距离投影机太远而无法通过 USB 接线进行连接,通过另售的遥控接 收器(AN-MR2,选购), 便可以使用遥控器来操控投影机。有关详情, 请参阅 该接收器的使用说明书。

# 用 USB 接线进行连接

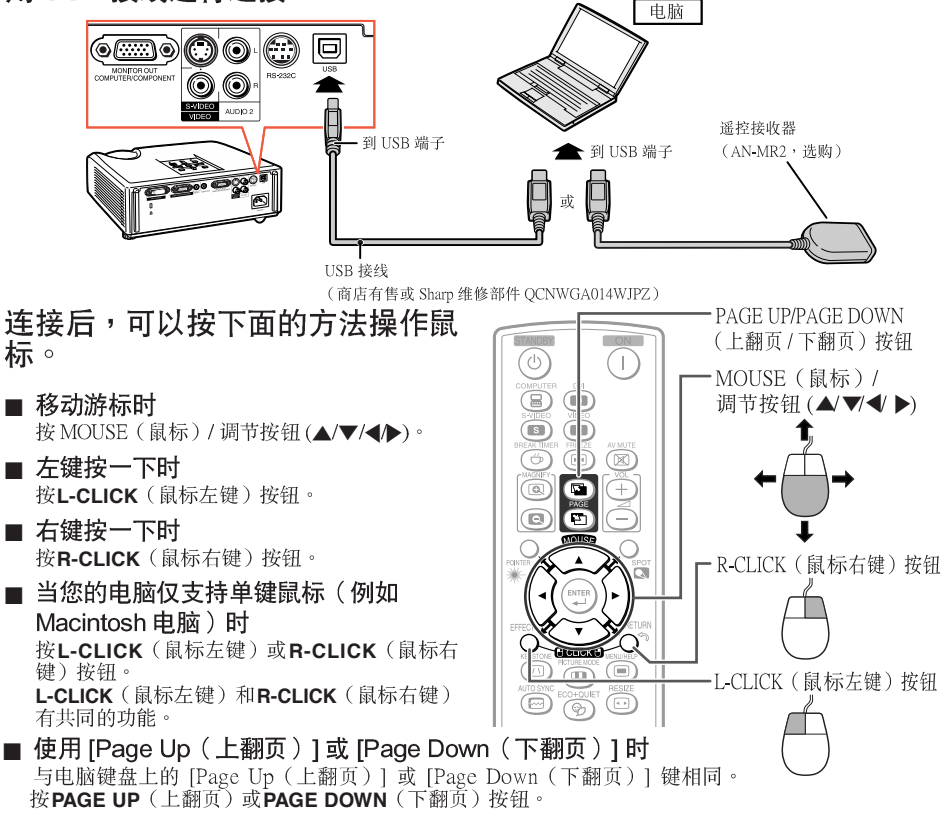

# →注

- 该功能仅在 Microsoft® Windows® OS 和 Mac OS® 操作系统下工作。但是,下列不支持 USB 的<br>- 操作系统除外:
	- Windows® 95 以前的版本。
	- Windows® NT 4.0 以前的版本。
	- Mac  $OS^{\circledR}$  8.5 以前的版本
- 当显示项目选择表屏幕时,不能使用本功能。
- 确认电脑能识别 USB 连接。

# 选择表项目

#### 以下列举可在投影机中设置的项目。

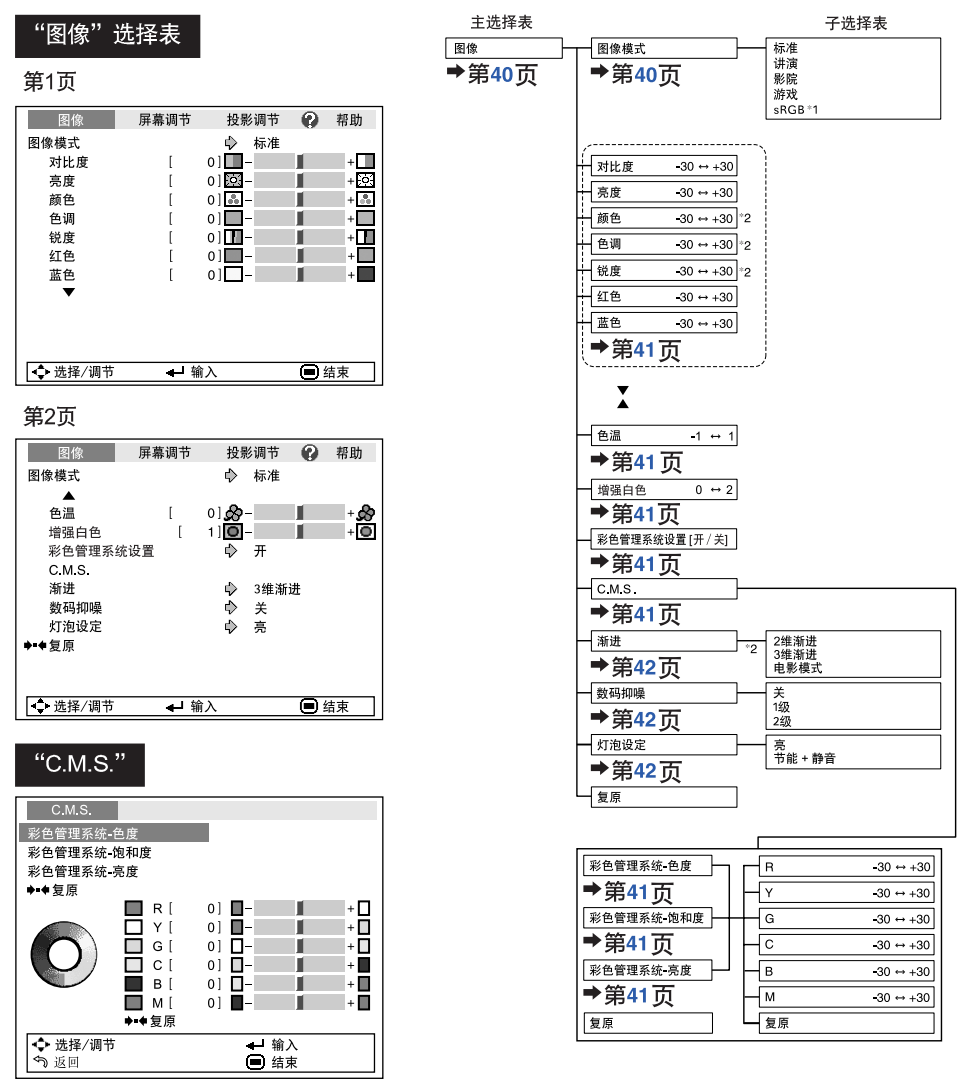

\*1 当通过COMPUTER (电脑)或DVI (仅限XR-H825XA)来输入 RGB信号时的项目

\*2 当通过COMPUTER (电脑)或DVI (仅限XR-H825XA)来输入色 差视频信号、或选择S-VIDEO (S-视频)或VIDEO (视频)时的 项目

有用的功能
# 选择表项目 (续)

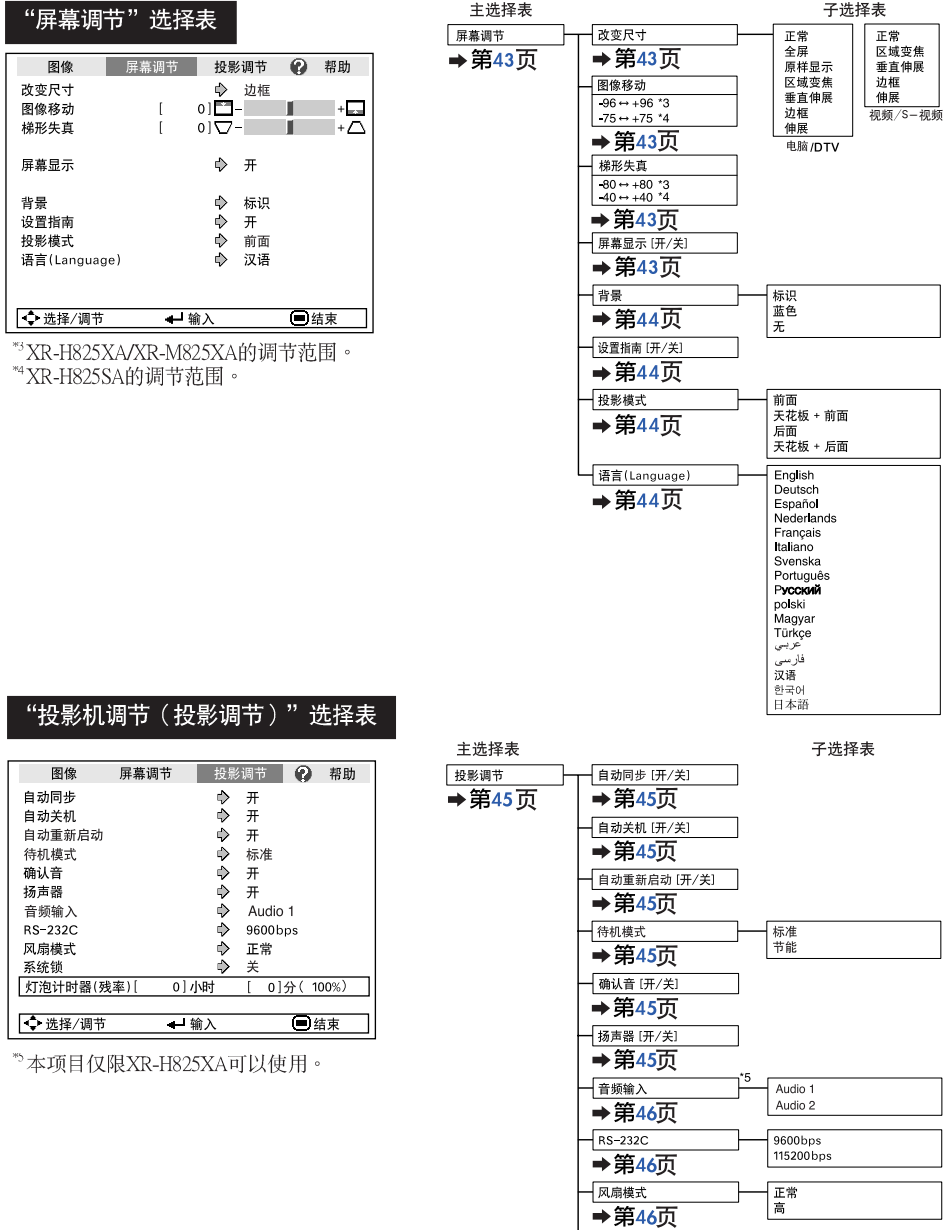

-<br>不统锁[开/关] →第46页 –<br><del>灯泡计时器(残率)</del><br>●第47页

#### "帮助"洗择表 屏幕调节 投影调节 ?帮助 图像 • 无图像或音频 • 垂直条纹或闪烁图像出现 • 数据图像没有位于中间 • 彩色很淡或不丰富 • 图像发暗 • 图像失真

一输入

日结束

• 重设所有调节到工厂设置

→ 选择

### 可用"帮助"选择表来设置的项目

#### "帮助"选择表→第48页

- 垂直条纹或闪烁图像出现 自动同步 时钟 相位
- 数据图像没有位于中间 自动同步 1<br>水平位置<br>垂直位置
- 彩色很淡或不丰富
	- COMPUTER/COMPONENT (电脑 / 色差 信号)或DVI输入(仅限XR-H825XA)信号类 型:自动/RGB/色差信号
	- S-VIDEO (S-视频)或VIDEO (视频)输入 视频制式: 自动/FAL/SECAM/NTSC3.58/ NTSC4.43/FAL-M/FAL-N/  $PAL-60$
	- DVI (数码) 输入 (仅限XR-H825XA) 动态范 围: 白动/标准/增强
- \*根据输入信号和选择的输入模式不同,可选的项 目也会不同。

# 使用选择表画面

ENTER (确定)按钮

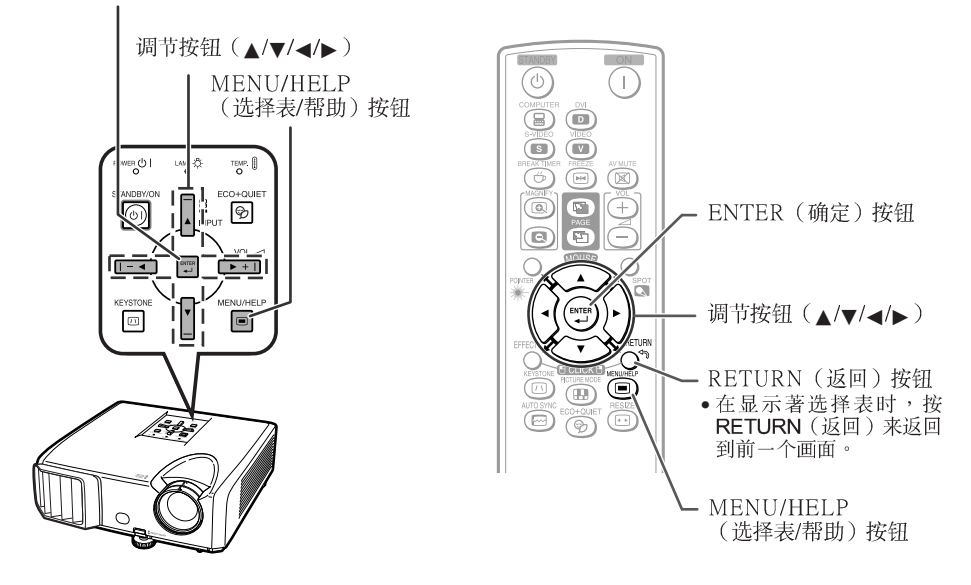

### 选择表选择 (调节)

#### 举例:调节"亮度"

- 也可用投影机上的按钮来进行这一操作。
	- **1** 按MENU/HELP<sup>(选择表/帮助)。</sup> •用于所选输入模式的"图像"选择表画 面就会显示出来。
- ▶或◀ **2**
- 举例:用于**COMPUTER**(电脑)(RGB)输入<br> 的"图像"画面选择表

选择表项目

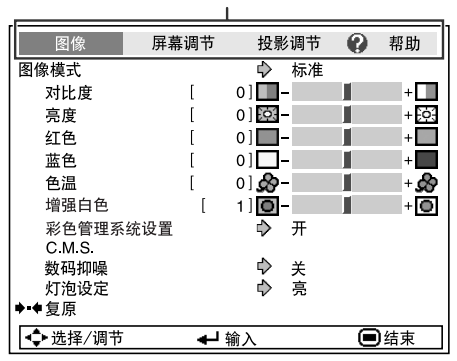

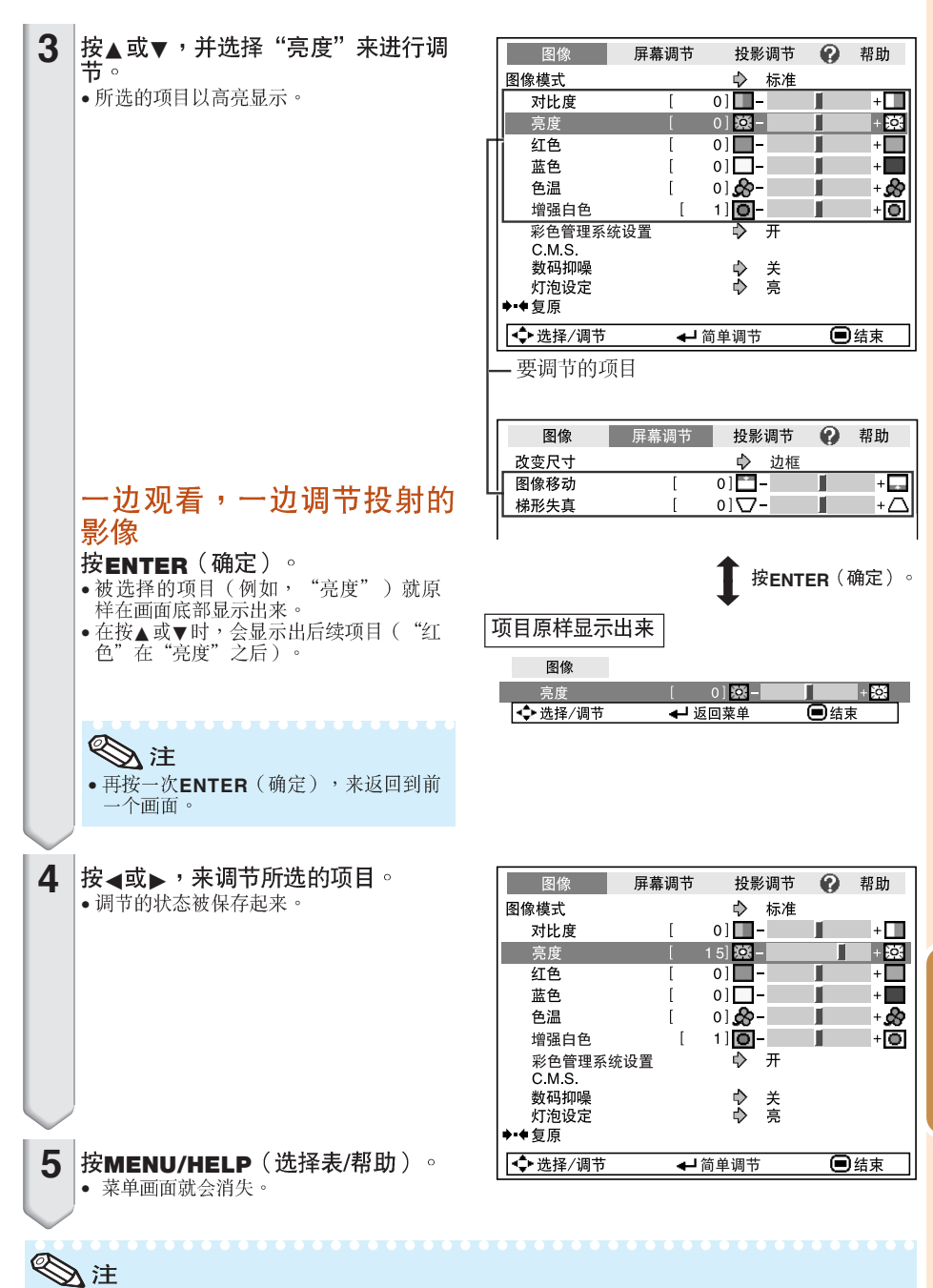

当投影机正在运行"自动同步"、"暂停定时器"、"静止"、或"AV消音"功能时,选择表按钮 • 不起作用。

有用的功能

## 图像调节("图像"选择表)

 $\mathbf{\Omega}$ 帮助

П

Ш

п

П

П

ш

■结束

 $+$ 

 $+$   $\overline{6}$ 

 $+ \overline{15}$ 

 $+$ 

 $+$   $\blacksquare$ 

 $+$ 

 $+$ 

选择表操作→第38页

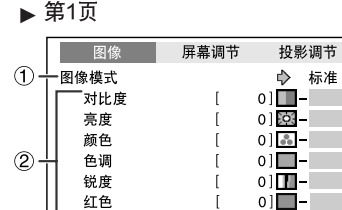

 $\overline{1}$ 

←输入

 $0$ ] $-$ 

蓝色

◆选择/调节

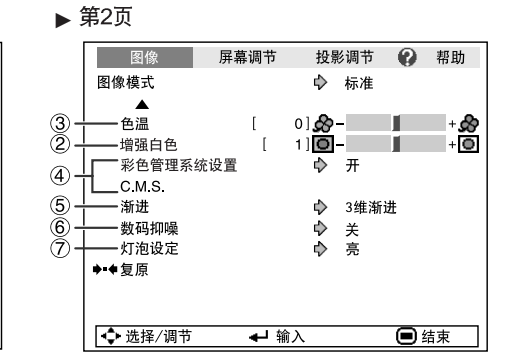

## 1 选择图像模式

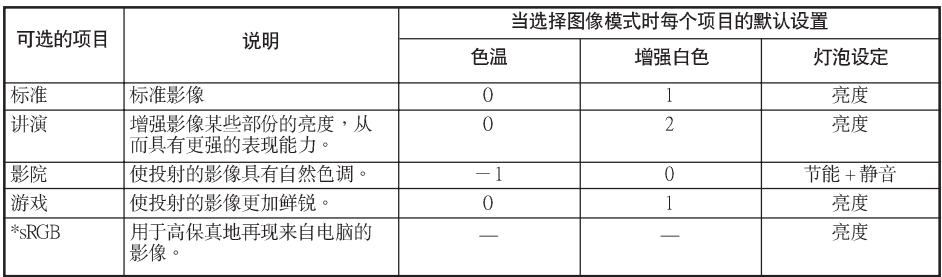

• 只有当输入RGB信号时,才会显示出"sRGB"。

• 可将"图像"选择表中的每一个项目设置或调节到自己喜欢的程度。所做的任何变更都会保存在记忆 体中。

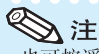

- •也可按遥控器上的PICTURE MODE(图像模式),来选择图像模式。(参阅第33页)
- \*sRGB是由IEC(国际电工技术委员会)制订的关于彩色再现的一项国际标准。因为IEC已经确定了 固定的彩色范围,所以,当选择了"sRGB"时,就会根据一幅原始影像而将影像以自然的色调显示 出来。

关于sRGB功能的更多信息,请访问"http://www.srgb.com/"网站。<br>当选择了"sRGB"时,就不能设置"红色"、"蓝色"、"色温"、"增强白色"项目。

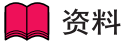

• 当选择了"sRGB"时,投射的影像可能会变得比较暗,但是这并不是故障。

#### 选择表操作→第38页

### **2 调节影像**

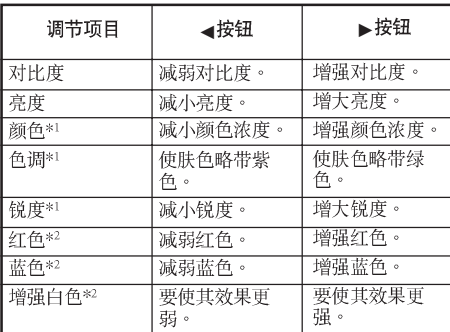

\*1在RGB输入模式下不显示。

\*2当选择了"sRGB"时,不能调节/设置。

## **D**

•

- 当选择了"sRGB"时,就不能设置"红色"、<br>"蓝色"、"增强白色"和"色温"。
- 如果要重新设置所有的调节项目,那么请洗择 "复原"、并按**ENTER**(确定)。

### 3 调节色温

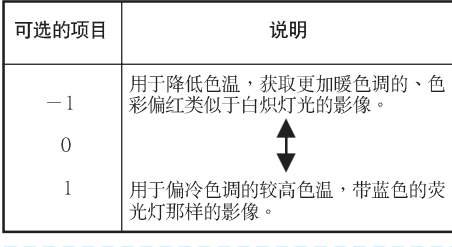

入注 "色温"中的值仅适用于一般的标准情况。

### 4 调节彩色

本功能可调节组成色轮的6种主要颜色中的每 种颜色,改变其"色度"、"饱和度"或"亮 度"。

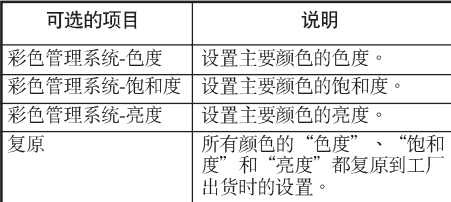

调节"色度"、"饱和度"或"亮度"。

1将"图像"选择表中的"彩色管理系统设置"选为

- —— ナ 、然后丧**ENTER**(朔定*)*。<br>2 选择"图像"选择表中的"C.M.S.",然后按**ENTER**
- 3按下 ▲ 或 ▼ <sup>,选择</sup><br>\_度<sup>" ,</sup>然后按ENTER
- 4用▲或▼来选择想要调节的颜色,并用 < 或 ▶ 调节<br>该颜色。

#### 调节"色度"的例子

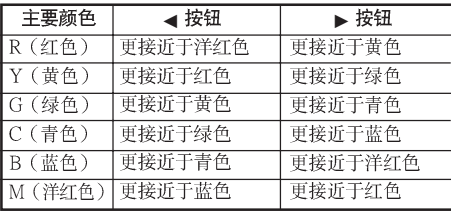

- 当选择了"饱和度"时,被选的颜色就会变 得:
	- ◀:更浅。 ▶
- 当选择了"亮度"时,被选的颜色就会变得: ◀:更暗。 ▶
- 如果要将每一种颜色都调节到工厂出货时默认 的设置值,那么请选择"复原",并按ENTER (确定)。

## 图像调节 ("图像"选择表) (续)

### **5 渐进 (逐行)**

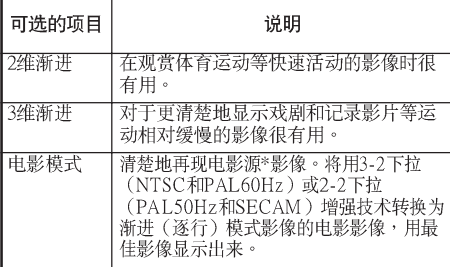

\* 电影源信号是一种以电影原来每秒钟24幅画面的方 式原样编码录制的数字视频录像。本投影机能将这<br>种电影源信号转换成为NTSC和PAL60Hz制式的60 帧/秒、或PAL50Hz和SECAM制式的50帧/秒的渐 进(逐行)视频,从而播放出高清晰度影像。

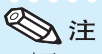

- 对于NTSC或PAL60Hz,即使设置了3维渐进 模式, 当输入电影源信号时, 还是会自动启用 3-2下拉增强。
- 如果影像模糊或有杂波,那么请切换到最佳模 式。

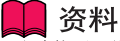

- •该功能用于使用COMPUTER/COMPONENT或 DVI输入 (仅限XR-H825XA) 的480I和576I信号。
- 该功能用于所有S-VIDEO和VIDEO输入的信 号。

洗择表操作▲第38页

### 6 减少影像噪声 (数码抑噪

视频数码抑噪(DNR)提供具有最少噪声和串色的 高质量图像。

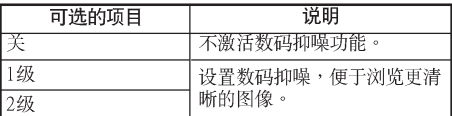

 $\mathbb{Z}$ 注

#### 在以下情况,将"数码抑噪"设置为"关":

- •影像模糊不清时。
- 运动影像的轮廓和颜色出现拖尾时。
- 投射信号较弱的电视广播时。

### 7灯泡设定

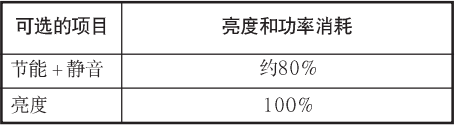

**KKKKK** 

### ◎注

• 在节能+静音模式时,风扇的声音和电力消耗要 比在亮度模式时小。(如图表所示,投影的亮 度减小。)

## 调节投射的影像("屏幕调节"选择表)

选择表操作→第38页

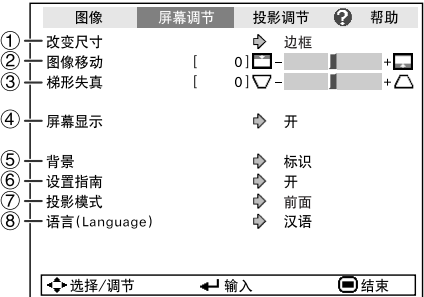

### 1 设置改变尺寸模式

### ◇注

- 关于改变尺寸模式的详情,请参阅第30和31页。 · 也可按遥控器上的RESIZE (改变尺寸),来
- 设置改变尺寸模式。(参阅第30页)

#### 调节影像位置  $\circled{2}$

可垂直移动投射的影像。

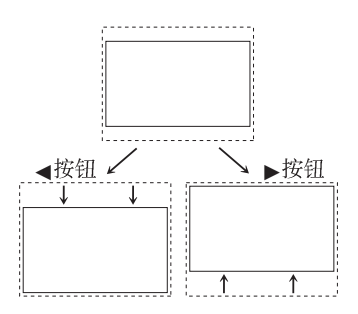

へんじょう こうしゃ アンチン こうしゃ

• 本功能仅在某些改变尺寸模式下起作用。 (参 阅第30页和第31页。)

### 3 梯形失真校正

当影像从屏幕的顶部或底部与屏幕成某一角度向 屏幕投射时,投射的影像就会出现梯形失真。用 于校正梯形失真的功能,称作梯形失真校正。

在"屏幕调节"选择表上选择"梯形失 直",并用滑条进行调节。

关于梯形失真校正之详情,请参阅第28页。

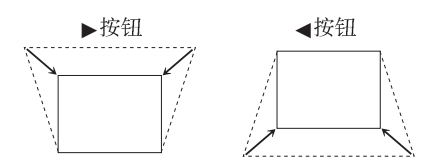

### ふ注

"梯形失真校正"的最大调校角度约为士40 (XR-H825XA/XR-M825XA)/±20(XR-H825SA)度

**LUIDELLE** 

(当"改变尺寸"设置为"正常"时)。<br>•也可按遥控器或投影机上的KEYSTONE (梯 形失真)来调节梯形失真校正。

### 4 设置屏幕显示

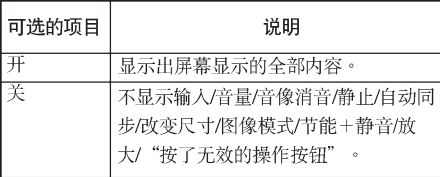

有用的功能

## 调节投射的影像("屏幕调节"选择表)(续)

## 6选择背景影像

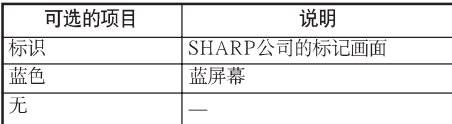

## 6 选择设置指南

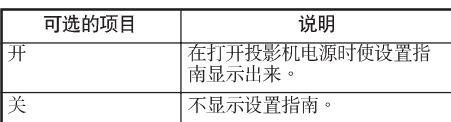

## 7 反转或颠倒投射影像

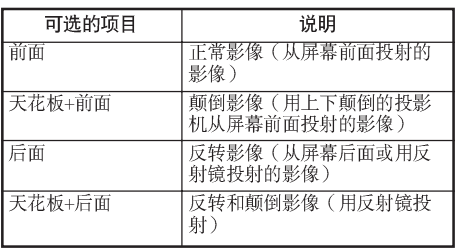

关于投影模式之详情,请参阅第19页。

选择表操作→第38页

### 8 选择屏幕显示语言

本投影机能在17种语言中切换屏幕显示语言。

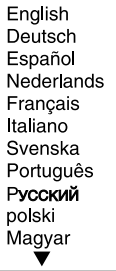

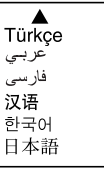

## 调节投影机功能("投影调节"选择表)

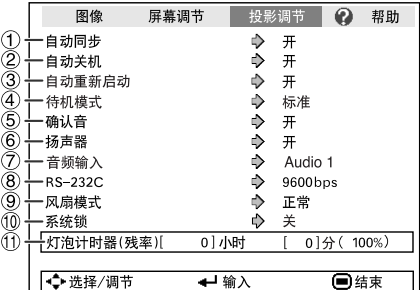

## 1 自动同步 (自动同步调节)

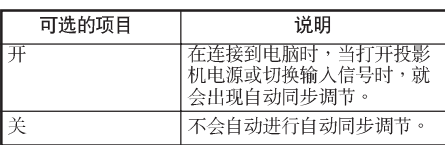

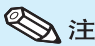

- 自动同步调节也是通过按遥控器上的AUTO SYNC (自动同步) 按钮进行调节的。
- 自动同步调节可能需要一些时间才能完成, 这 取决于连接到投影机的电脑的影像。
- 如果用自动同步调节不能得到最佳影像, 那么 请用手动调节。(参阅第48页)

#### 自动关机功能  $\circled{2}$

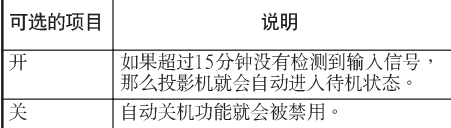

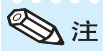

• 当自动关机功能设置为"开"时, 在投影机进 一个有机模式之前的5分钟,画面上会显示出"X<br>分钟后进入待机模式",告知剩余的时间有多 少分钟。

选择表操作▲第38页

### 3 自动重新启动功能

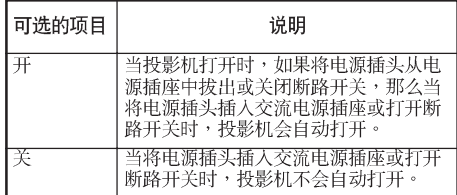

### 4) 待机模式

当设置为"节能"时,功率消耗会在待机状态下 降低。

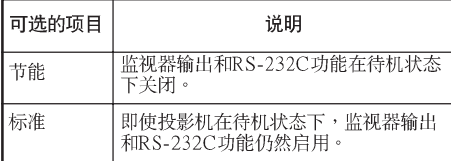

### 6 设置确认音(确认音)

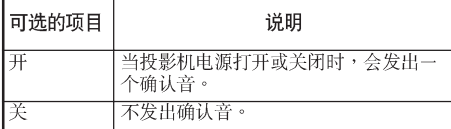

### 6 扬声器设置

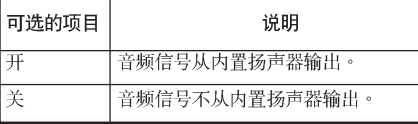

有用的功能

## 调节投影机功能 ( "投影调节" 选择表) (续)

选择表操作▲第38页

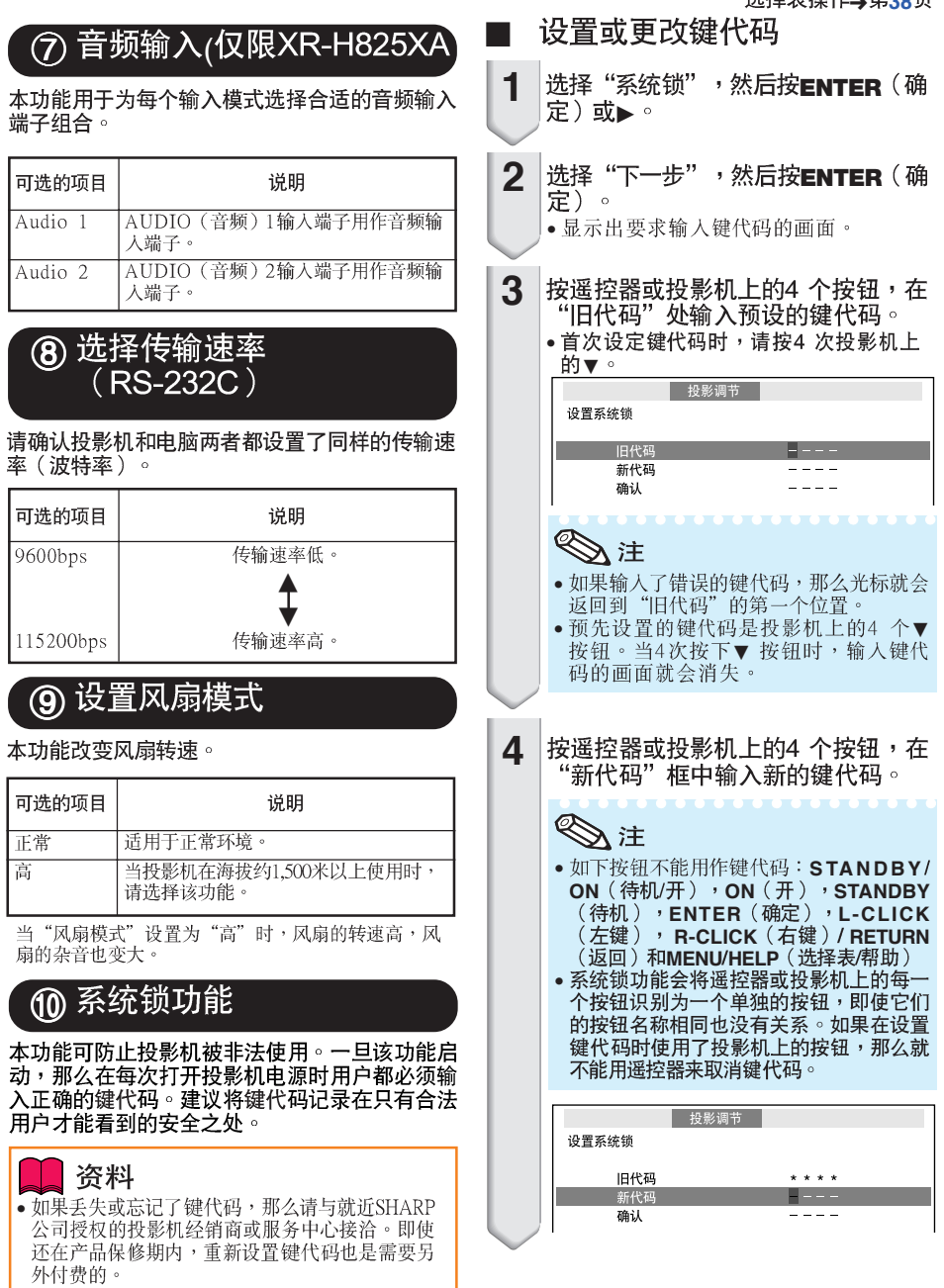

5

#### 在"确认"处输入同样的键代码。

### 入注

#### 取消已经设置的键代码

• 在上述步骤4 和步骤5 中, 按4 次投影机上 的▼。

当设置了"系统锁"时

• 当设置了"系统锁"时,在打开电源时就会显 ヨ&量;<br>示出键代码输入画面。当出现该画面时,请<br>输入正确的键代码来启动投影机。

#### 输入键代码的画面

系统锁

#### $\mathcal{F}$ 检查灯泡寿命状态

可以确认灯泡的累计使用时间和灯泡的剩余寿命 (百分比)。

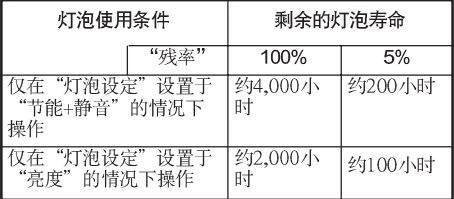

### ◇注

- 当灯泡寿命只剩下5%的时候,建议更换灯 泡。
- •根据使用条件不同,灯泡寿命可能会有不同。

### 键锁功能

锁定投影机上的操控按钮 使用本功能来锁定投影机上的操控按钮。

#### ■ 锁定操控按钮

当正在打开投影机的电源时,按住投影机上的 FNTFR (确定)按钮约5秒钟。

#### 屏墓显示

#### 键锁功能开

- 键锁功能不影响用遥控器上的按钮进行操控。
- 当投影机正在预热时,不能使用键锁功能。

#### ■ 取消键锁

按住投影机上的 ENTER (确定) 按钮约 5秒 铀。

#### 屏幕显示

#### 键锁功能关

• 当投影机处于待机模式时,可以同时按住投影 机上的ENTER (确定)和STANDBY/ON (待 机/开) 按钮约5秒钟,来解除键锁。

### 资料

• 当投影机处于下列状态时键锁功能不能设定: 显示著"设置指南"或选择表画面时、待机模 式、正在预热、正在改变输入信号、运行"自 动同步"功能、在"静止"模式下、或者正在 预热显示出"系统锁"画面时。

#### "帮助"洗择表排除故障 用

使用本功能可帮助排除在使用中出现的问题。

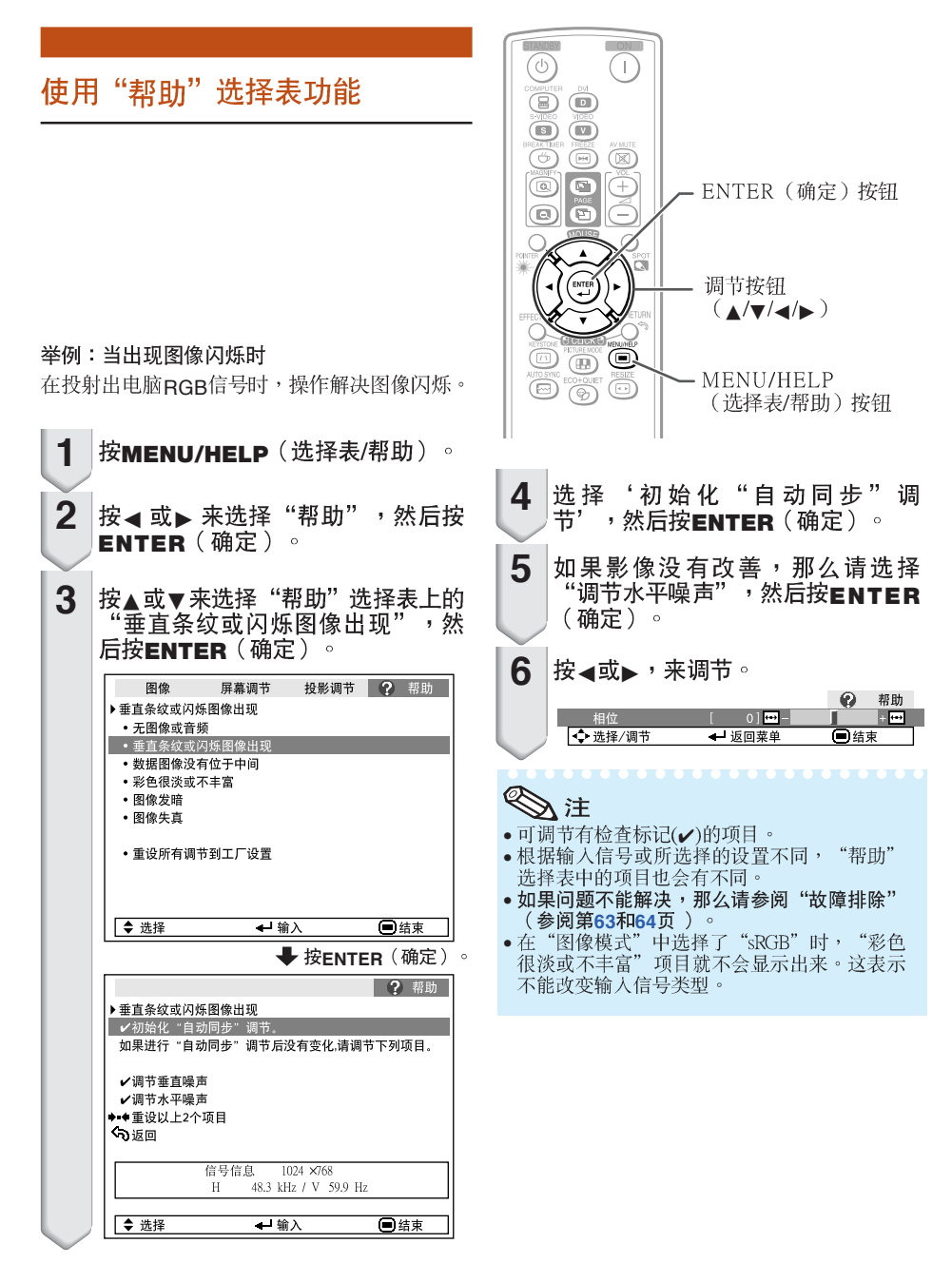

# 保养

#### 清洁投影机

- 在清扫投影机之前,请确认已将电源线从电源插 座中拔出。
- 机壳和操作面板由塑料制成。请勿使用苯或稀释 剂,否则会损坏外壳装潢。
- 请勿在投影机上使用杀虫剂等挥发性溶液。 请勿将橡胶或塑料制品长时间附著于投影机上。 塑料中的某些成分可能会使投影机的质量或装潢 受损。
- 请用柔软的法兰绒布轻轻擦除污垢。
- 若污垢不易清除,那么请用布在用水稀释后的中 性清洁剂中浸湿、并充分拧干后,再擦拭投影 机。

强性清洁剂可能会使投影机上的涂覆层褪色、变 形或损坏。在使用之前,请务必在投影机上不引 人注目的小地方先做试验。

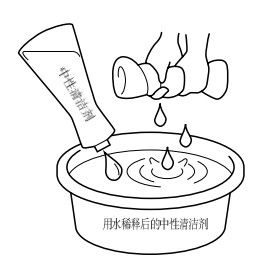

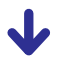

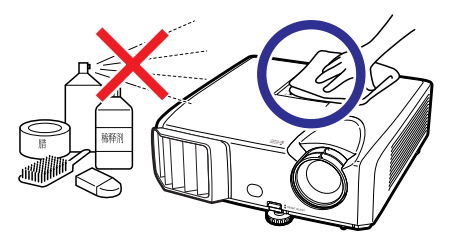

#### 清洁镜头

- 用市售的吹风器或擦镜纸(用于眼镜和照相机镜 头)来清洁镜头。请勿使用任何液体类型的清洁 剂,否则可能损坏镜头表面的镀膜。
- 因为镜头表面很容易损坏,请务必小心勿使镜头 受到刮擦或碰撞。

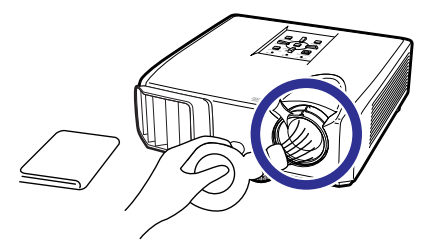

清洁排风口和进风口

■ 用真空吸尘器从排风口和进风口上将灰尘吸除。

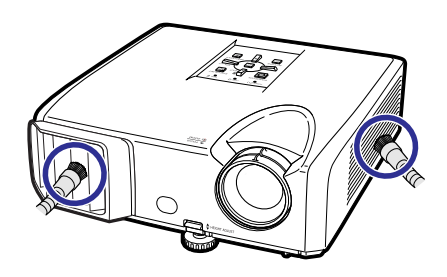

### 资料

• 如果想在投影机运行期间清扫通风口,那么请 务必先按投影机上的STANDBY/ON(待机/开) 或遥控器上的STANDBY<sup>(待机),使投影机进<br>人待机模式。在冷却风扇停止转动之后,再清</sup> 扫通风口。

## 保养指示灯

- 投影机上的警告指示灯(电源指示灯、灯泡指示灯、温度警告指示灯)用来指示投影机内部所产<br>生的问题。<br>■ 如果出现问题,温度警告指示灯或灯泡指示灯就会以红色点亮,并且投影机就会进入待机模式。 生的问题。
- 在投影机进入待机模式之后,请按照下述步骤进行操作。

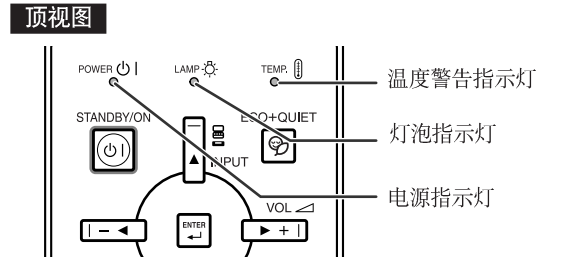

#### 关于温度警告指示灯

#### ৩∕ 温度 л

\_<br>如果由于通风口堵塞或安装位置不妥而导致投影机内部温度上升,图像的左下角上就会亮起"<mark>温度</mark>"。<br>如果温度继续升高,那么灯泡就会熄灭,并且温度警告指示灯就会闪烁,冷却风扇将转动,然后投影机 就会进入待机模式。在出现"温度"之后,请务必执行第51页所述的措施。

#### 关于灯泡指示灯

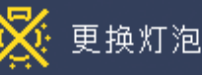

- 当灯泡寿命的剩余时间达到或少于5%时,屏幕上就会显示出 & (黄色)和"更换灯泡"。当灯泡寿命 当灯泡寿命的剩余时间达到或少于5%时,屏幕上就会显示出 ⊠(黄色)和"更换灯泡"。当灯泡寿命<br>变为0%时,就会变成 ⊠(红色),灯泡就会自动熄灭,然后投影机就会自动进入待机模式。此时,灯<br>泡指示灯就会以红色点亮。 ■■
- 如果不更换灯泡而第4次试图打开投影机电源,那么投影机的电源就不再能被打开了。

#### 投影机上的指示灯

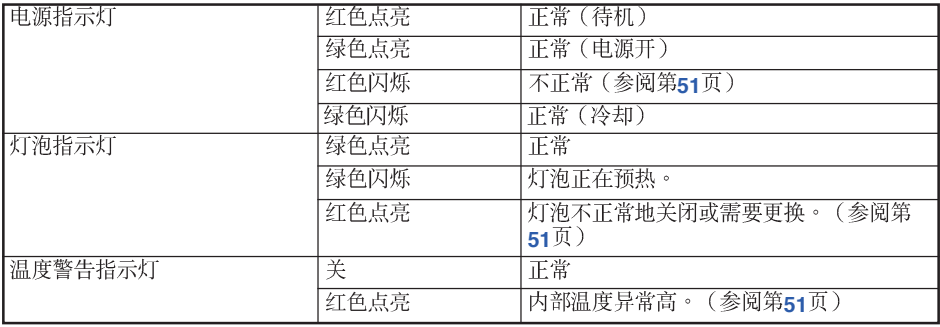

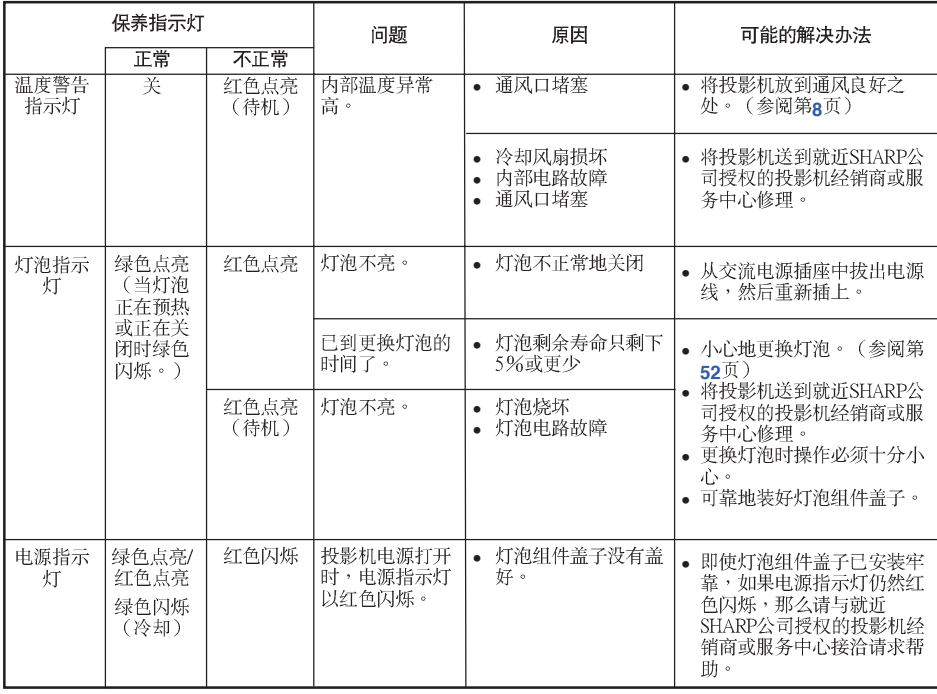

### 资料

。如果温度警告指示灯点亮、并且投影机进入待机模式,那么请按照上述可能的解决办法进行操作,然<br>- 后在插人电源线、并再次打开电源之前,请等待到投影机完全冷却下来。(至少10分钟)

• 在使用投影机时,如果由于断电或某些其他原因而导致电源短暂关闭、并接着又立即恢复供电,那么 灯泡指示灯就会以红色点亮,并且灯泡可能不点亮。在此情况下,请从交流电源插座中拔出电源线,

"が后重新があれるに、小説の主体がは、「法府」とは、「2011年以来」、「2011年以上にはのいい。<br>● 冷却风扇具有保持投影机内部温度恒定的功能,该功能是在自动控制下运行的。在运行时,由于冷却<br>■ 风扇的速度可能改变,所以风扇的声音也可能有变化,这不是故障。

# 关于灯泡

### 灯泡

- 当灯泡的剩余寿命达到或少于5%时,或当注意到图像和颜色的质量有明显下降时,建议此时应更换灯泡 (单独出售)。可用屏幕显示来检查灯泡寿命(百分比)。(参阅第47页)
- 在购买本投影机之处、就近SHARP公司授权的投影机经销商或服务中心购买AN-F212LP型更换用的灯 洵。

### 关于灯泡的注意事项

- 本投影机使用高压水银灯泡。如果发出巨大响声,那么可能表示灯泡已失效。灯泡失效会有多种原因, 例如强列冲击、冷却不当、表面划伤、或随使用时间推移灯泡性能退化等。 灯泡到失效为止的时间很大程度上取决于每个灯泡本身和(或)使用条件、以及使用频繁程度。重要的 是要注意灯泡失效经常会引起灯泡破裂。
- 当灯泡更换指示灯和屏幕显示图标点亮时,即使灯泡看起来还正常运行,也建议立即用新灯泡进行更 换。
- 如果灯泡破裂,那么玻璃碎屑可能会散落在投影机内。此时,建议与就近SHARP公司授权的投影机经销 商或服务中心接洽,确保安全操作。
- 如果灯泡破裂,那么玻璃碎屑可能会散落在灯罩内,灯泡内的气体可能会从排风口进入室内。因为该灯 泡内的气体含有水银,所以若灯泡破裂,就应使房间良好通风,避免暴露于释放出的气体中。万一接触 该气体,那么请尽快找医生就诊。

### 更换灯泡

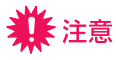

- 刚使用完投影机后,请勿立即从投影机中取出灯泡组件。此时灯泡非常热,接触灯泡可能会引起燃烧或 伤害。
- 电源线断开后至少要等 1 小时之后再取下灯泡,使灯泡表面完全冷却下来。
- 按照本节所述说明小心更换灯泡。\*如果需要,也可委托就近SHARP公司授权的投影机经销商或服务中 心更换灯泡。
- \* 如果更换后新灯泡不亮,那么请将投影机送到就近SHARP公司授权的投影机经销商或服务中心修理。

### 拆卸和安装灯泡组件

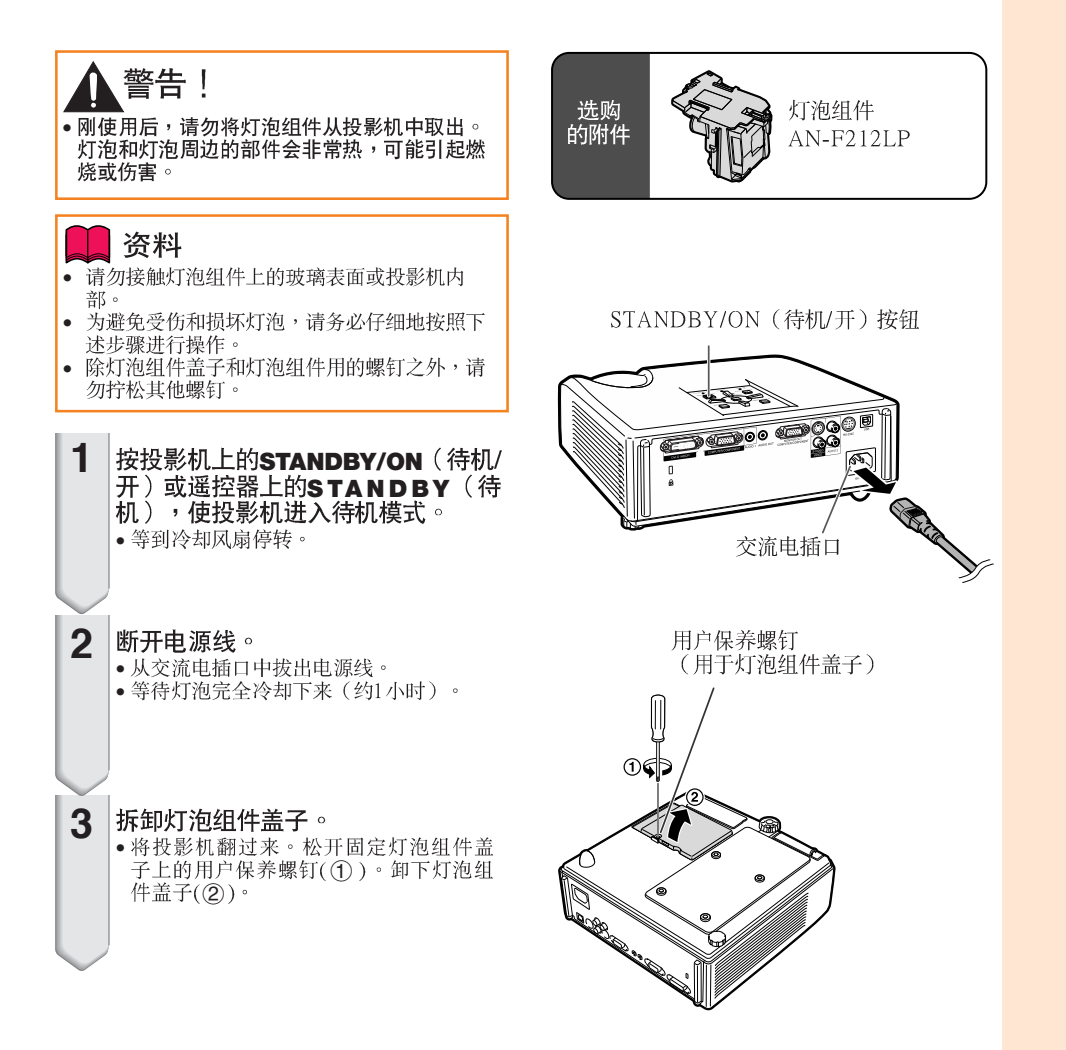

# 关于灯泡 (续)

**4** 拆卸灯泡组件。 •从灯泡组件上卸下固定螺钉。握住灯泡 组件,沿箭头所示方向将其拉出。此 时,请将灯泡组件保持水平状态,不要 価斜。 **5** 插入新的灯泡组件。 • 将灯泡组件可靠地按人到灯泡组件舱 内。拧紧固定螺钉。 **6** 重新装上灯泡组件盖子。 · 对齐灯泡组件盖子上的凸片(1), 一边按 凸片(2) 、一边将其放入并盖好。然后 拧紧用户保养螺钉(3)),固定灯泡组件 盖子。 资料 • 如果灯泡组件和灯泡组件盖子安装得不 正确,那么即使电源线连接到了投影机 上, 投影机的电源也不能打开。

### 使灯泡计时器复原

更换灯泡后,请使灯泡计时器复原。

#### 资料 • 请务必注意,只有在更换灯泡时才能使灯泡计 时器复原。如果使灯泡计时器复原而又继续使 用同一个灯泡,这就可能引起灯泡损坏或爆 怍。 **1** 连接电源线。 • 将电源线插入到投影机上的交流电插口中。

• 在按住投影机上的 MENU/HELP (选择表/ 帮助)、ENTER (确定)和▼的同时,按投 影机上的 STANDBY/ON (待机/开)。 • "LAMP 0000H" 就会显示出来,表示灯 泡计时器已经复原。

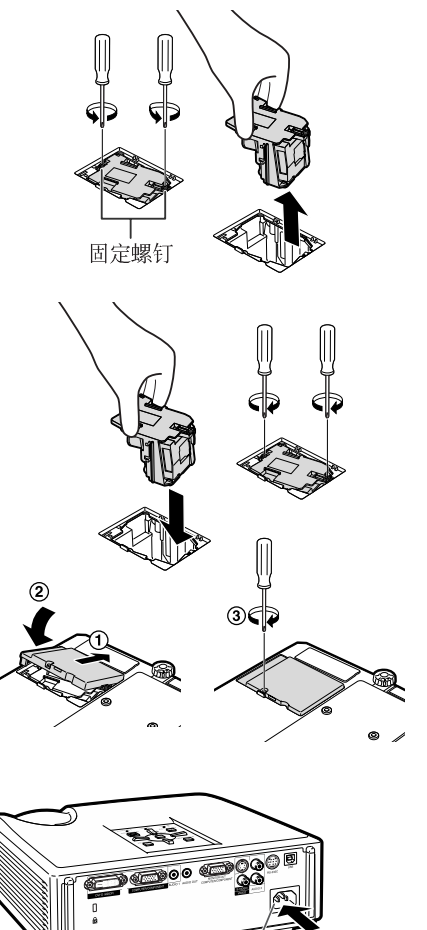

**RANCISCO CONTROLLER** 交流电插口

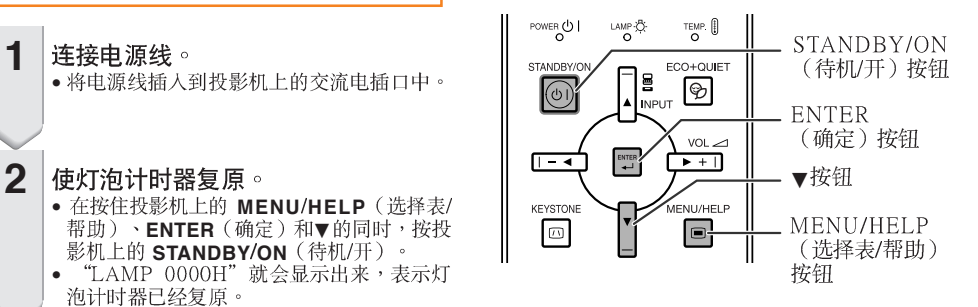

# 连接插脚的分配

#### COMPUTER/COMPONENT输入端子以及COMPUTER/COMPONENT输出端子: 15针微型D-sub凹 型插座

J

 $\mathbf{1}$ 

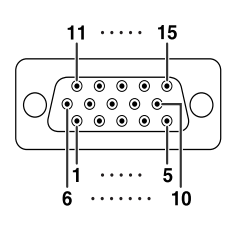

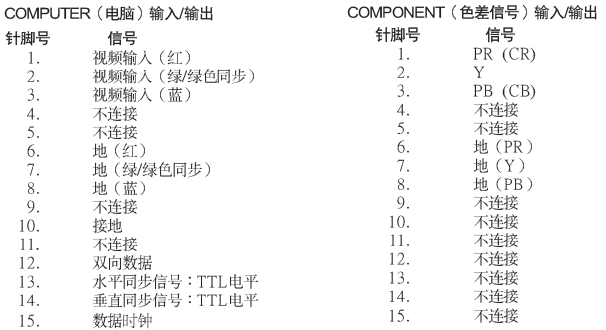

#### DVI-D端子: 24针端子 (仅限XR-H825XA)

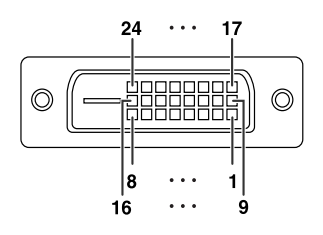

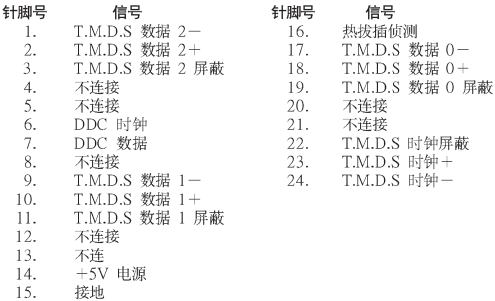

州ً
$$
\frac{W}{R}
$$

连接插脚的分配 (续)

RS-232C端子: 9针微型DIN凹型插座

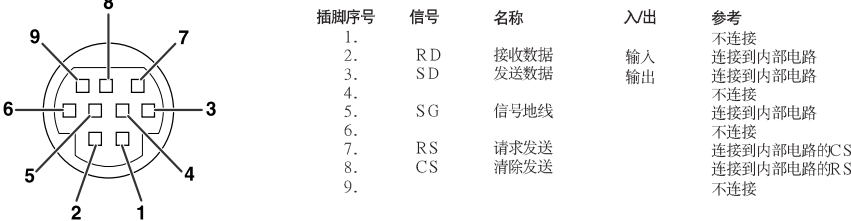

RS-232C端子: DIN-D-sub RS-232C转接头的9针D-sub凸型插头

插脚  $\mathbf{1}$ 

1

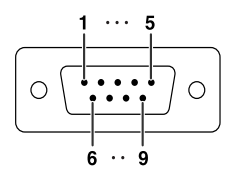

 $\overline{a}$ 

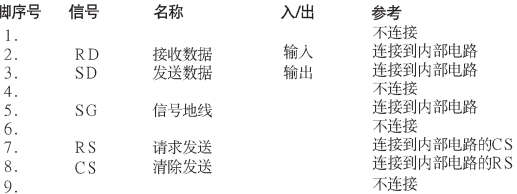

#### RS-232C电缆推荐连接: 9针D-sub凹型插座

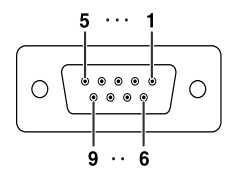

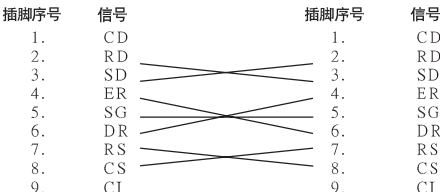

入注 • 根据所用的控制器材不同,可能需要将控制器材的第4插脚与第6插脚连接起来(例如电脑)。

 $\sim$ 

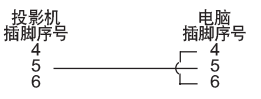

#### USB 端子: B 型USB 端子

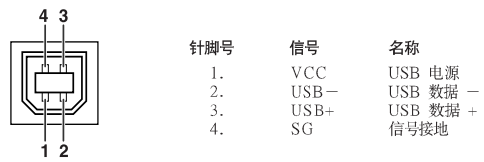

## RS-232C 规格和指今设置

#### 电脑控制

将 RS-232C 串列控制接线(绞接型,商店有售)连接到投影机上,就可以用电脑来控制投影机。 (关于连接方法,请参阅第24页。)

### 通信条件

让电脑的序列参数与下列设定一致。 信号格式: 符合 RS-232C 标准。 波特率\*: 9.600 bps/115.200 bps 数据长度:8位

奇偶校正位: 无 停止位:1位 流控制:无

\*将投影机的波特率设为与电脑使用的波特率相同。

### 基本格式

来自申脑的指今按下列顺序发送:指今、参数和返回代码。投影机处理来自申脑的指今后, 将响应代码发送给申脑。

指令格式

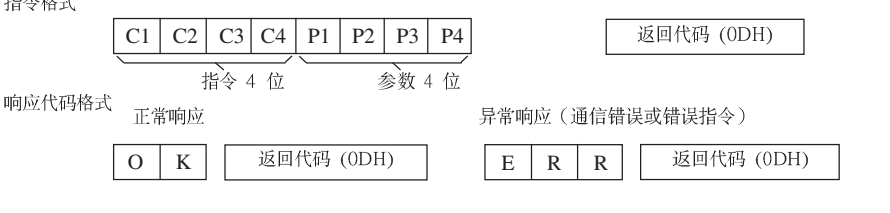

□ 资料

- 当使用来自电脑的RS-232C指令来控制投影机时,要在打开电源之后至少等待30秒钟,然后再发送 指今。
- 发送输入选择或图像调节指令并接收到"O K " (确定)响应代码之后,投影机可能需要一段时间来 处理指令。投影机仍然在处理首个指令时,如果发送另一指令,则可能接收到"ERR"(错误)响应 代码。此时,请尝试重新发送第二个指令。
- 当要发送不止一条的指令时,要在来自投影机的前一条指令的响应码得到验证之后,再发送下一条指 今。
- $\begin{array}{lllll} \text{ABN} & \text{---} & \text{---} & \text{---} \\ \text{---} & \text{---} & \text{---} & \text{---} \\ \text{---} & \text{---} & \text{---} & \text{---} \\ \end{array} \quad \begin{array}{lll} \text{---} & \text{---} & \text{---} \\ \text{---} & \text{---} & \text{---} \\ \text{---} & \text{---} & \text{---} \\ \end{array} \quad \begin{array}{lll} \text{---} & \text{---} \\ \text{---} & \text{---} \\ \text{---} & \text{---} \\ \end{array} \quad \begin{array}{lll} \text{$ "POWR???? "TABN "TPOW \_ \_ \_ 1" "TLPN \_ \_ \_ 1 • "MNRD  $\frac{1}{2}$   $\frac{1}{2}$   $\frac{1}{2}$ "TLTT  $- - -1"$ <br>"PJNO  $- - -1"$ 
	- 当投影机接收到如上所示的特殊指令时:
		- \* 屏幕显示不会消失。
		- \* "自动关机"的时间不会被重新设置(不会复原)。
	- 特殊指令用于需要连续查询的应用程式。

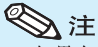

- •
- •
- 
- 
- \*3 灯泡计时器复原指令仅在待机模式下可以使用。

附 求

## RS-232C 规格和指今设置 (续)

### 指令

举例:在打开投影机电源时,进行如下设置。

电脑 投影机  $\mathbb{L}$  $\overline{P}$ W ₫  $\Omega$  $\overline{K}$  $\Omega$  $\mathbb{R}$  $\mathbf{1}$ 返回 控制内容 指令 参数 寺机模式 由源开 (或30秒启动时间) 电源 O | W | R | \_ | \_ | \_ | 1 | OK (正确)或ERR (错误)  $\overline{\alpha}$ <u>olwiri - I-T-Tolok</u> OK (正确)或ERR (错误) 状态  $\overline{O}$  WR?  $21$  $\mathbf{P}$ 投影机状况  $\overline{\phantom{a}}$   $\overline{\phantom{a}}$ R Г 0:正常 0·正觉  $1. 高温$ 1:高温 8:灯泡残率5%或更小 2: 风扇错误 16·灯泡烧坏  $4.4$ 第打开 8:灯泡残率5%或更小 32:灯泡点亮失败 16:灯泡烧坏 32:灯泡点亮失败 64: 温度极高  $S = -10:$   $\frac{2}{3}$  .  $\frac{1}{4}$   $\frac{1}{4}$  世本 0: 半, A: 打狗供得 T. 灯泡 3: 等待, 4: 灯泡错误 POWIIIIII+ +2:冷却 电源状态 0:待机 चित्रो नामक 数量 (使用时间 (小时) L T T - - - 1 0-9999 (整数) 使用时间(分钟)  $-1$  0, 15, 30, 45 ī.  $T$ ML 残率(百分比) L T L \_ \_ \_ 1 0% - 100% (整数)  $N$  A  $M$   $\overline{\mathbf{z}}$ 刑号タ称核对 IIVRH825X4/XRM825X4/XRH825S4 NEDI 刑是夕秋核社  $\overline{M}$  $-1$  XR-H825XA/XR-M825XA/XR-H825SA 投影机名设定1  $\overline{D}$  $J N 1$ \* OK (正确)或ERR (错误) (最初的4个字符)\* 投影机名设定2 OK (正确) 或ERR (错误) J lΝ - 2 (中间的4个字符)\*1 投影机名设定3 Ŧ  $\overline{\mathbf{N}}$ OK (正确)或ERR (错误) (最后的4个字符)\*1 J N 0 - - - 1 投影机名<br>R G B - - - 1 OK (正确) 或ERR (错误) ERR (错误) 投影机名核对 输入改变 电脑  $R$  G  $B$   $-$ - 2 OK (正确) 或ERR (错误) ERR (错误)<br>- 1 OK (正确) 或ERR (错误) ERR (错误)  $DYI$ DVI-D-电脑选择\*2  $B$  $D$  $S$  $L$ T. DVI-D-视频选择\* B D S - - - 2 OK (正确)或ERR (错误) ERR (错误)  $B\left|D\right|S\left|-\right|$ \_ 3 OK (正确) 或ERR (错误) DVI-模拟选择 \*2 ERR (错误)  $\frac{1}{\sqrt{E}}$ FRR (错误) S-视频  $V$ ED-视频 ERR (错误) 输入RGB检查  $\overline{\mathbb{R}}$  $G$ <sub>B</sub> 1: 电脑, 2: DVI ( 仅限 ERR (错误) XR-H825XA) 或ERR (错误 I V E D ? ? ? ? 1: S-視頻, 2: 視頻或ERR (情误)<br>I M O D ? ? ? ? 1: RGB, 2: 視頻 输入视频检查 ERR (错误) 输入模式检查 ERR (错误) 输入检查 7 1:电脑 ERR (错误) HK 2: DVI (仅限 XR-H825XA) 3: S-视频 4· 神新 <sup>\*</sup> OK (正确)或ERR (错误) 音量 音量(0-60)  $O|L|A|-$ ERR (错误) 音量大/小(-10-+10) OUD - \* \* \* OK (正确) 或ERR (错误) ERR (错误) 梯形生直  $-80 - +80$  (XGA)/-40  $- +40$  (SVGA) FLYLS \* | \* | \* | \* | OK (正确) 或FRR (错误) ERR (错误) M B K - - 1 OK (正确)或ERR (错误) FRR (错误) AV消去  $\overline{+}$ MBK\_ - 0 OK (正确) 或ERR (错误)  $\overline{\mathcal{X}}$ T= ERR (错误) 静止  $\overline{\mathcal{H}}$  $\overline{R}$  $EZ$ 1 OK (正确) 或ERR (错误) ERR (错误 美 R E Z - - - 0 OK (正确)或ERR (错误) ERR (错误)  $\overline{F}$ 自动同步 开始 D J S - - - 1 OK (正确) 或ERR (错误)  $\Delta$ **ERR** (错误) 改变尺寸 A S R - - - 1 OK (正确)或ERR (错误) ERR (错误) 电脑 正常 伸展 A S R - - - 2 OK (正确)或ERR (错误) ERR (错误)  $S$  $R$  $\Box$ 原样显示 -3 OK (正确)或ERR (错误) ERR (错误) Ι. ASRIIII5 OK (正确)或ERR (错误) ERR (错误) 全显  $A$ SR . - 6 OK (正确) 或ERR (错误) ERR (错误)<br>10 OK (正确) 或ERR (错误) ERR (错误) 边框  $\mathsf{L}$  $A$   $S$   $R$   $-$ 区域变焦  $A$   $S$   $R$   $-$ 1 1 OK (正确)或ERR (错误) ERR (错误) 垂直伸展 DVI  $\overline{B}$  $S$ <sub>R</sub> - 1 OK (正确) 或ERR (错误) Г 正常 ERR (错误) RBSR---2 OK (正确)或ERR (错误) ERR (错误) 伸展  $B \ S R$ -- 3 OK (正确)或ERR (错误) ERR (错误) 原样显示 全屏 B S R - - - 5 OK (正确)或ERR (错误) ERR (错误) 边框 B S R - - - 6 OK (正确)或ERR (错误) ERR (错误) B S R - - 1 0 OK (正确)或ERR (错误) 区域变佳 **ERR** (错误) 垂直伸展 B | S | R | \_ | \_ | 1 | 1 | OK (正确) 或ERR (错误) **FRR**(错误)

━━ 仅限于XR-H825XA。

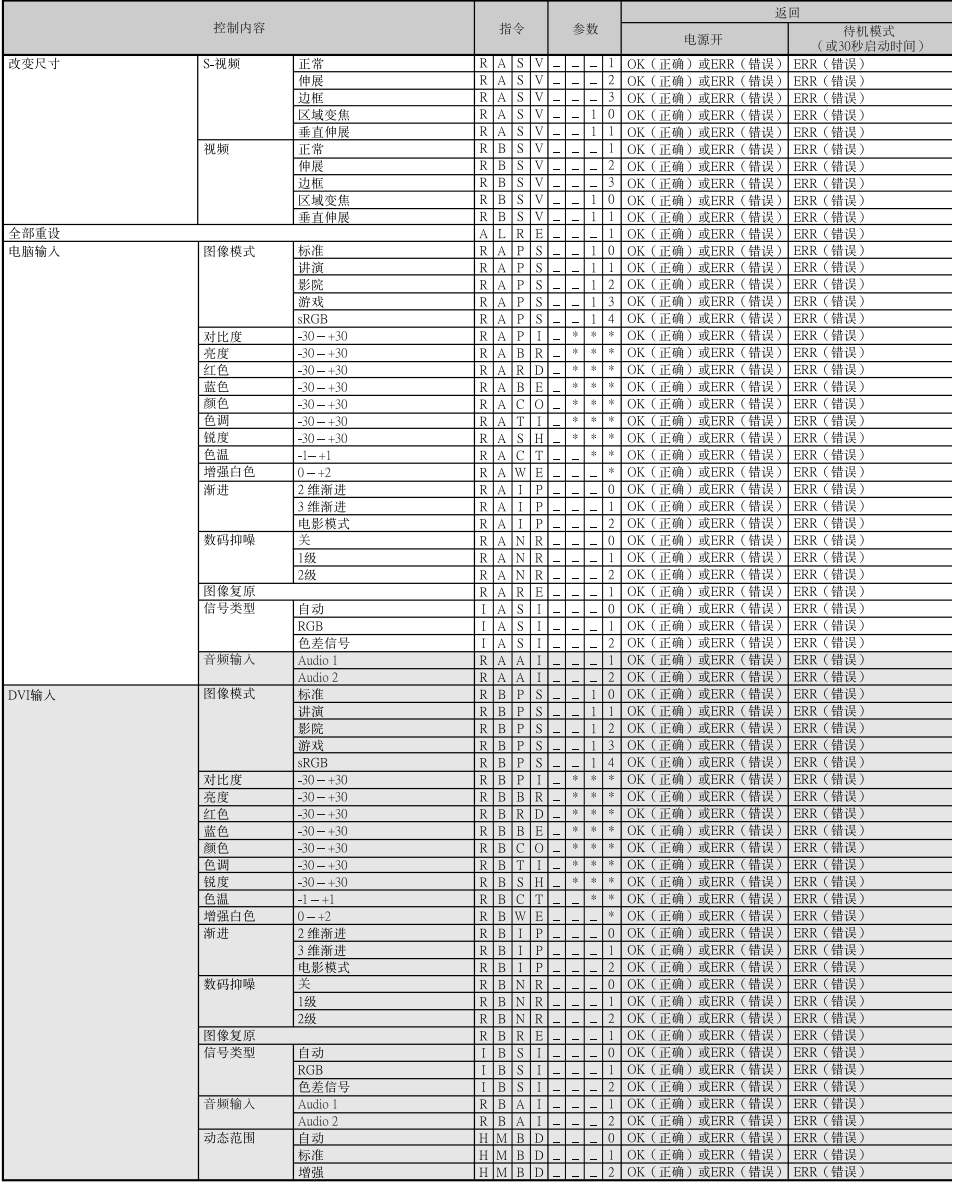

□ 仅限于XR-H825XA。

附录

# RS-232C 规格和指令设置(续)

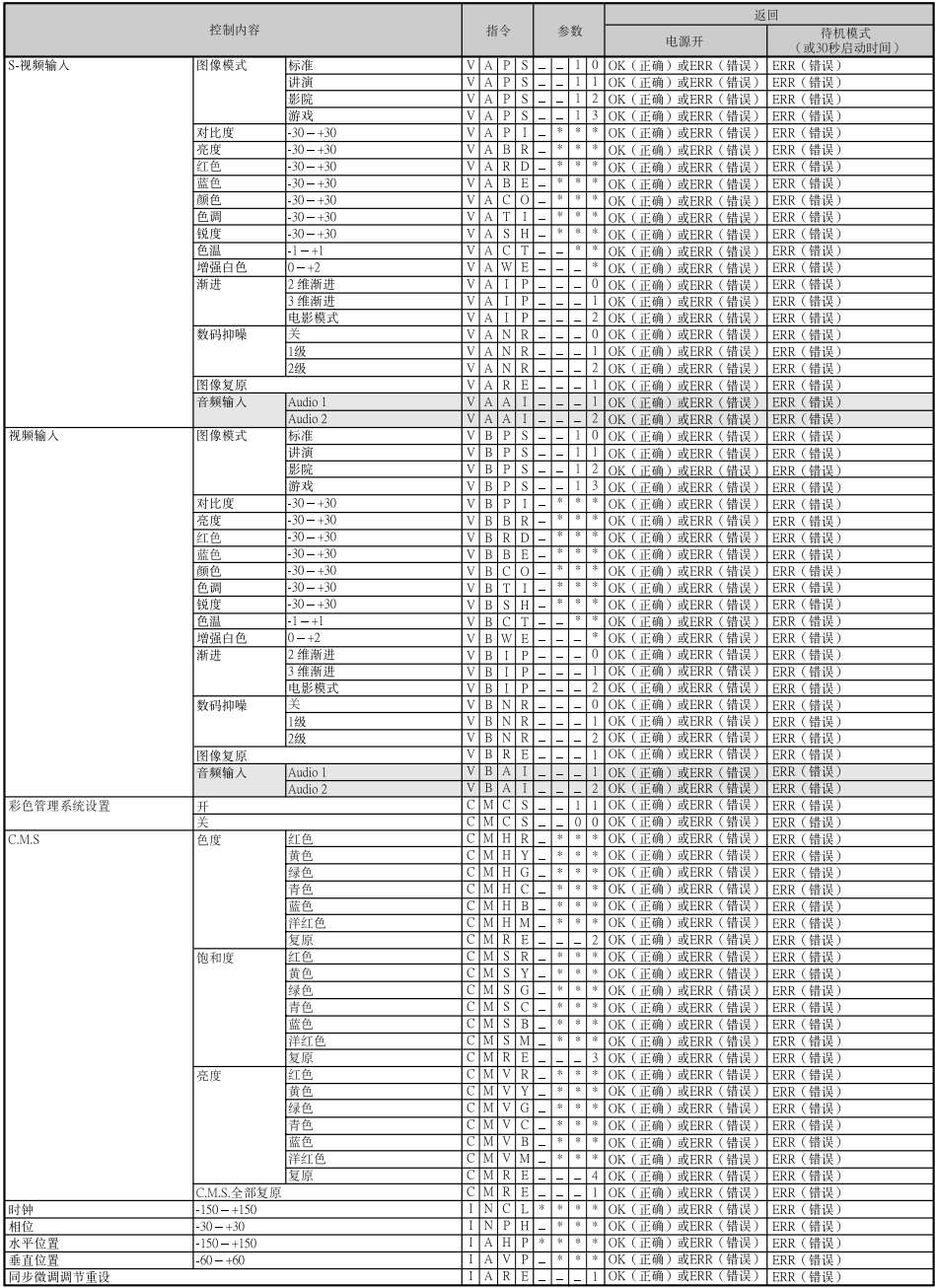

□ 仅限于XR-H825XA。

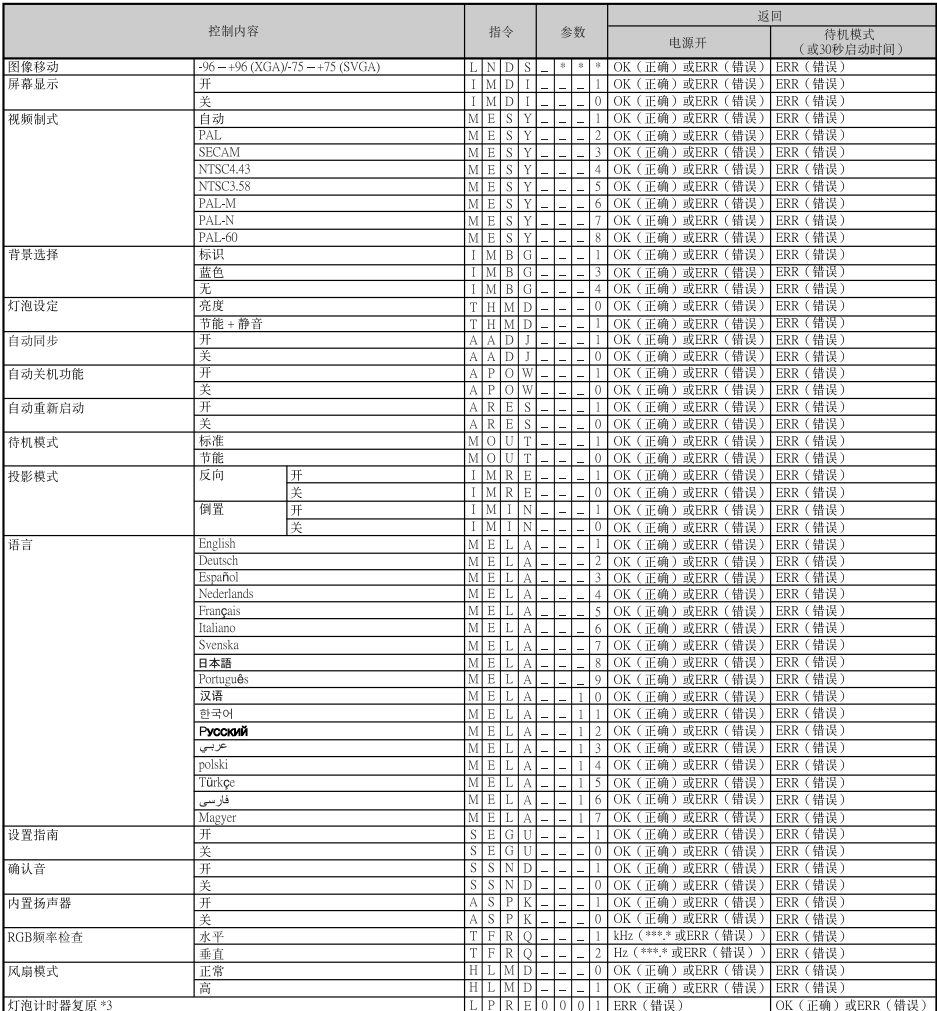

# 电脑兼容性图表

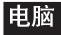

• 支持多种信号 行频: 15-110 kHz, 帧频: 45-85 Hz,

像素时钟: 12-170 MHz 同步信号:与TTL电平兼容

• 与绿色信号上的同步兼容

下面是符合VESA标准的电脑模式的清单。但本投影机也支持非VESA标准的其他信号。

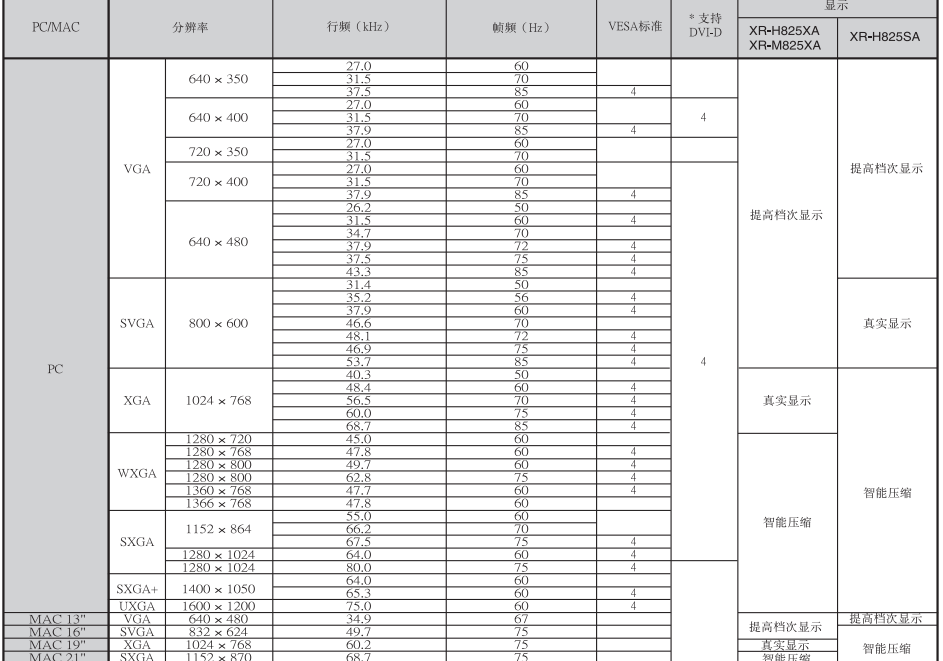

\*仅限XR-H825XA

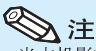

• 当本投影机接收640×350 VESA格式VGA信号时,屏幕上会显示出"640×400"。

• 使电脑的输出分辨率与上表"显示"栏中的"真实显示"的分辨率一致,即可获得最佳之影像品质。

- 当电脑的"萤幕解析度"不同于投射影像的分辨率时,请按照下述步骤进行操作。
	- 请参阅"帮助"选择表中对于"数据图像没有位于中间"的"选择解像度"部分,选择与电脑的"萤幕解 析度"中的分辨率相同的分辨率。

\*\*\*\*\*\*\*\*\*\*\*\*\*\*\*\*\*\*\*\*\*\*\*\*\*\*\*\*\*\*\*\*\*\*\*\*

- 随所用电脑的不同,输出信号可能不会忠实地显示"萤幕解析度"的调节情况。请检查电脑信号输出设 置。如果无法改变该设置,建议您将分辨率设为与"显示"栏中"真实显示"的分辨率一致。

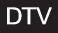

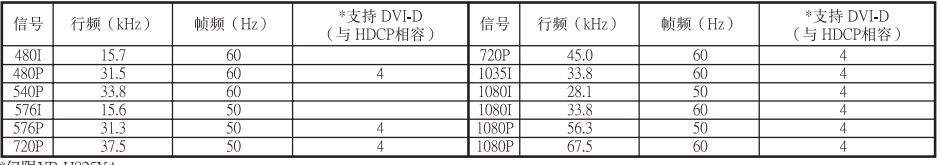

\*仅限XR-H825XA

附 त्रर

# 故障排除

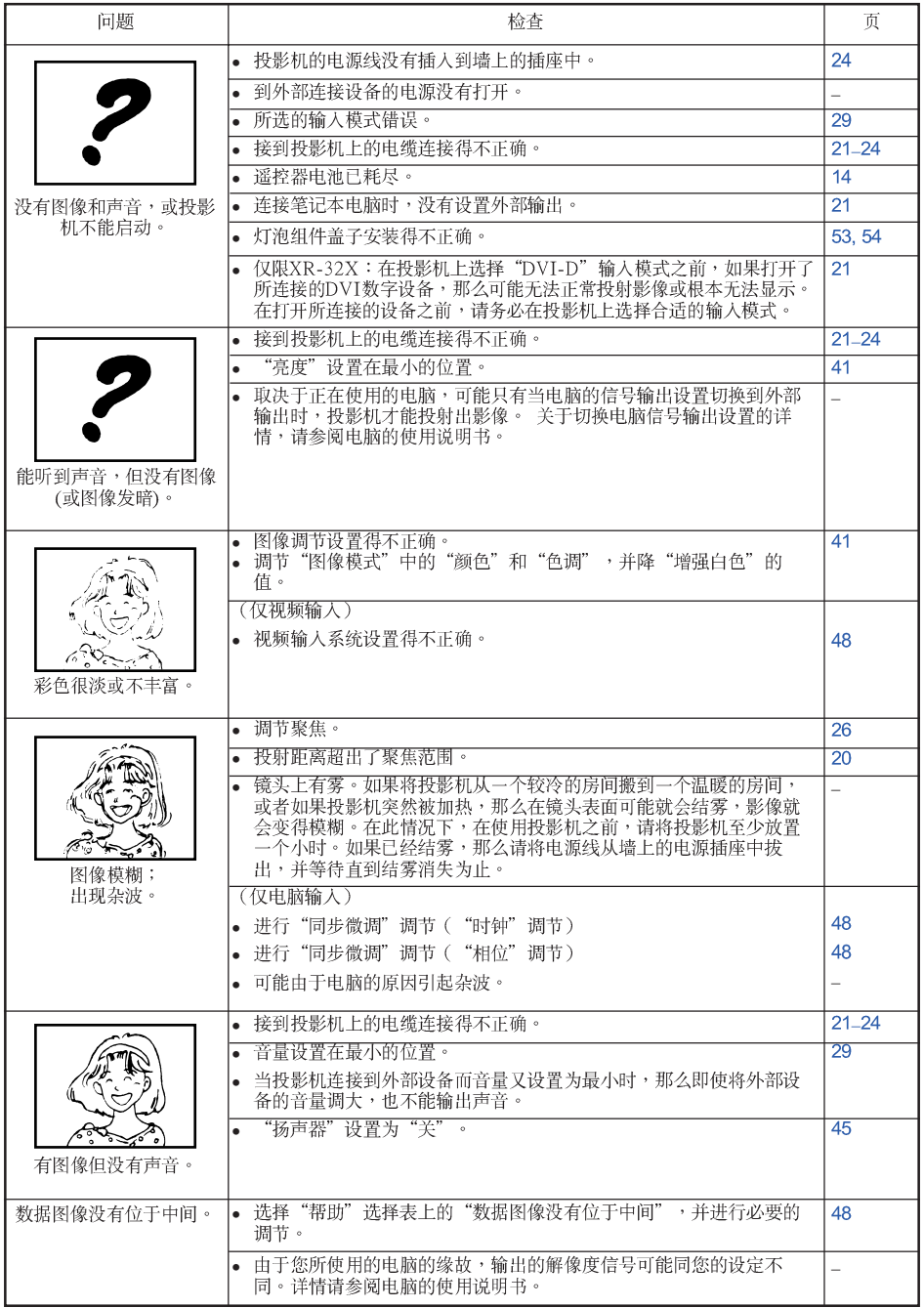

附录

# 故障排除 (续)

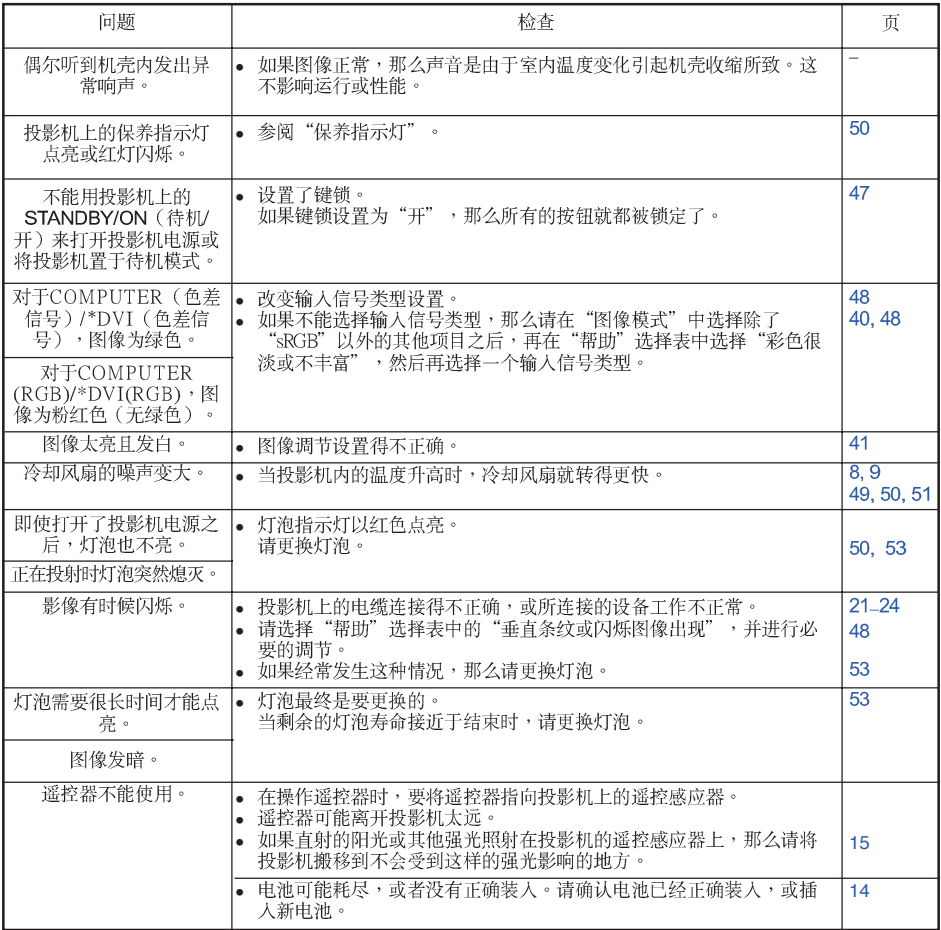

\*仅限XR-H825XA

本机装备了微电脑,其性能会由于不正确的操作或干扰而受到不良影响。若发生这种情况,请将本机的电源插头拔<br>出,等待5分钟以上之后再将其插入。

# 请求 SHARP 公司的帮助

如果在设定或操作本投影机时遇到问题,请先按第63页和第64页的"故障排除"一节所述<br>进行检查。如果使用说明书没能解决问题,请与下面列出的 SHARP 服务部门联系。

夏普商贸 (中国) 有限公司 中国 800-988-1818 http://www.sharp.cn

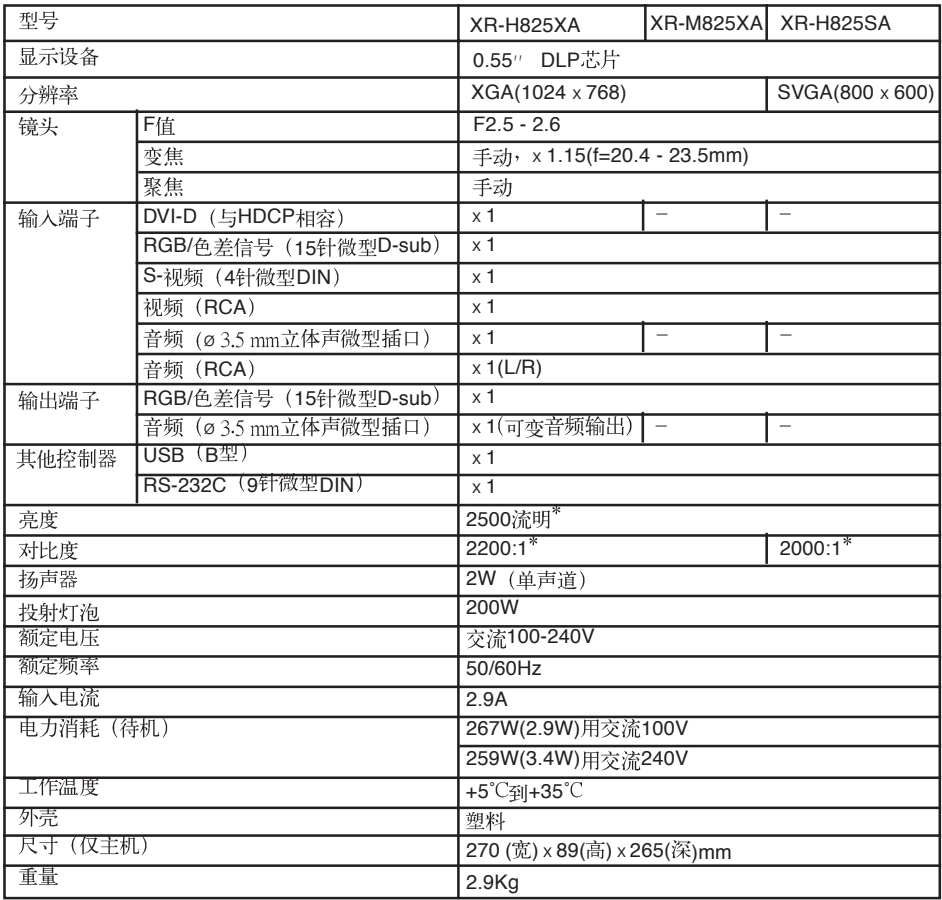

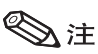

\*)基于ISO21118标准:表示的是量产品的平均值,出厂时的下限值是此标称值的80% (亮度:2000流明)。

作为不断改进产品的政策的一部分,SHARP 保留在不事先通知的情况下因改进产品而改变设计及规<br>格。效能规格指标表示产品的额定数值,其可能会依个别产品而有差异。

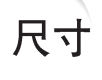

单位:mm

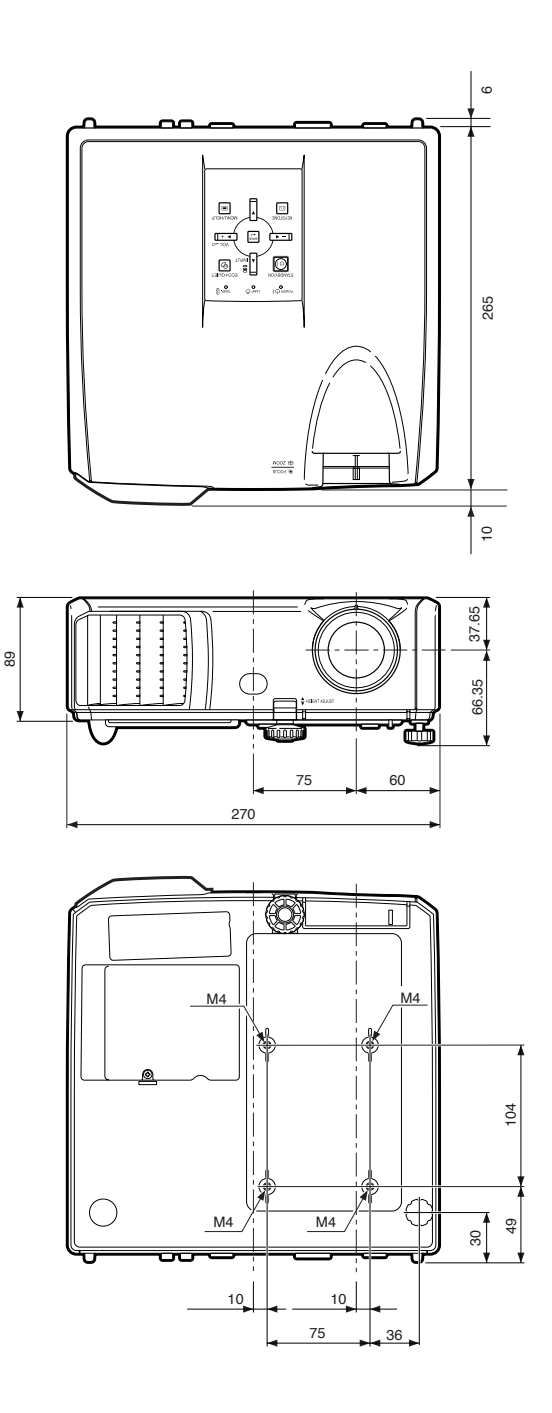

附录

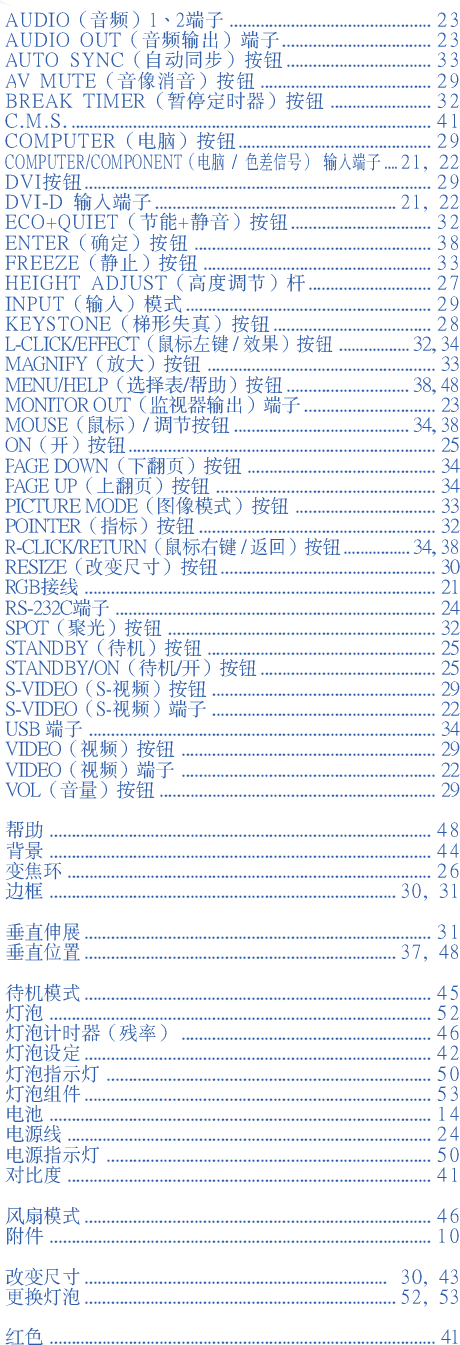

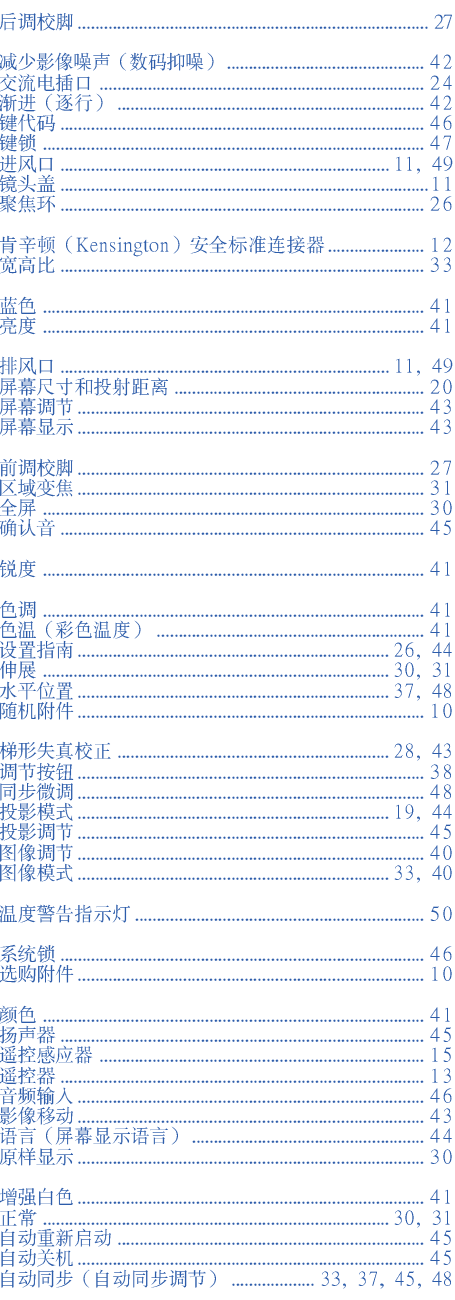

附录

**Before using the projector, please read this operation manual carefully.**

# **Introduction ENGLISH**

### **IMPORTANT**

- For your assistance in reporting the loss or theft of your Projector, please record the Model and Serial Number located on the bottom of the projector and retain this information.
- Before recycling the packaging, please ensure that you have checked the contents of the carton thoroughly against the list of "Supplied accessories" on page **10**.

**Model No.:**

**Serial No.:**

**WARNING:** High brightness light source. Do not stare into the beam of light, or view directly. Be especially careful that children do not stare directly into the beam of light.

**WARNING:** To reduce the risk of fire or electric shock, do not expose this product to rain or moisture.

#### See bottom of projector.

**CAUTION RISK OF ELECTRIC SHOCK. DO NOT REMOVE SCREWS EXCEPT SPECIFIED USER SERVICE SCREW.**

**CAUTION: TO REDUCE THE RISK OF ELECTRIC SHOCK, DO NOT REMOVE COVER. NO USER-SERVICEABLE PARTS EXCEPT LAMP UNIT. REFER SERVICING TO QUALIFIED SERVICE PERSONNEL.** The lightning flash with arrowhead symbol, within an equilateral triangle, is intended to alert the user to the presence of uninsulated "dangerous voltage" within the product's enclosure that may be of sufficient magnitude to constitute a risk or electric shock to persons.

The exclamation point within a triangle is intended to alert the user to the presence of important operating and maintenance (servicing) instructions in the literature accompanying the product.

### **PRODUCT DISPOSAL**

This product utilizes tin-lead solder, and lamp containing a small amount of mercury. Disposal of these materials may be regulated due to environmental considerations. For disposal or recycling information, please contact your local authorities.

### **Caution Concerning Lamp Replacement**

See "Replacing the Lamp" on page **52**.

This SHARP projector uses a DLP® chip. This very sophisticated panel contains 786,432 (XR-H825XA/XR-M825XA)/480,000 (XR-H825SA) pixels (micromirrors). As with any high technology electronic equipment such as large screen TVs, video systems and video cameras, there are certain acceptable tolerances that the equipment must conform to. This unit has some inactive pixels within acceptable tolerances which may result in inactive dots

on the picture screen. This will not affect the picture quality or the life expectancy of the unit.

## **How to Read this Operation Manual**

- The specifications are slightly different, depending on the model. However, you can connect and operate all models in the same manner.
- In this operation manual, the illustration and the screen display are simplified for explanation, and may differ slightly from the actual display. The examples used throughout this manual are based on the XR-H825XA model.

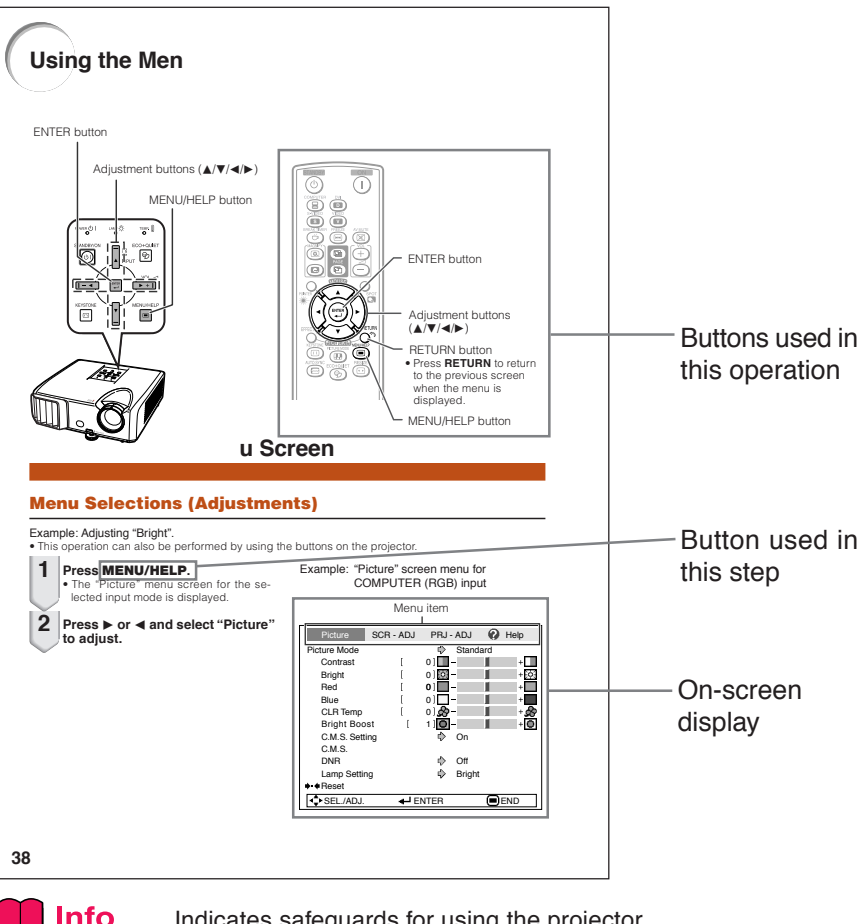

**Info** ........Indicates safeguards for using the projector.

 $\mathbb N$  Note .........Indicates additional information for setting up and operating the projector.

## **For Future Reference**

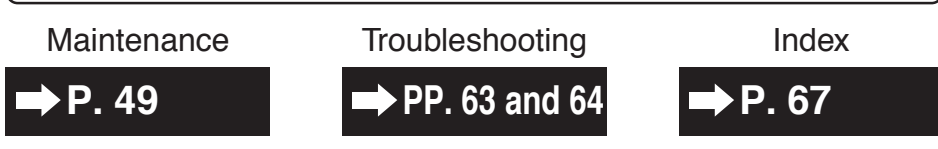
## **Contents**

## **Preparing**

## **Introduction**

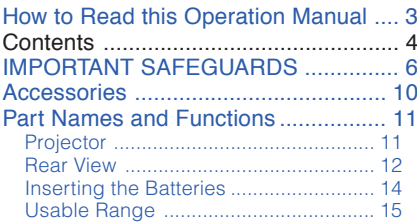

## **Quick Start**

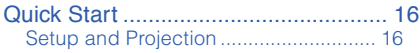

## **Setup**

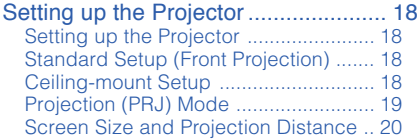

## **Connections**

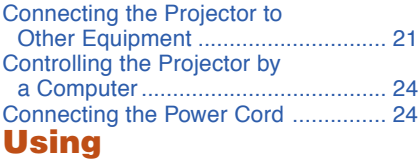

## **Basic Operation**

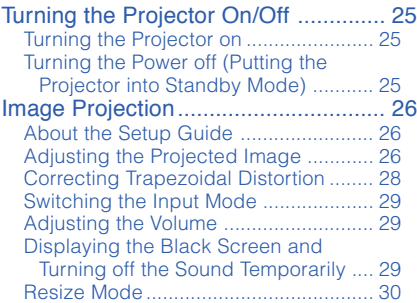

## **Useful Features**

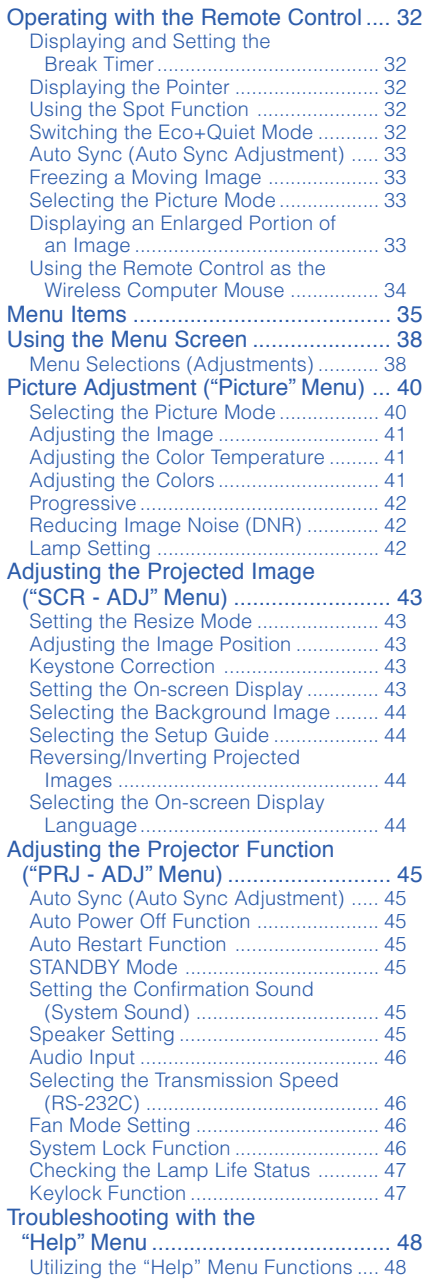

## **Reference**

## **Appendix**

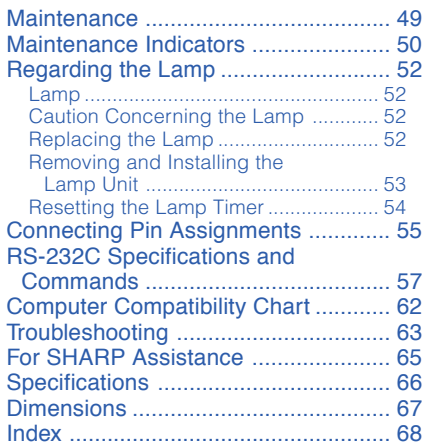

# **IMPORTANT SAFEGUARDS**

### **CAUTION: Please read all of these instructions before you operate this product and save these instructions for later use.**

Electrical energy can perform many useful functions. This product has been engineered and manufactured to assure your personal safety. BUT IMPROPER USE CAN RESULT IN POTENTIAL ELECTRICAL SHOCK OR FIRE HAZARDS. In order not to defeat the safeguards incorporated in this product, observe the following basic rules for its installation, use and servicing.

#### **1. Read Instructions**

All the safety and operating instructions should be read before the product is operated.

#### **2. Retain Instructions**

The safety and operating instructions should be retained for future reference.

#### **3. Heed Warnings**

All warnings on the product and in the operating instructions should be adhered to.

#### **4. Follow Instructions**

All operating and use instructions should be followed.

#### **5. Cleaning**

Unplug this product from the wall outlet before cleaning. Do not use liquid cleaners or aerosol cleaners. Use a damp cloth for cleaning.

#### **6. Attachments**

Do not use attachments not recommended by the product manufacturer as they may cause hazards.

#### **7. Water and Moisture**

Do not use this product near water–for example, near a bath tub, wash bowl, kitchen sink, or laundry tub; in a wet basement; or near a swimming pool; and the like.

#### **8. Accessories**

Do not place this product on an unstable cart, stand, tripod, bracket, or table. The product may fall, causing serious injury to a child or adult, and serious damage to the product. Use only with a cart, stand, tripod, bracket, or table recommended by the manufacturer, or sold with the product. Any mounting of the product should follow the manufacturer's instructions, and should use a mounting accessory recommended by the manufacturer.

#### **9. Transportation**

A product and cart combination should be moved with care. Quick stops, excessive force, and uneven surfaces may cause the product and cart combination to overturn.

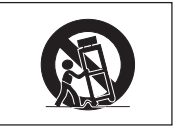

#### **10. Ventilation**

Slots and openings in the cabinet are provided for ventilation to ensure reliable operation of the product and to protect it from overheating, and these openings must not be blocked or covered. The openings should never be blocked by placing the product on a bed, sofa, rug, or other similar surface. This product should not be placed in a built-in installation such as a bookcase or rack unless proper ventilation is provided or the manufacturer's instructions have been adhered to.

#### **11. Power Sources**

This product should be operated only from the type of power source indicated on the marking label. If you are not sure of the type of power supply to your home, consult your product dealer or local power company. For products intended to operate from battery power, or other sources, refer to the operating instructions.

#### **12. Grounding or Polarization**

This product is provided with one of the following types of plugs. If the plug should fail to fit into the power outlet, please contact your electrician.

Do not defeat the safety purpose of the plug.

- a. Two-wire type (mains) plug.
- b. Three-wire grounding type (mains) plug with a grounding terminal.

This plug will only fit into a grounding type power outlet.

#### **13. Power-Cord Protection**

Power-supply cords should be routed so that they are not likely to be walked on or pinched by items placed upon or against them, paying particular attention to cords at plugs, convenience receptacles, and the point where they exit from the product.

#### **14. Lightning**

For added protection for this product during a lightning storm, or when it is left unattended and unused for long periods of time, unplug it from the wall outlet and disconnect the cable system. This will prevent damage to the product due to lightning and power-line surges.

#### **15. Overloading**

Do not overload wall outlets, extension cords, or integral convenience receptacles as this can result in a risk of fire or electric shock.

#### **16. Object and Liquid Entry**

Never push objects of any kind into this product through openings as they may touch dangerous voltage points or short-out parts that could result in a fire or electric shock. Never spill liquid of any kind on the product.

#### **17. Servicing**

Do not attempt to service this product yourself as opening or removing covers may expose you to dangerous voltage or other hazards. Refer all servicing to qualified service personnel.

#### **18. Damage Requiring Service**

Unplug this product from the wall outlet and refer servicing to qualified service personnel under the following conditions:

- a. When the power-supply cord or plug is damaged.
- b. If liquid has been spilled, or objects have fallen into the product.
- c. If the product has been exposed to rain or water.
- d. If the product does not operate normally by following the operating instructions. Adjust only those controls that are covered by the operating instructions, as an improper adjustment of other controls may result in damage and will often require extensive work by a qualified technician to restore the product to normal operation.
- e. If the product has been dropped or damaged in any way.
- f. When the product exhibits a distinct change in performance, this indicates a need for service.

### **19. Replacement Parts**

When replacement parts are required, be sure the service technician has used replacement parts specified by the manufacturer or have the same characteristics as the original part. Unauthorized substitutions may result in fire, electric shock, or other hazards.

#### **20. Safety Check**

Upon completion of any service or repairs to this product, ask the service technician to perform safety checks to determine that the product is in proper operating condition.

#### **21. Wall or Ceiling Mounting**

This product should be mounted to a wall or ceiling only as recommended by the manufacturer.

#### **22. Heat**

This product should be situated away from heat sources such as radiators, heat registers, stoves, or other products (including amplifiers) that produce heat.

- DLP® and the DLP logo are registered trademarks of Texas Instruments.
- Microsoft® and Windows® are registered trademarks of Microsoft Corporation in the United States and/or other countries.
- PC/AT is a registered trademark of International Business Machines Corporation in the United States.
- Adobe® Reader® is a trademark of Adobe Systems Incorporated.
- Macintosh® is a registered trademark of Apple Computer, Inc. in the United States and/or other countries.
- All other company or product names are trademarks or registered trademarks of their respective companies.
- Some IC chips in this product include confidential and/or trade secret property belonging to Texas Instruments. Therefore you may not copy, modify, adapt, translate, distribute, reverse engineer, reverse assemble or discompile the contents thereof.

## **Observe the following safeguards when setting up your projector.**

#### **Caution concerning the lamp unit**

■ Potential hazard of glass particles if lamp ruptures. In case of lamp rupture, contact your nearest Sharp Authorized Projector Dealer or Service Center for replacement. See "Regarding the Lamp" on page **52**.

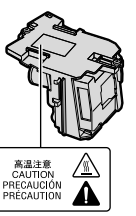

#### **Caution concerning the setup of the projector**

■ For minimal servicing and to maintain high image quality, SHARP recommends that this projector be installed in an area free from humidity, dust and cigarette smoke. When the projector is subjected to these environments, the vents and lens must be cleaned more often. As long as the projector is regularly cleaned, use in these environments will not reduce the overall operation life of the unit. Internal cleaning should only be performed by a Sharp Authorized Projector Dealer or Service Center.

#### **Do not set up the projector in places exposed to direct sunlight or bright light.**

■ Position the screen so that it is not in direct sunlight or room light. Light falling directly on the screen washes out the colors, making viewing difficult. Close the curtains and dim the lights when setting up the screen in a sunny or bright room.

#### **Caution regarding placing of the projector**

■ Place the projector on a level site within the adjustment range (9 degrees) of the adjustment foot.

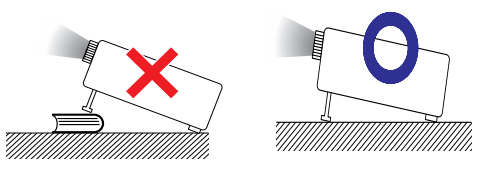

■ After the projector is purchased, a faint smell from the vent may appear when the power is first turned on. This is normal and is not a malfunction. It will disappear after the projector is used for a while.

### **When using the projector in high-altitude areas such as mountains (at altitudes of approximately 1,500 meters or more)**

■ When you use the projector in high-altitude areas with thin air, set "Fan Mode" to "High". Neglecting this can affect the longevity of the optical system.

### **Warning about placing the projector in a high position**

■ When placing the projector in a high position. make certain it is carefully secure to avoid personal injury caused by the projector falling down.

#### **Do not subject the projector to hard impact and/or vibration.**

■ Protect the lens so as not to hit or damage the surface of the lens.

#### **Rest your eyes occasionally.**

■ Continuously watching the screen for long hours will cause eye strain. Take regular breaks to rest your eyes.

#### **Avoid locations with extremes of temperature.**

- The operating temperature of the projector is from  $+5^{\circ}$ C to  $+35^{\circ}$ C.
- The storage temperature of the projector is from  $-20^{\circ}$ C to  $+60^{\circ}$ C.

### **Do not block the exhaust and intake vents.**

- Allow at least 30 cm of space between the exhaust vent and the nearest wall or obstruction.
- Ensure that the intake vent and the exhaust vent are not obstructed.
- If the cooling fan becomes obstructed, a protection circuit will automatically put the projector into standby mode to prevent overheat damage. This does not indicate a malfunction. (See pages **50** and **51**.) Remove the projector power cord from the wall outlet and wait at least 10 minutes. Place the projector where the intake and exhaust vents are not blocked, plug the power cord back in and turn on the projector. This will return the projector to the normal operating condition.

**Caution regarding usage of the projector**

- If you are not to use the projector for a long time or before moving the projector, make certain you unplug the power cord from the wall outlet, and disconnect any other cables connected to it.
- If the power cord is unplugged while the cooling fan is running, some parts of the projector may still be hot. Use caution when handling the projector.
- Do not carry the projector by holding the lens.
- When storing the projector, ensure you attach the lens cap to the projector. (See page **11**.)
- Do not expose the projector to direct sunlight or place next to heat sources. Doing so may affect the cabinet color or cause deformation of the plastic cover.

#### **Other connected equipment**

- When connecting a computer or other audiovisual equipment to the projector, make the connections AFTER unplugging the power cord of the projector from the AC outlet and turning off the equipment to be connected.
- Please read the operation manuals of the projector and the equipment to be connected for instructions on how to make the connections.

#### **Using the projector in other countries**

■ The power supply voltage and the shape of the plug may vary depending on the region or country you are using the projector in. When using the projector overseas, make sure you use an appropriate power cord for the country you are in.

#### **Temperature monitor function**

## TEMP.

■ If the projector starts to overheat due to setup problems or blockage of the air vents, "X" and TEMP. " will illuminate in the lower left corner of the picture. If the temperature continues to rise, the lamp will turn off, the temperature warning indicator on the projector will blink, and after a 60-second cooling-off period the projector will enter standby mode. Refer to "Maintenance Indicators" on page **50** for details.

## **Info**

The cooling fan regulates the internal temperature, and its performance is automatically controlled. The sound of the fan may change during projector operation due to changes in the fan speed. This does not indicate malfunction.

## **Accessories**

## **Supplied accessories**

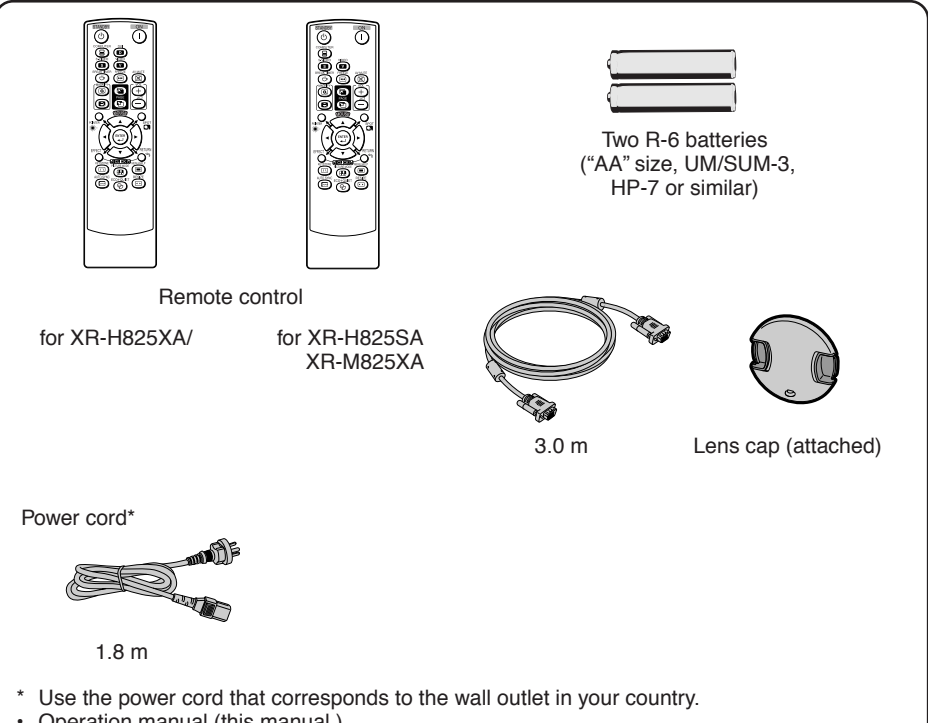

• Operation manual (this manual )

### **Optional accessories**

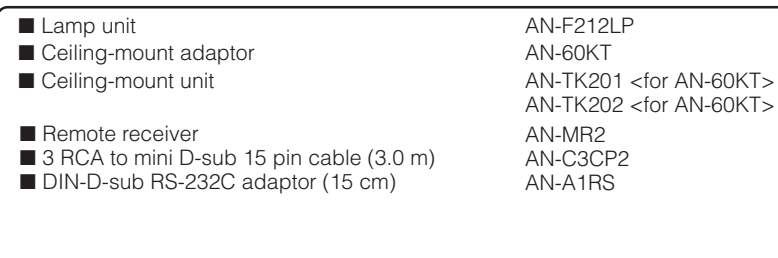

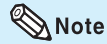

• Some of the optional accessories may not be available depending on the region. Please check with your nearest Sharp Authorized Projector Dealer or Service Center.

**HERES** 

## **Part Names and Functions**

Numbers in **v** refer to the main pages in this operation manual where the topic is explained.

## **Projector**

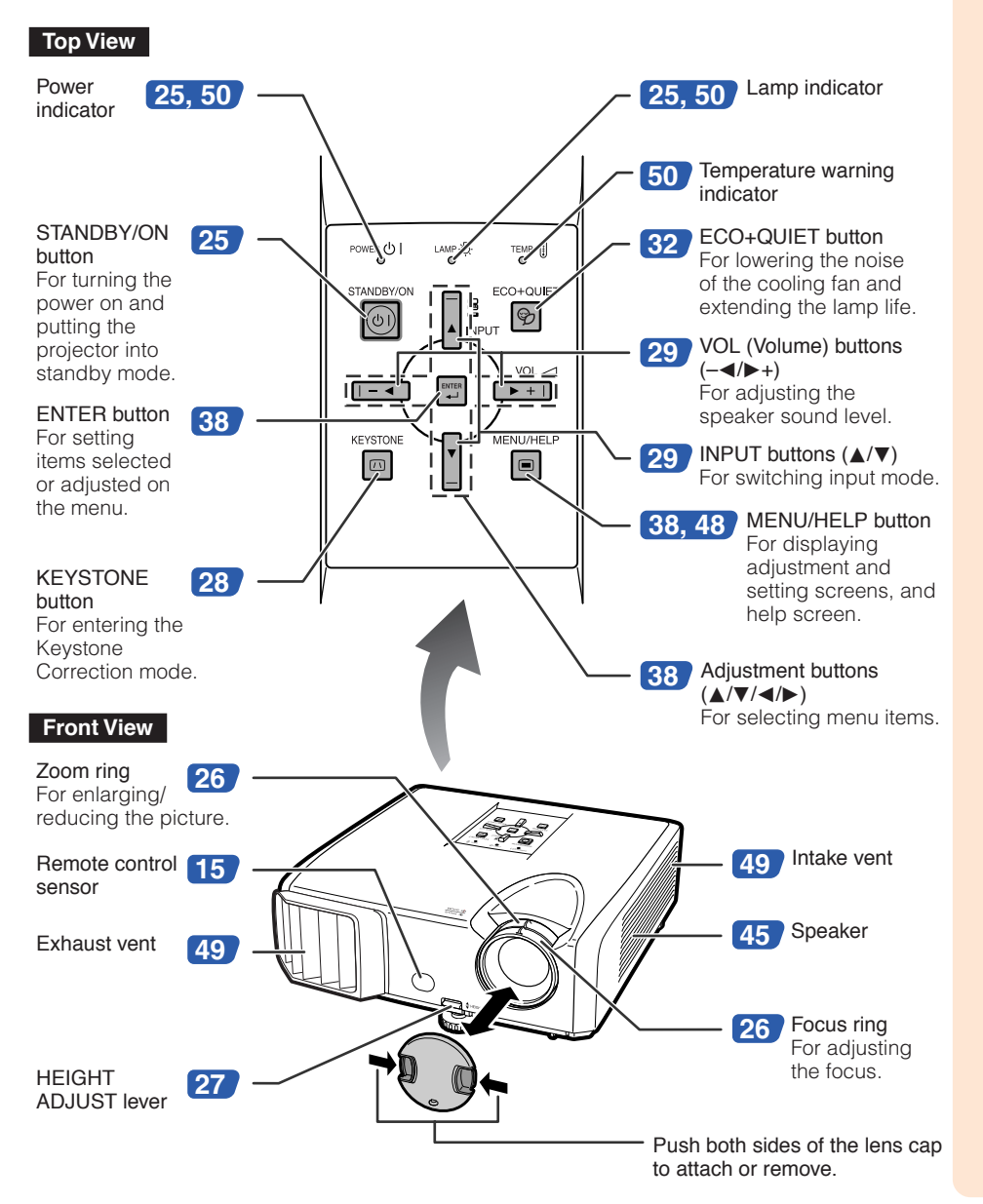

## **Part Names and Functions (Continued)**

Numbers in  $\bullet$  refer to the main pages in this operation manual where the topic is explained.

## **Rear View**

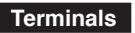

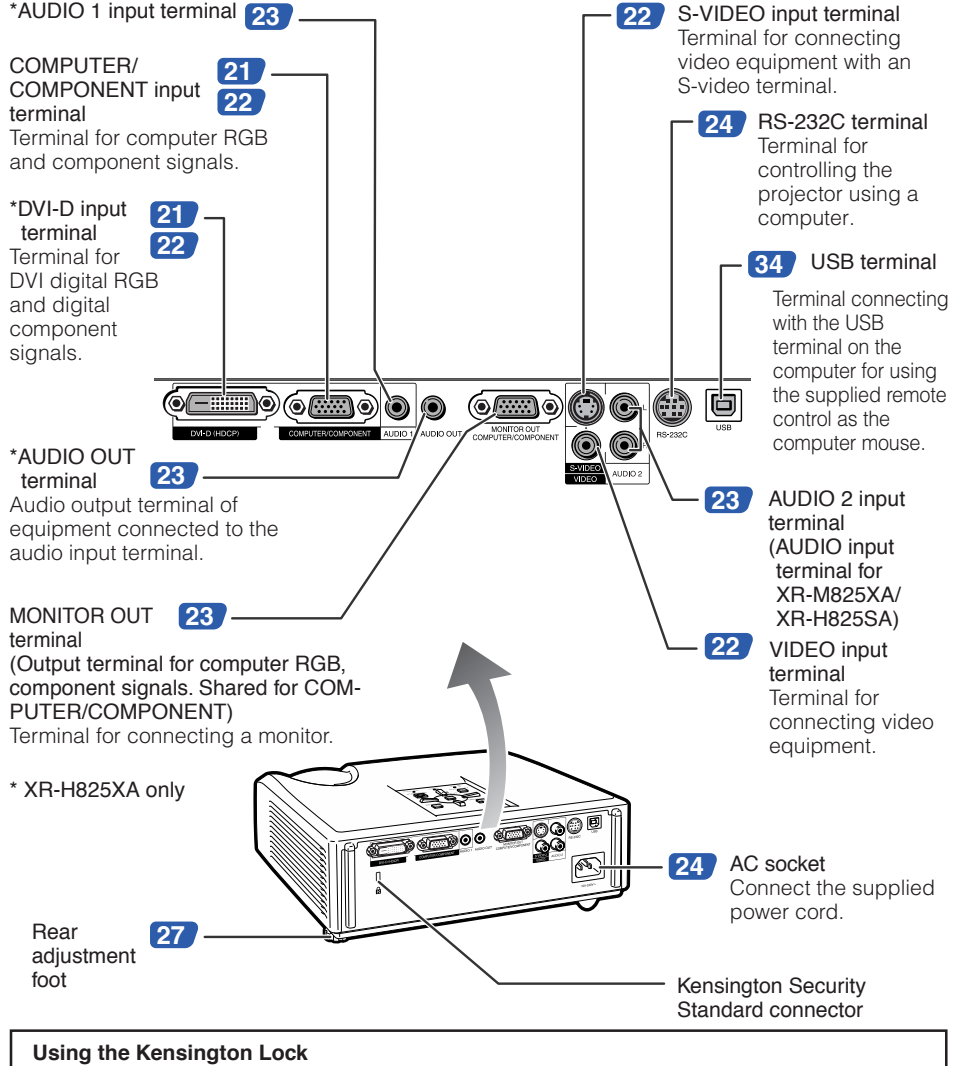

• This projector has a Kensington Security Standard connector for use with a Kensington MicroSaver Security System. Refer to the information that came with the system for instructions on how to use it to secure the projector.

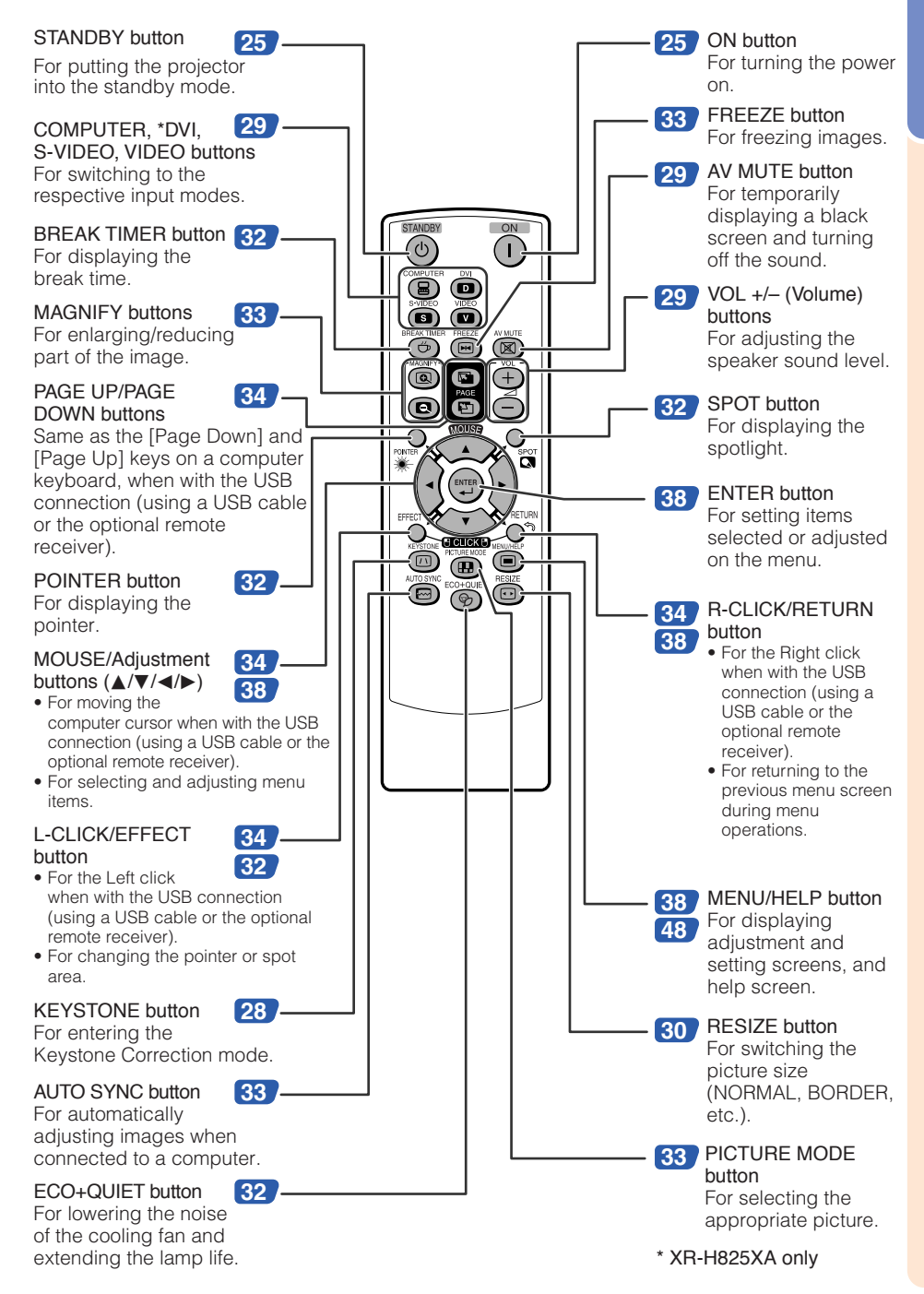

## **Part Names and Functions (Continued)**

## **Inserting the Batteries**

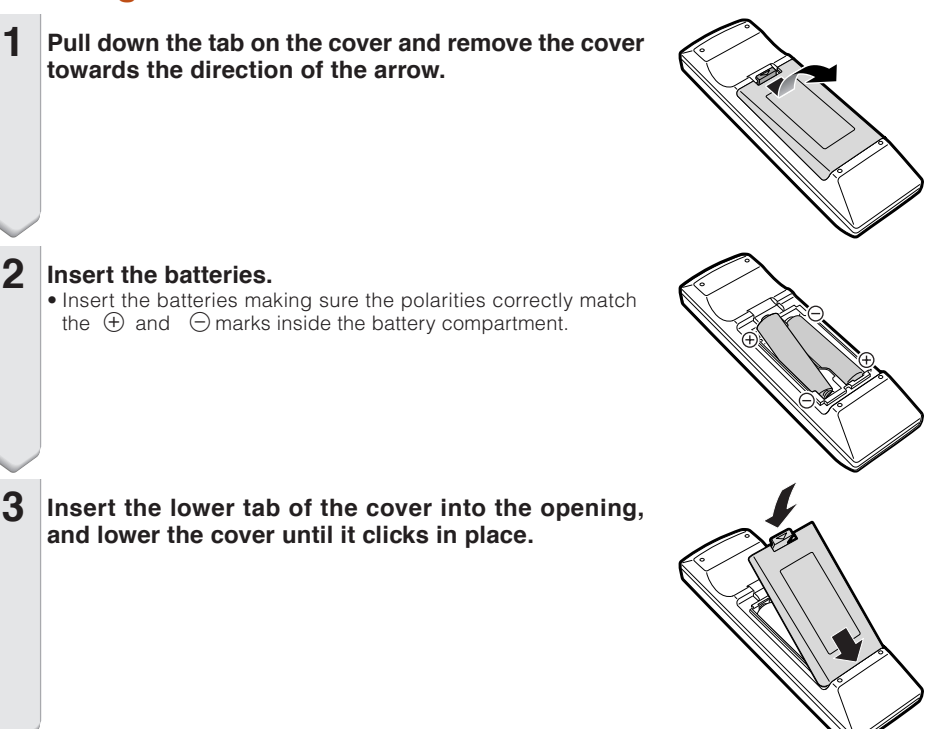

### **Incorrect use of the batteries may cause them to leak or explode. Please follow the precautions below.**

## **Caution**

- Danger of explosion if battery is incorrectly replaced. Replace only with alkaline or manganese batteries.
- Insert the batteries making sure the polarities correctly match the  $\Box$  and  $\Box$  marks inside the battery compartment.
- Batteries of different types have different properties, therefore do not mix batteries of different types.
- Do not mix new and old batteries. This may shorten the life of new batteries or may cause old batteries to leak.
- Remove the batteries from the remote control once they have run out, as leaving them in can cause them to leak.

Battery fluid from leaked batteries is harmful to skin, therefore ensure you wipe them first and then remove them using a cloth.

- The batteries included with this projector may run down in a short period, depending on how they are kept. Be sure to replace them as soon as possible with new batteries.
- Remove the batteries from the remote control if you will not be using the remote control for a long time.
- Comply with the rules (ordinance) of each local government when disposing of worn-out batteries.

## **Usable Range**

The remote control can be used to control the projector within the ranges shown in the illustration.

*BARBARA BARBARA* 

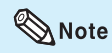

• The signal from the remote control can be reflected off a screen for easy operation. However, the effective distance of the signal may differ depending on the screen material.

#### When using the remote control

- Ensure that you do not drop it or expose it to moisture or high temperature.
- The remote control may malfunction under a fluorescent lamp. In this case, move the projector away from the fluorescent lamp.

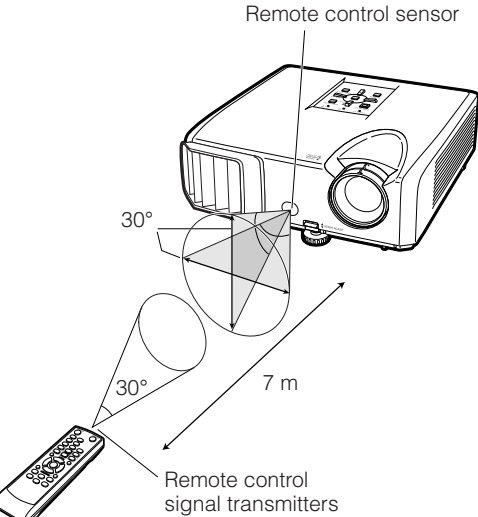

Remote control

## **Quick Start**

This section shows the basic operation (projector connecting with the computer). For details, see the page described below for each step.

## **Setup and Projection**

In this section, connection of the projector and the computer is explained using one example.

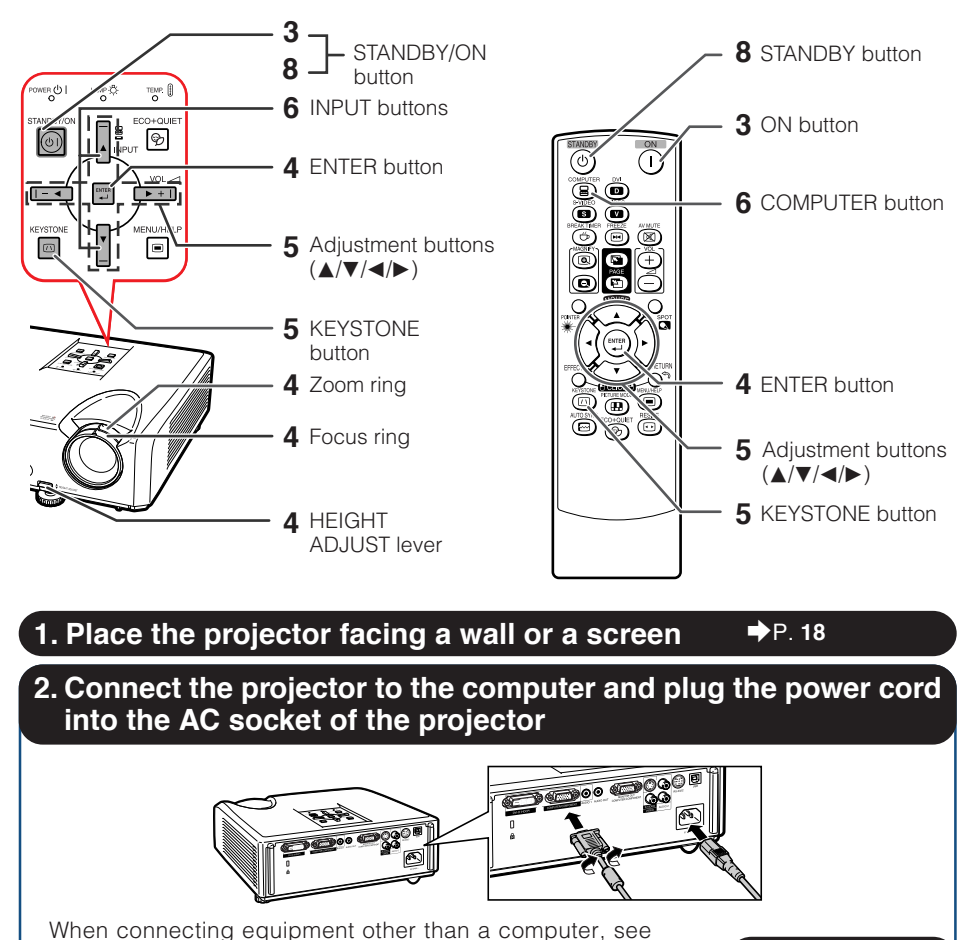

On the projector On the remote control

STANDBY/ON ' ථ |

**→PP. 21, 24** 

\_P. **25**

**3. Remove the lens cap and turn the projector on**

**16**

pages **22** and **23**.

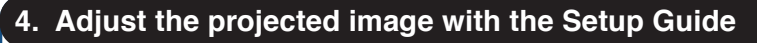

- **1** After the projector turns on, the Setup Guide appears. (When "Setup Guide" is set to "On". See page **44**.)
- **2** Follow the steps in the Setup Guide and adjust the focus, height (angle) and picture size.
- **3** After adjusting the focus, height (angle) and picture size, press **ENTER** to finish the Setup Guide.

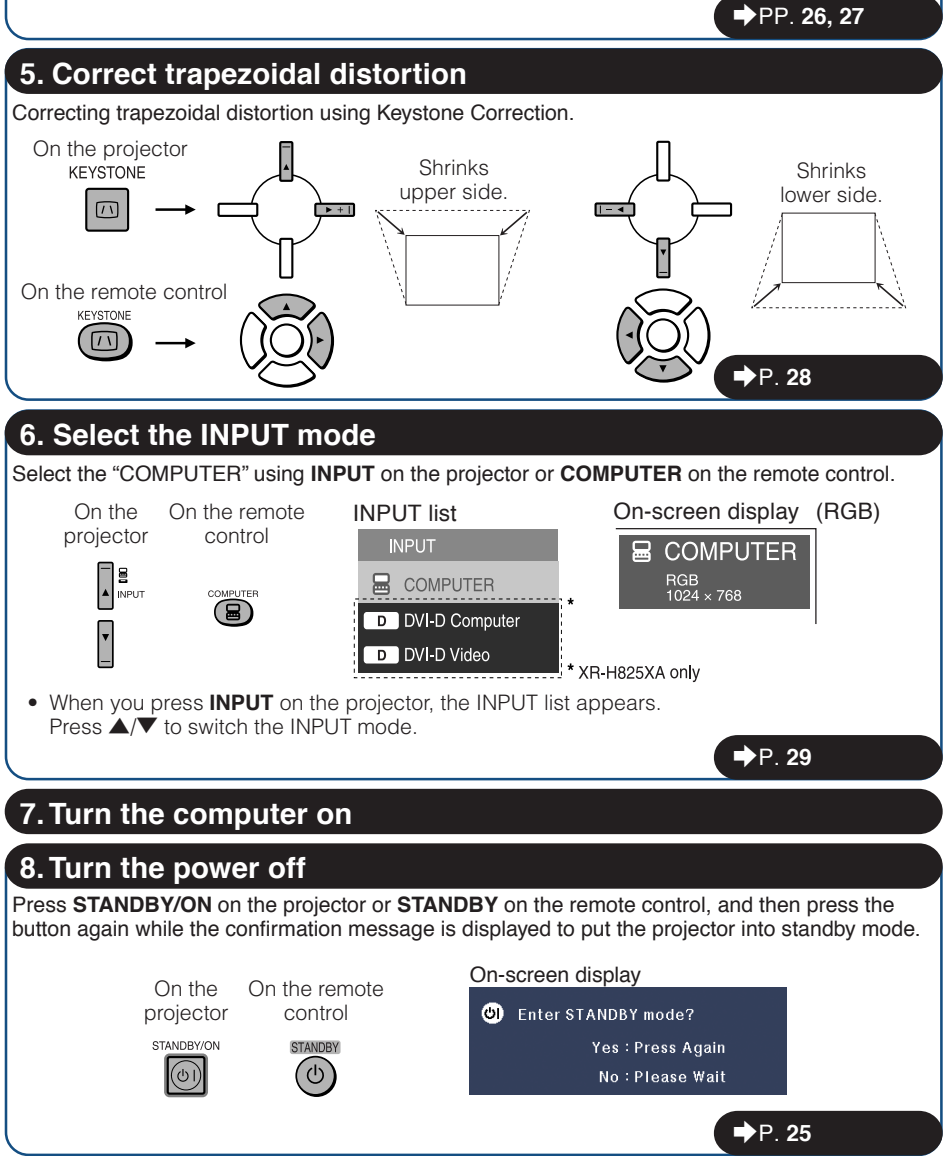

## **Setting up the Projector**

## **Setting up the Projector**

For optimal image quality, position the projector perpendicular to the screen with the projector's feet flat and level. Doing so will eliminate the need for Keystone correction and provide the best image quality. (See page **28**.)

### **Standard Setup (Front Projection)**

■ Place the projector at the required distance from the screen according to the desired picture size. (See page **20**.)

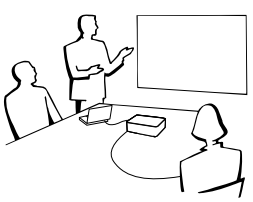

### **Example of standard setup**

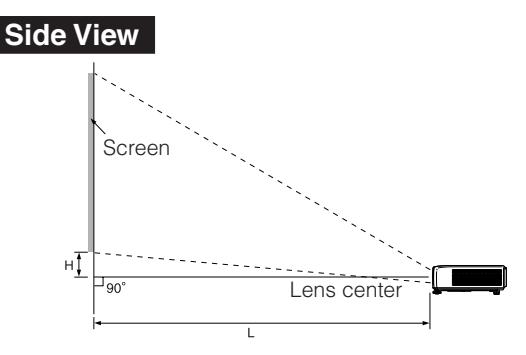

### $\bigotimes$  Note

• Refer to page **20** for additional information concerning "Screen Size and Projection Distance".

## **Ceiling-mount Setup**

■ It is recommended that you use the optional Sharp ceiling-mount adaptor and unit for this installation. Before mounting the projector, contact your nearest Sharp Authorized Projector Dealer or Service Center to obtain the recommended ceiling-mount adaptor and unit (sold separately).

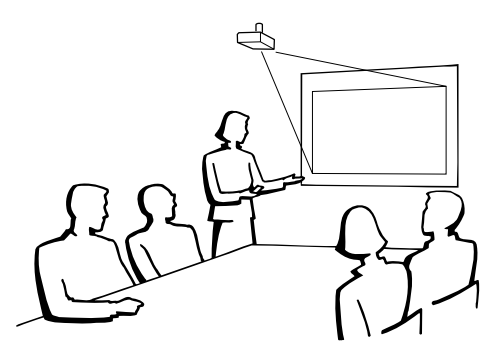

## **Projection (PRJ) Mode**

The projector can use any of the 4 projection modes shown in the diagram below. Select the mode most appropriate for the projection setting in use. (You can set the PRJ mode in "SCR-ADJ" menu. See page **44**.)

■ Table mounted, front projection **[Menu item** ➞ **"Front"]**

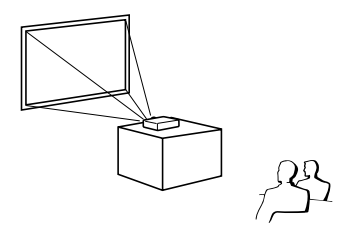

■ Table mounted, rear projection (with a translucent screen) **[Menu item** ➞ **"Rear"]**

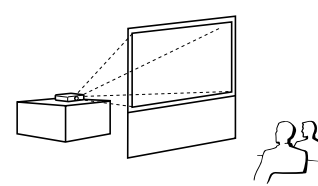

■ Ceiling mounted, front projection **[Menu item** ➞ **"Ceiling + Front"]**

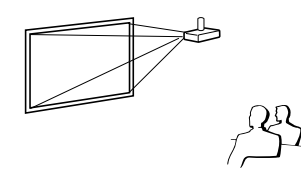

■ Ceiling mounted, rear projection (with a translucent screen) **[Menu item** ➞ **"Ceiling + Rear"]**

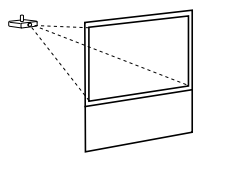

### **Indication of the Projection Image Size and Projection Distance**

Example: NORMAL Mode (4:3)

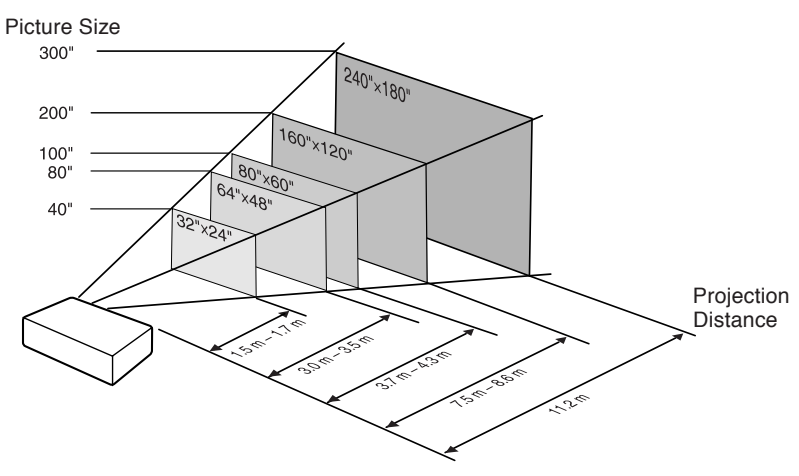

## **Setting up the Projector (Continued)**

## **Screen Size and Projection Distance**

#### **NORMAL Mode (4:3)**

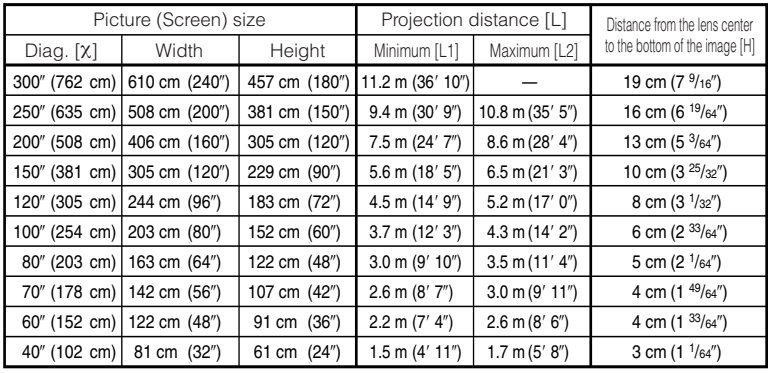

χ: Picture size (diag.) (in/cm)

L: Projection distance (m/ft)

L1: Minimum projection distance (m/ft)

L2: Maximum projection distance (m/ft)

H: Distance from the lens center to the bottom of the image (cm/in)

### **STRETCH Mode (16:9)**

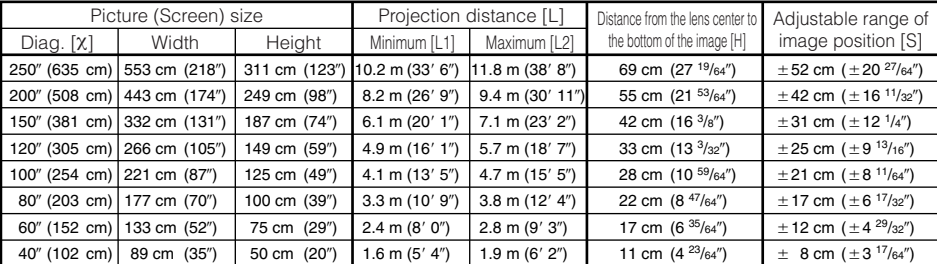

**[m/cm]**  $\overline{L}$ 1 (m) = 0.03745 $x$ L2 (m) =  $0.04323\chi$ H (cm) = 0.064χ

χ: Picture size (diag.) (in/cm)

L: Projection distance (m/ft)

L1: Minimum projection distance (m/ft)

L2: Maximum projection distance (m/ft)

H: Distance from the lens center to the bottom of the image (cm/in)

S: Adjustable range of image position (cm/in) See page **43**.

#### The formula for picture size and projection distance

The formula for picture size and projection distance

**[Feet/inches]** L1 (ft) =  $0.03745x / 0.3048$ L2 (ft) =  $0.04323\chi / 0.3048$ H (in) = 0.064χ / 2.54

**[m/cm]**  $\overline{L}$ 1 (m) = 0.0408χ L2 (m) = 0.0471χ H (cm) = 0.27727χ S (cm) =  $±0.20754χ$  **[Feet/inches]** L1 (ft) =  $0.0408\chi / 0.3048$ L<sub>2</sub> (ft) =  $0.0471\frac{\chi}{2}$  / 0.3048 H (in) = 0.27727χ / 2.54 S (in) =  $\pm 0.20754\chi$  / 2.54

## $\bigotimes$  Note

- Refer to page **18** concerning "Projection distance [L]" and "Distance from the lens center to the bottom of the image [H]".
- Allow a margin of error in the values in the diagrams above.

## **Connecting the Projector to Other Equipment**

**Before connecting, ensure that the power cord of the projector is unplugged from the AC outlet and turn off the equipment to be connected. After making all connections, turn on the projector and then the other pieces of equipment. When connecting a computer, ensure that it is the last equipment to be turned on after all the connections are made.**

### **IMPORTANT:**

Ensure that the appropriate input mode has been selected on the projector before you turn on the connected equipment.

- For more details of connection and cables, refer to the operation manual of the connecting equipment.
- You may need other cables or connectors not listed below.

## **Terminals on the Projector**

#### **Example: Terminals of XR-H825XA**

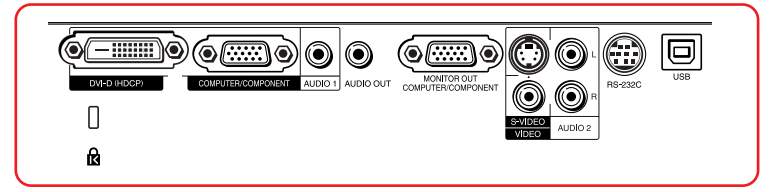

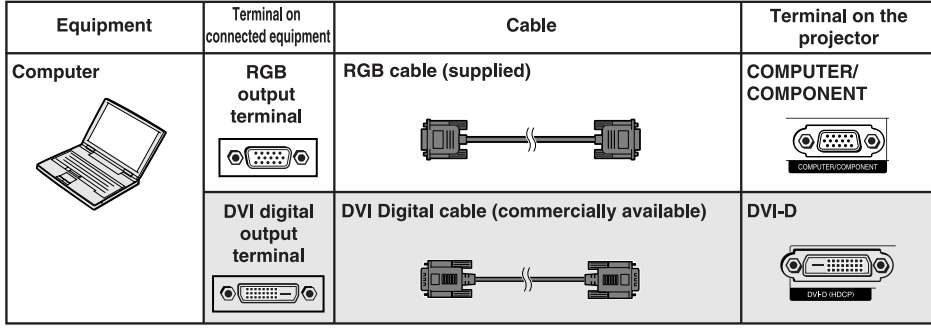

is only for XR-H825XA.

## $\bigotimes$  Note

- See page **62** "Computer Compatibility Chart" for a list of computer signals compatible with the projector. Use with computer signals other than those listed may cause some of the functions to not work.
- A Macintosh adaptor may be required for use with some Macintosh computers. Contact your nearest Macintosh Dealer.
- **Depending on the computer you are using, an image may not be projected unless the computer's external output port is switched on (e.g. Press "Fn" and "F5" keys simultaneously when using a SHARP notebook computer).** Refer to the specific instructions in your computer's operation manual to enable your computer's external output port.

## **Connecting the Projector to Other Equipment (Continued)**

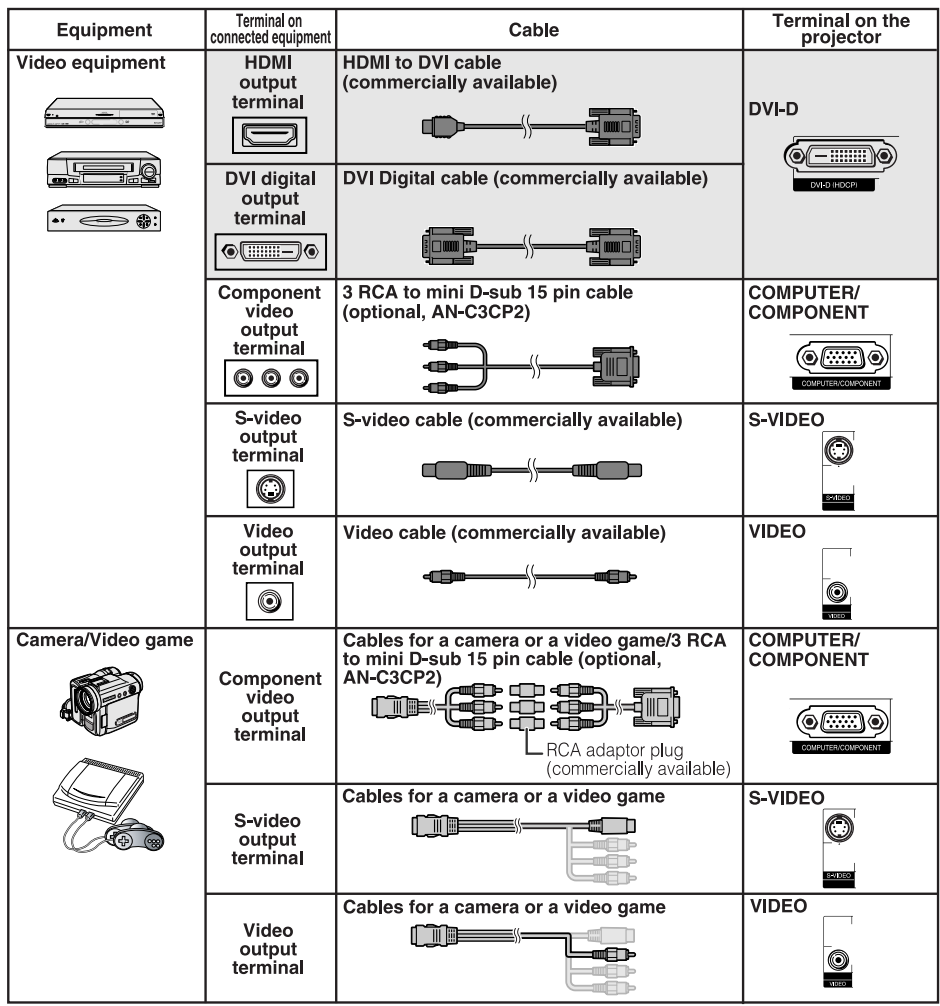

s only for XR-H825XA.

## $\mathop{\mathbb{Q}}\nolimits$  Note

• Only for XR-H825XA:

- While the projector is connected to video equipment that has an HDMI output terminal, only the video signal can be input to the projector. (Connect the AUDIO input terminal for audio input.) - Depending on specifications of video equipment or HDMI to DVI digital cable, the signal trans-

- mission may not work property. (The HDMI specification does not support all connections to video equipment that has HDMI digital output terminal using HDMI to DVI digital cable.)
- For details on compatibility for connection, see support information on DVI connection provided by the video equipment manufacturer.
- When you connect video equipment with a 21-pin RGB output (Euro-scart) to the projector, use a commercially available cable that fits in the projector terminal you want to connect.
- The projector does not support RGBC signals via the Euro-scart.

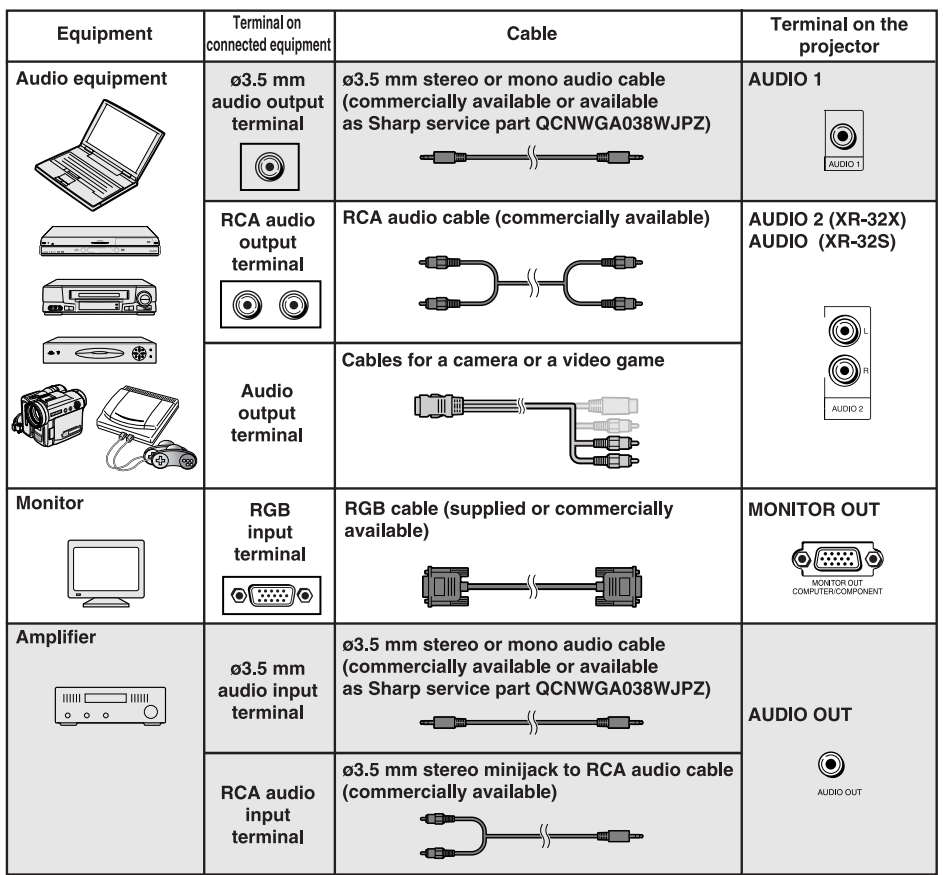

is only for XR-H825XA.

## Note

- Only for XR-H825XA:
	- When using the ø3.5 mm mono audio cable, the volume level will be half of when using the ø3.5 mm stereo audio cable.
	- You can select "Audio 1" or "Audio 2" for "Audio Input" in the "PRJ-ADJ" menu. (See page **46**.)
- RGB signals and Component signals can be output to the monitor.

## **Controlling the Projector by a Computer**

When the RS-232C terminal on the projector is connected to a computer with a DIN-D-sub RS-232C adaptor (optional, AN-A1RS) and an RS-232C serial control cable (cross type, commercially available), the computer can be used to control the projector and check the status of the projector. See page **57** for details.

**When connecting to a computer using an RS-232C serial control cable and a DIN-D-sub RS-232C adaptor**

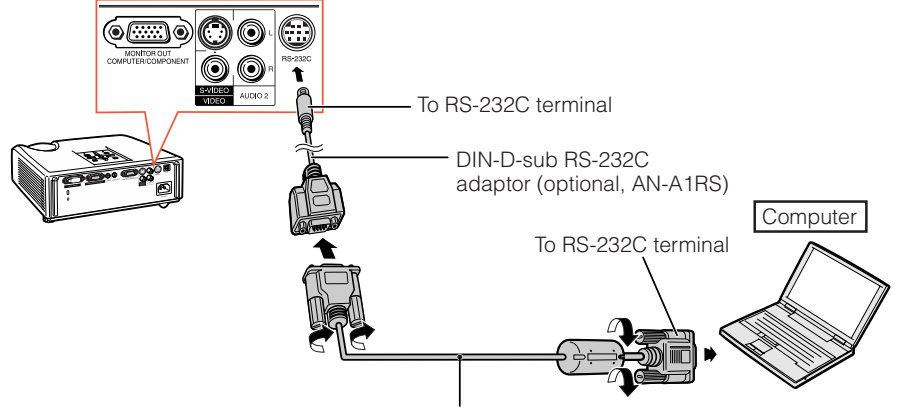

RS-232C serial control cable (cross type, commercially available)

## **Note**

• The RS-232C function may not operate if your computer terminal is not correctly set up. Refer to the operation manual of the computer for details.

**LUQUEL** 

• See page **56** for connection of an RS-232C serial control cable.

## Info

- Do not connect the RS-232C cable to a port other than the RS-232C terminal on the computer. This may damage your computer or projector.
- Do not connect or disconnect an RS-232C serial control cable to or from the computer while it is on. This may damage your computer.

## **Connecting the Power Cord**

**Plug the supplied power cord into the AC socket on the rear of the projector. Then plug into AC outlet.**

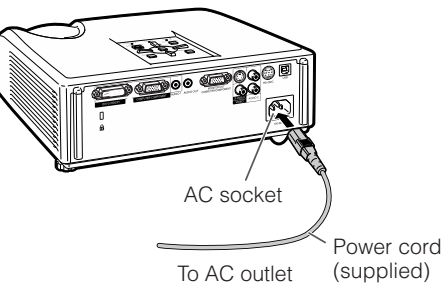

## **Turning the Projector On/Off**

## **Turning the Projector on**

Note that the connections to external equipment and power outlet should be done before performing the operations written below. (See pages **21** to **24**.)

#### **Remove the lens cap and press STANDBY/ON on the projector or ON on the remote control.**

- The power indicator illuminates green.
- After the lamp indicator illuminates, the projector is ready to start operation.

--------

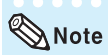

• **About the Lamp Indicator**

The lamp indicator illuminates to indicate the status of the lamp.

**Green:** The lamp is on.

**Blinking in green:** The lamp is warming up. **Red: The lamp is shut down abnormally or the lamp should be replaced.**

- When switching on the projector, a slight flickering of the image may be experienced within the first minute after the lamp has been illuminated. This is normal operation as the lamp's control circuitry is stabilising the lamp output characteristics. It should not be regarded as faulty operation.
- If the projector is put into standby mode and immediately turned on again, the lamp may take some time to start projection.
- When System Lock is set, the keycode input box appears. To cancel the keycode setting, input the keycode that you have already set. See page **46** for details.

## **Info**

#### • **When "Auto Restart" is set to "On":**

- If the power cord is unplugged from the outlet or the breaker switch is turned off when the projector is on, then the projector automatically turns on when the power cord is plugged into the AC outlet or the breaker switch is turned on. (See page 45.)
- Chinese is the factory default language. If you want to change the on-screen display to another language, change the language according to the procedure on page **44**.

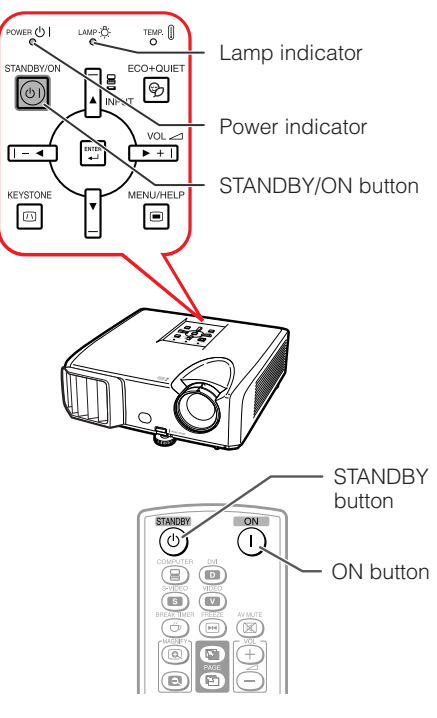

**Basic Operation**

### **Turning the Power off (Putting the Projector into Standby Mode)**

**Press STANDBY/ON on the projector or STANDBY on the remote control, then press that button again while the confirmation message is displayed, to put the projector into standby mode.**

• The projector cannot be turned on while cooling.

On-screen display (confirmation message)

ΘD Enter STANDBY mode?

Yes: Press Again

No: Please Wait

## Info

• **Direct Power Off function:**

You can unplug the power cord from the AC outlet even if the cooling fan is still running.

## **Image Projection**

## **About the Setup Guide**

After turning on the projector, the Setup Guide screen appears to assist you with projector setup.

Guidance items 1 FOCUS 2 HEIGHT ADJUST 3 ZOOM

#### **Press ENTER to exit the Setup Guide screen.**

**NNKKKK** 

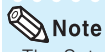

• The Setup Guide screen automatically highlights the items in the following order:

→1 FOCUS → 2 HEIGHT ADJUST¬

 $-4$  FNTFR  $\leftarrow$  3700M  $\leftarrow$ 

However, you can adjust the focus, height (angle), or zoom regardless of the highlighted item.

• If you do not want to display the Setup Guide for the next time, set "Menu" - "SCR - ADJ" - "Setup Guide" to "Off". (See page **44**.)

## **Adjusting the Projected Image**

## **1 Adjusting the Focus**

You can adjust the focus with the focus ring on the projector.

**Rotate the focus ring to adjust the focus while watching the projected image.**

## **2 Adjusting the Picture Size**

You can adjust the picture size using the zoom ring on the projector.

**Rotate the zoom ring to enlarge or shrink the picture size.**

#### Setup Guide screen

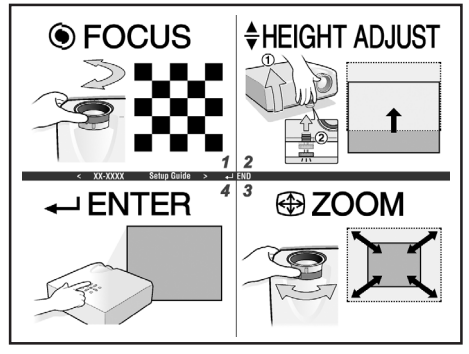

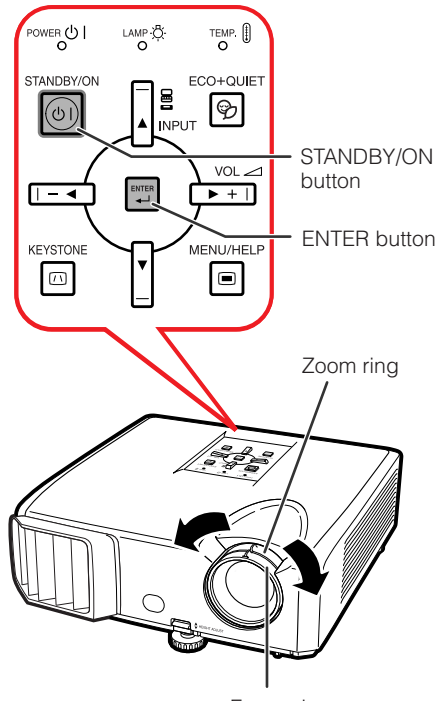

Focus ring

### **3 Adjusting the Height** The height of the projector can be adjusted using the adjustment feet at the front and rear of the projector. When the screen is above the projector, the projection image can be made higher by adjusting the projector. **1 Lift the projector to adjust its height while lifting the HEIGHT HEIGHT** ADJUST lever **ADJUST lever. 2 Remove your hands from the HEIGHT ADJUST lever of the projector after its height has been finely adjusted.** • The angle of projection is adjustable up to 9 degrees from the surface on which the projector is placed. Make small adjustments. **3 Use the rear adjustment foot to make the projector level.** • The projector is adjustable ±2 degrees from the standard position.  $\bigotimes$ Note • When adjusting the height of the projector, trapezoidal distortion occurs. Follow the procedures in Keystone Correction to correct the distortion. (See pages **28** and **43**.) Rear adjustment foot

• Do not apply too much pressure on the projector when the front adjustment foot comes

• When lowering the projector, be careful not to get your fingers caught in the area between the adjustment foot and the projector. • Hold the projector firmly while lifting or carrying.

• Do not hold by the lens area.

out.

**Info** 

## **Image Projection (Continued)**

### **Correcting Trapezoidal Distortion**

**When the image is projected either from the top or from the bottom towards the screen at an angle, the image becomes distorted trapezoidally. The function for correcting trapezoidal distortion is called Keystone Correction.**

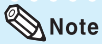

• The Keystone Correction can be adjusted up to an angle of approximately  $±40$  (XR-H825XA/XR-M825XA)/± 20 (XR-H825SA) degrees and the screen can also be set up to an angle of approximately ±40 (XR-H825XA/XR-M825XA)/± 20 (XR-H825SA) degrees (when the resize mode is set to "NORMAL" (see page **30**)).

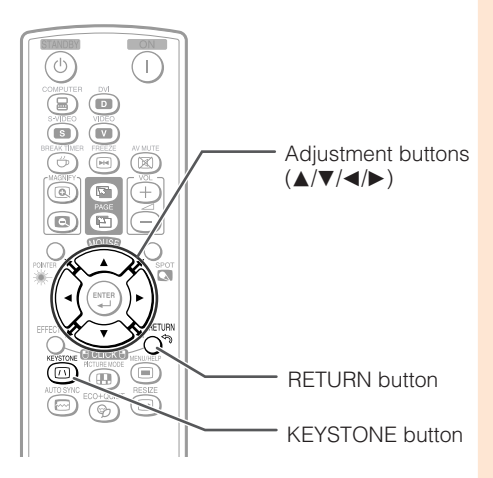

On-screen display (Keystone Correction mode)

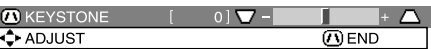

**1 Press KEYSTONE to enter the Keystone Correction mode.**

- You can also display the on-screen display of the Keystone Correction mode with **KEYSTONE** on the projector.
- **2 Press**  $\triangle$ **/** $\triangleright$  **or**  $\triangleleft$ **/** $\triangleright$  **to adjust the Keystone Correction.**
	- You can also adjust the Keystone Correction using the adjustment buttons on the projector.

## $\bigotimes$  Note

• To return to the default setting, press **RETURN** while the on-screen display of the Keystone Correction mode is on the screen.

### **3 Press KEYSTONE.**

- The on-screen display of the Keystone Correction mode will disappear.
- You can also use **KEYSTONE** on the projector.

Shrinks upper side. (Move the slide bar in the + direction.) Shrinks lower side. (Move the slide bar in the - direction.)

## Info

• While adjusting the image using Keystone Correction, straight lines and the edges of the image may appear jagged.

## **Switching the Input Mode**

Select the appropriate input mode for the connected equipment.

#### **Press COMPUTER, DVI (XR-H825XA only), S-VIDEO or VIDEO on the remote control to select the input mode.**

• When you press **INPUT** on the projector or **DVI** on the remote control (XR-H825XA only), the IN-PUT list appears.

Press  $\triangle/\triangledown$  to switch the INPUT mode.

## **Adjusting the Volume**

**Press VOL +/– on the remote control or**  $-\sqrt{2}$  to the projector to adjust the vol**ume.**

------------

## Note

- Pressing **VOL-/-** will lower the volume.
- **Pressing VOL+/▶+** will raise the volume.
- When the projector is connected to external equipment, the volume level of the external equipment changes in accordance with the volume level of the projector. Set the projector's volume to the lowest level when turning the projector on/ off or when changing the input signal.
- When you do not want to output the sound from the projector's speaker while the projector is connected to external equipment, set "Speaker" in "PRJ-ADJ" menu to "Off". (See page **45**.)

### **Displaying the Black Screen and Turning off the Sound Temporarily**

**Press AV MUTE on the remote control to temporarily display a black screen and turn off the sound.**

## Note

• Pressing **AV MUTE** again will turn the projected image back on.

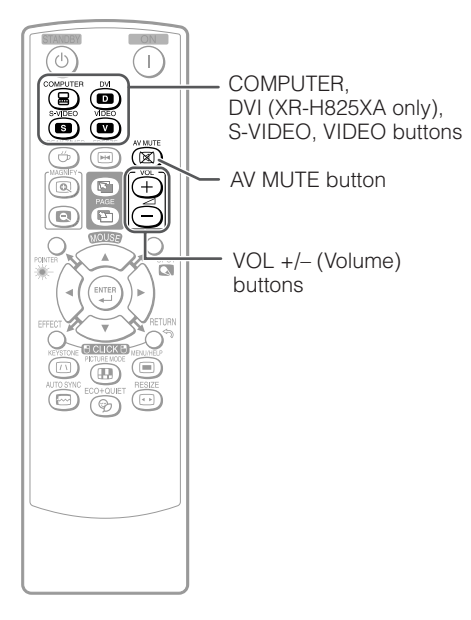

#### On-screen display

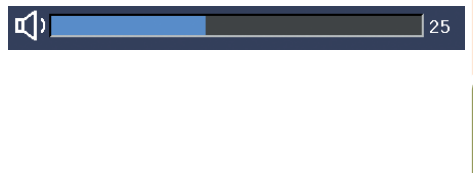

#### On-screen display

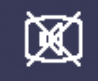

## **Resize Mode**

This function allows you to modify or customize the resize mode to enhance the input image. Depending on the input signal, you can choose a desired image.

#### **Press RESIZE.**

• See page **43** for setting on menu screen.

### **COMPUTER**

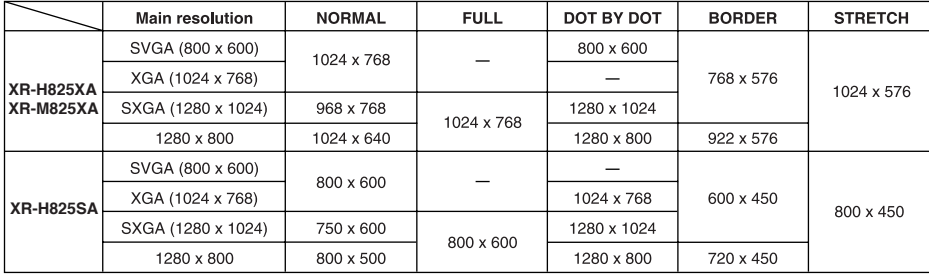

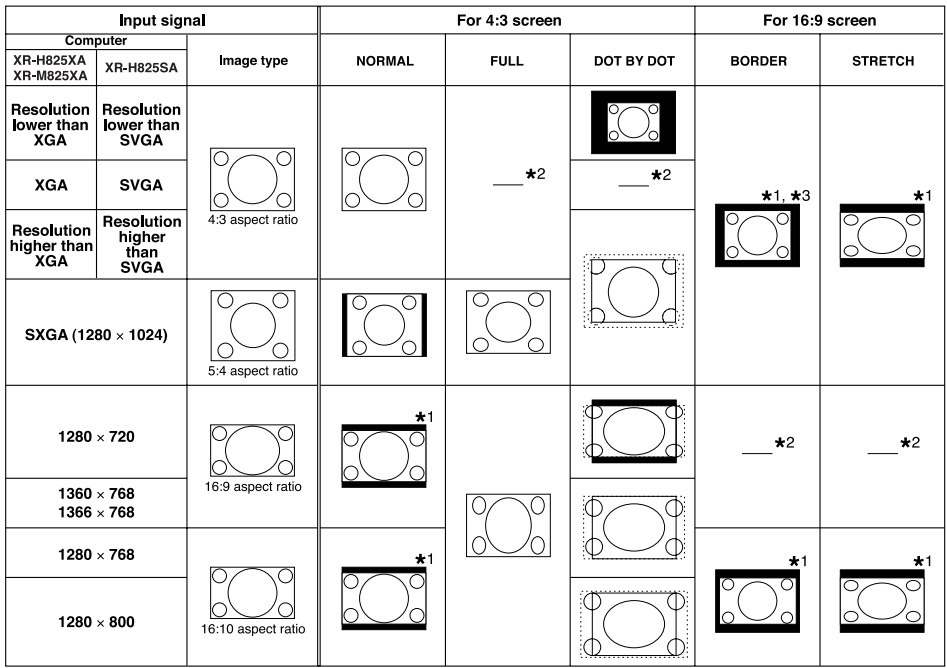

: Cutout area on which images cannot be projected

....<br>.......<br>Area where the signals are off screen f.

\*1 The Image Shift function can be used for these images.

\*<sup>2</sup> Same as NORMAL mode.

\*3 For XR-H825SA model, "Border" cannot be selected with certain resolution selections in which the horizontal part of aspect ratio becomes smaller than  $4:3$  (such as  $1280 \times 1024$ , among others).

**RESIZE** button

L. ⋐

## **VIDEO VIDEO/DTV**

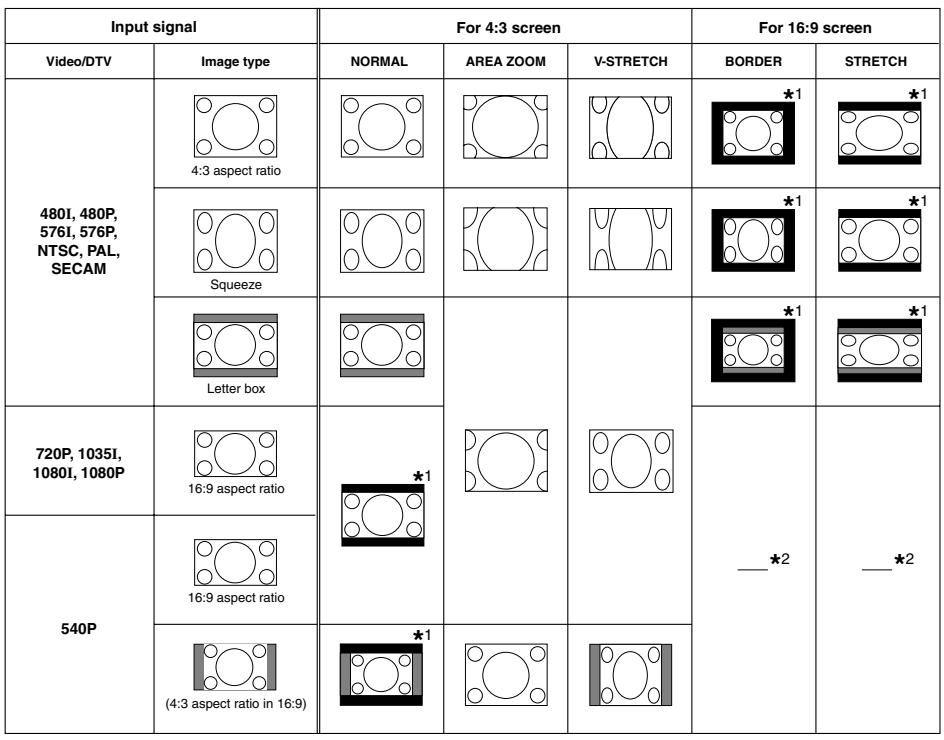

: Cutout area on which images cannot be projected

: Area on which the image is not included in the original signals

\*<sup>1</sup> The Image Shift function can be used for these images.

Same as NORMAL mode. **\*** 2

## **About Copyrights**

- When using the RESIZE function to select an image size with a different aspect ratio to a TV program or video image, the image will look different from its original appearance. Keep this in mind while choosing an image size.
- The use of the Resize or Keystone Correction function to compress or stretch the image for commercial purposes/public displays in a café, hotel, etc. may be an infringement of copyright protected by law for copyright holders. Please use caution.

## **Operating with the Remote Control**

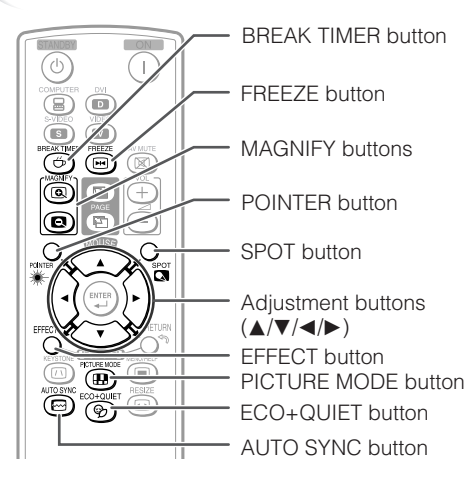

## **Displaying the Pointer**

- **Press POINTER** and press **△/**▼/ O**/**Q**on the remote control to move the pointer. 1**
	- Press **EFFECT** to change the pointer icon (5 types).

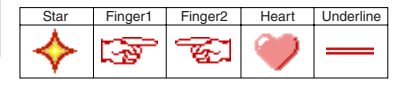

**Press POINTER again. 2** • The pointer will disappear.

### **Displaying and Setting the Break Timer**

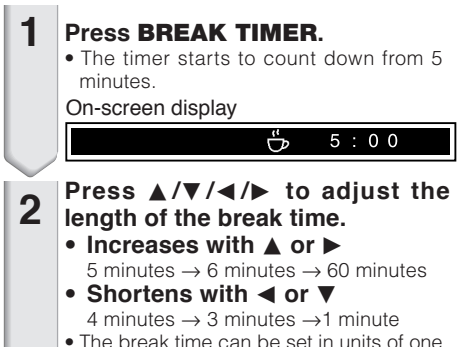

• The break time can be set in units of one minute (up to 60 minutes).

 $\mathbf{H}$  ,  $\mathbf{H}$  ,  $\mathbf{H}$  ,  $\mathbf{H}$  ,  $\mathbf{H}$ 

Canceling the break timer display function

#### **Press BREAK TIMER.**

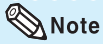

• Break Timer does not function while the projector is operating the "Auto Sync", "FREEZE" or "AV MUTE" functions.

## **Using the Spot Function**

- **Press SPOT** and press  $\triangle$ /**V**/**4**/ $\triangleright$ **on the remote control to move the spot area. 1**
	- Press **EFFECT** to change the spot area size (3 types).

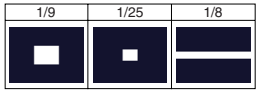

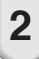

**Press SPOT again. 2 Press SPOT again.**<br>• The spot area will disappear.

## **Switching the Eco+Quiet Mode**

#### **Press ECO+QUIET to switch the Eco+Quiet mode between on and off.**

• When the Eco+Quiet Mode is set to "ON", the sound of the cooling fan will turn down, the power consumption will decrease, and the lamp life will extend.

----------

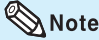

• Refer to "Lamp Setting" on page **42** for details of the Eco+Quiet mode.

### **Auto Sync (Auto Sync Adjustment)**

**Auto Sync function works when detecting input signal after the projector turns on.**

**Press AUTO SYNC to manually adjust with Auto Sync function.**

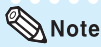

**1**

• When the optimum image cannot be achieved with Auto Sync adjustment, use the help menu for manual adjustments. (See page **48**.)

## **Freezing a Moving Image**

#### **Press FREEZE.**

• The projected image is frozen.

**Press FREEZE again to return to the moving image from the currently connected device. 2**

## **Selecting the Picture Mode**

You can select the appropriate picture mode for the projected image, such as movie or video game.

#### **Press PICTURE MODE.**

• When pressing **PICTURE MODE**, the picture mode changes in the following order: r STANDARD → PRESENTATION → MOVIE → GAME → sRGB

## **A** Note

- See page **40** for details on the picture mode.
- \* "sRGB" is displayed only when RGB signal is input.

### **Displaying an Enlarged Portion of an Image**

**Graphs, tables and other portions of projected images can be enlarged. This is helpful when providing more detailed explanations.**

#### **1 Press MAGNIFY on the remote control.**

- Enlarges the image.
- Pressing **to or <b>C**) MAGNIFY enlarges or reduces the projected image.

 $\boxtimes$  Note Press<sub>®</sub>  $\times 1 \times 2 \times 3 \times 4$ Press  $\bigcirc$ .

- You can change the location of the enlarged image using  $\blacktriangle$ ,  $\nabla$ ,  $\blacktriangleleft$  and  $\blacktriangleright$ .
- **2 Press RETURN on the remote control to cancel the operation.**
	- The magnification then returns to x1.

## $\Im$  Note

- The selectable magnifications differ depending on the input signal.
- In the following cases, the image will return to the normal size  $(x1)$ .
	- When switching the INPUT mode.
- When **RETURN** has been pressed.
- When the input signal is changed.
- When the input signal resolution and refresh rate (vertical frequency) change.
- When the Resize mode is changed.
- When the Picture mode is changed.
- When the Progressive mode is changed.

## **Operating with the Remote Control (Continued)**

## **Using the Remote Control as the Wireless Computer Mouse**

When connecting the projector and the computer with a USB cable, you can use the remote control as the computer mouse.

If the computer is placed too far away from the projector to be connected via the USB cable, the remote receiver (optional, AN-MR2) makes it possible to operate the projector with the remote control. For details, see the operation manual of the receiver.

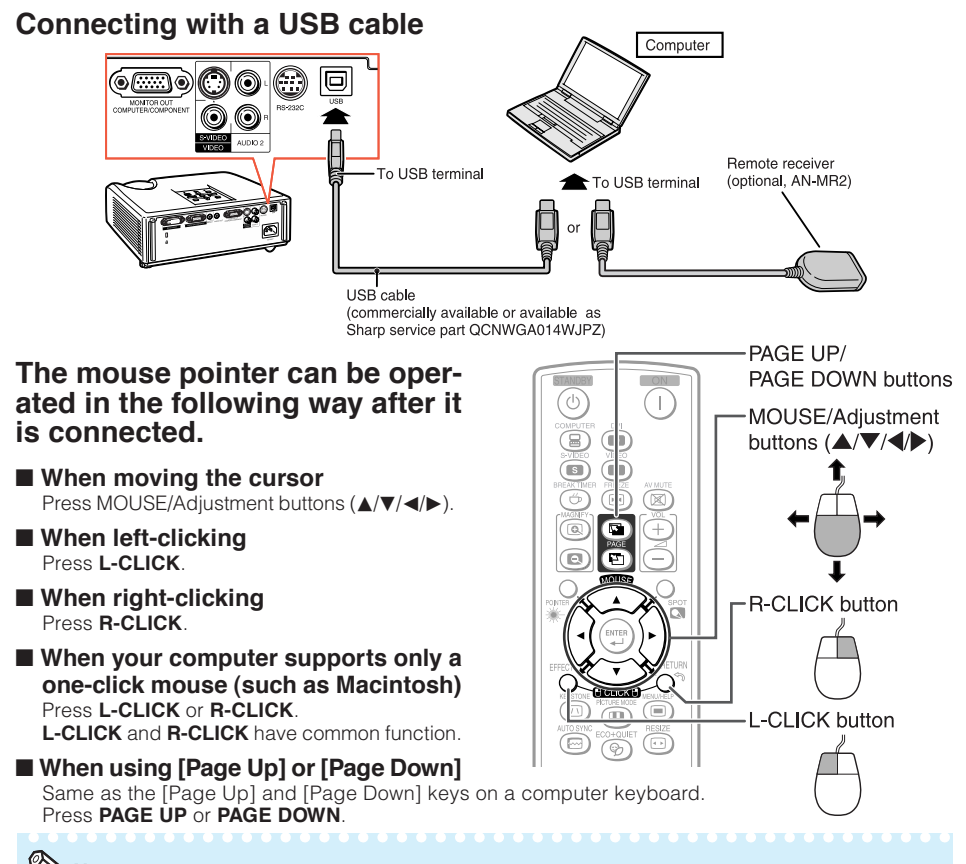

## $\bigotimes$  Note

- This function only works with the Microsoft® Windows® OS and Mac OS®. However, this function does not work with the following operation systems that do not support USB.
	- Versions earlier than Windows® 95
	- Versions earlier than Windows<sup>®</sup> NT4.0
	- Versions earlier than Mac OS® 8.5
- You cannot use this function when displaying the menu screen.
- Confirm that the computer recognizes the USB connection.

## **Menu Items**

The following shows the items that can be set in the projector.

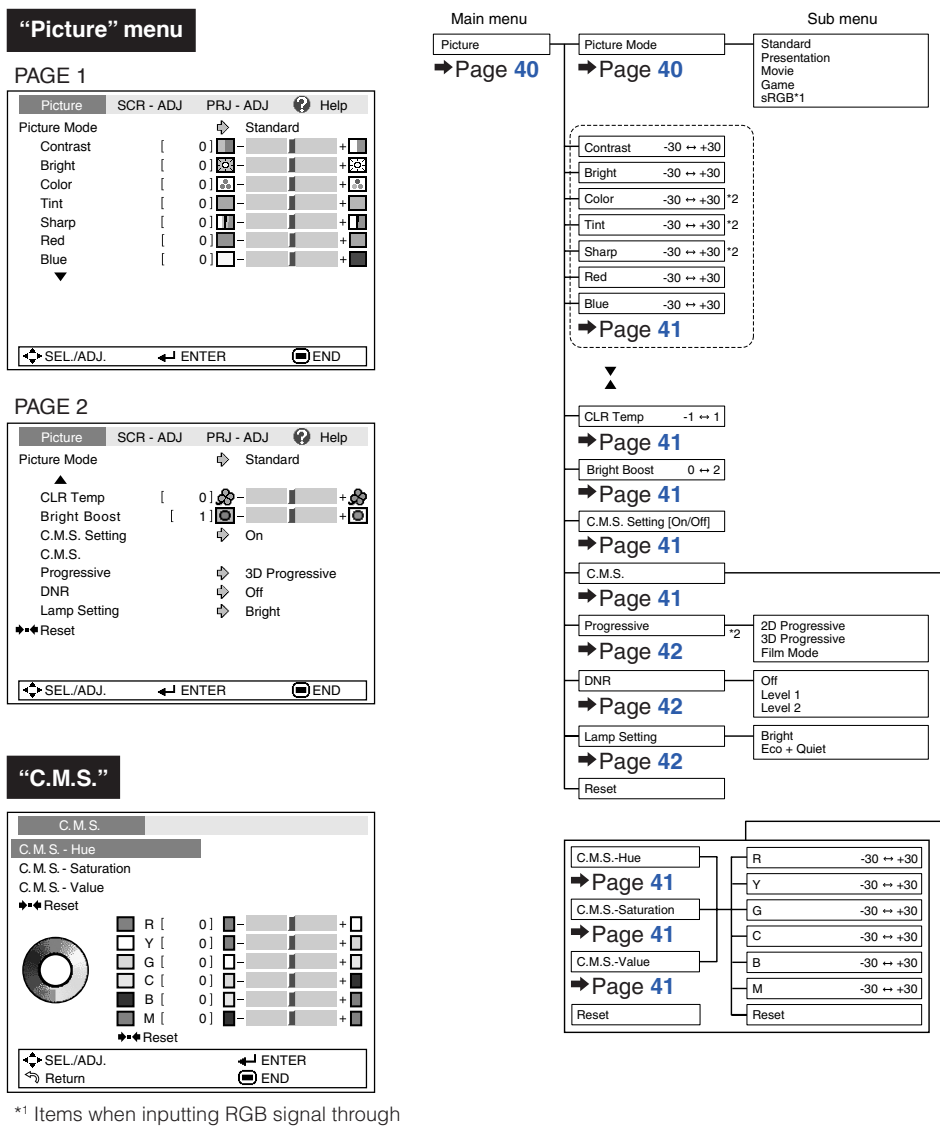

- COMPUTER or DVI (XR-H825XA only).
- \*2 Items when inputting component signal through COMPUTER or DVI (XR-H825XA only), or when selecting S-VIDEO or VIDEO.

Features **Features Useful**

## **Menu Items (Continued)**

**"Screen adjustment (SCR-ADJ)" menu**

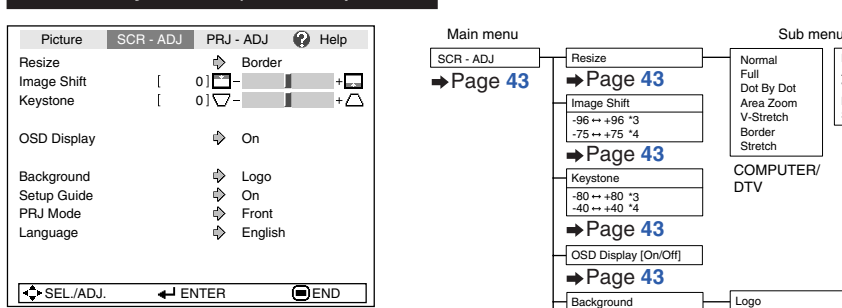

\*3 Adjustment range for XR-H825XA/XR-M825XA.

\*4 Adjustment range for XR-H825SA.

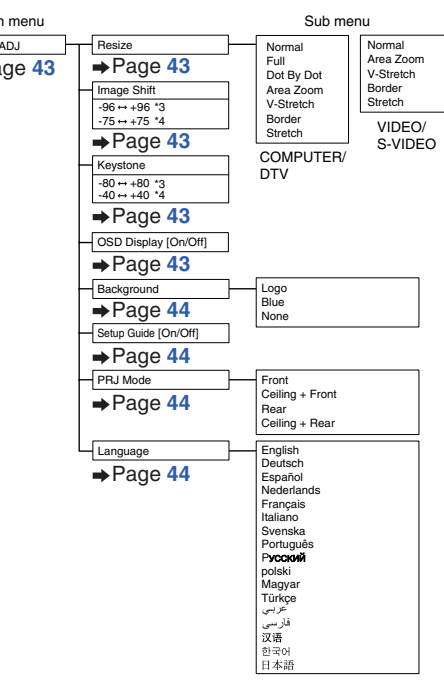

#### **"Projector adjustment (PRJ-ADJ)" menu**

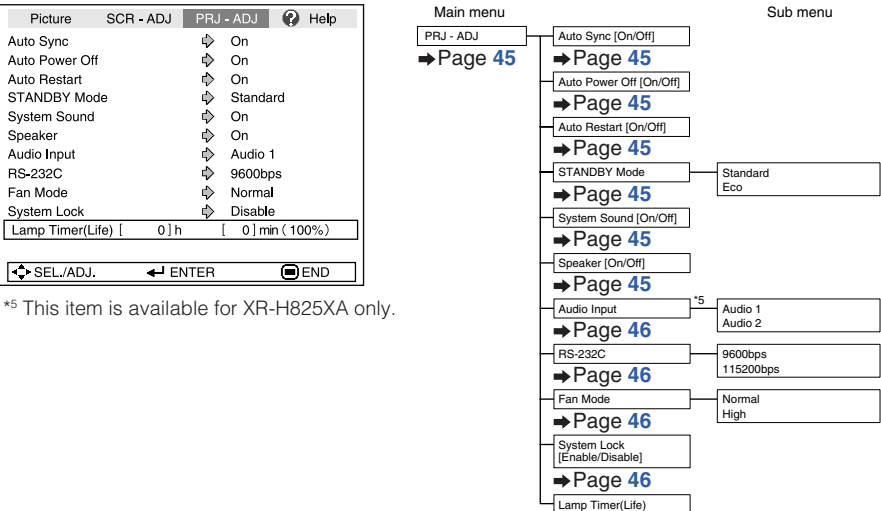

 $\rightarrow$ Page 47

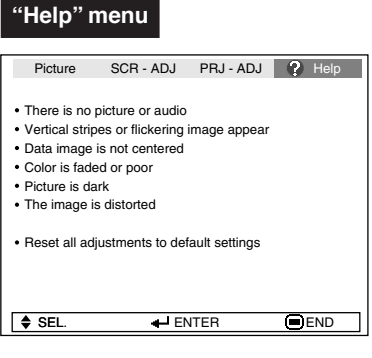

### **The items you can set with the "Help" menu**

#### "Help" menu → Page 48

- Vertical stripes or flickering image appear Auto Sync **Clock** Phase
- Data image is not centered Auto Sync H-Pos V-Pos
- Color is faded or poor COMPUTER/COMPONENT or DVI (XR-H825XA only) input Signal type: Auto/RGB/Component S-VIDEO or VIDEO input
	- Video System: Auto/PAL/SECAM/NTSC3. 58/NTSC4.43/ PAL-M/PAL-N/PAL-60
	- DVI (Digital) input (XR-H825XA only)
	- Dynamic range: Auto/Standard/Enhanced
- \* The selectable items vary depending on the input signal and the selected input mode.

## **Using the Menu Screen**

ENTER button

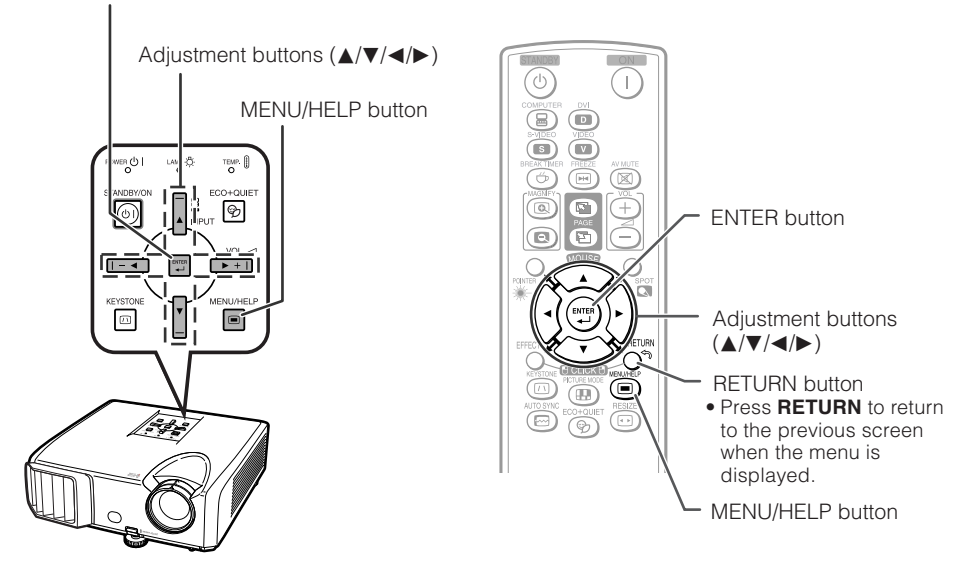

## **Menu Selections (Adjustments)**

#### Example: Adjusting "Bright".

**1**

• This operation can also be performed by using the buttons on the projector.

#### **Press MENU/HELP.**

- The "Picture" menu screen for the selected input mode is displayed.
- **Press**  $\triangleright$  **or**  $\triangleleft$  **and select "Picture" to adjust. 2**

#### Example: "Picture" screen menu for COMPUTER (RGB) input

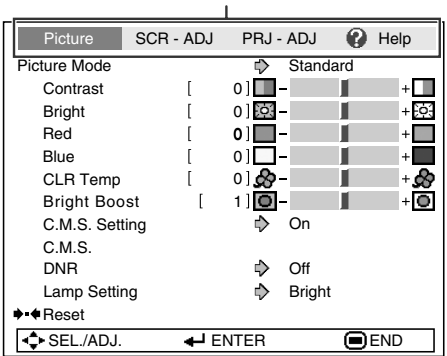

Menu item

**3**

#### **Press ▲ or ▼ and select "Bright" to adjust.**

• The selected item is highlighted.

### **To adjust the projected image while watching it Press ENTER.**

- The selected item (e.g. "Bright") is displayed by itself at the bottom of the screen.
- When pressing  $\blacktriangle$  or  $\nabla$ , the following item ("Red" after "Bright") will be displayed.

### $\mathop{\mathbb{Q}}\nolimits$  Note

• Press **ENTER** again to return to the previous screen.

#### **Press**  $\triangleleft$  **or**  $\triangleright$  **to adjust the item selected. 4**

• The adjustment is stored.

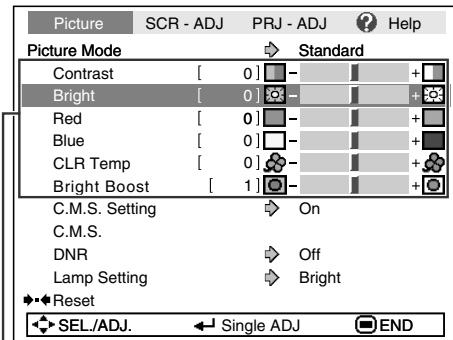

Items to be adjusted

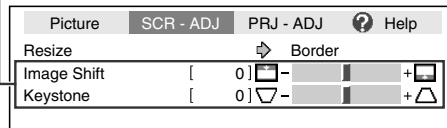

Press **ENTER**.

The item displayed by itself

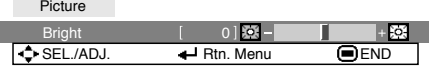

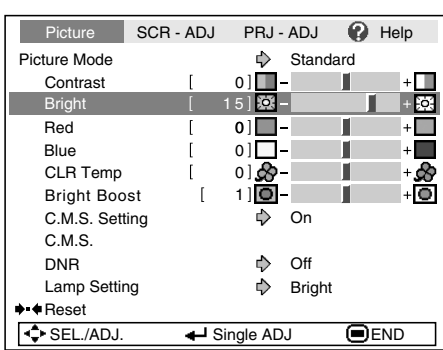

**Useful Features**

#### **Press MENU/HELP.**

• The menu screen will disappear.

### $\mathop{\mathbb{Q}}\nolimits$  Note

**5**

• Menu buttons do not function while the projector is operating the "Auto Sync", "Break Timer", "FREEZE", or "AV MUTE" functions.
# **Picture Adjustment ("Picture" Menu)**

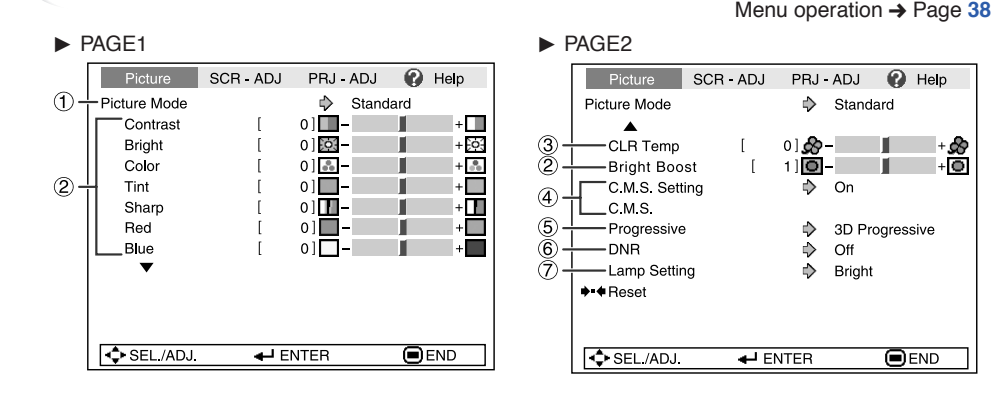

+ණ<br>+ල

# 1 **Selecting the Picture Mode**

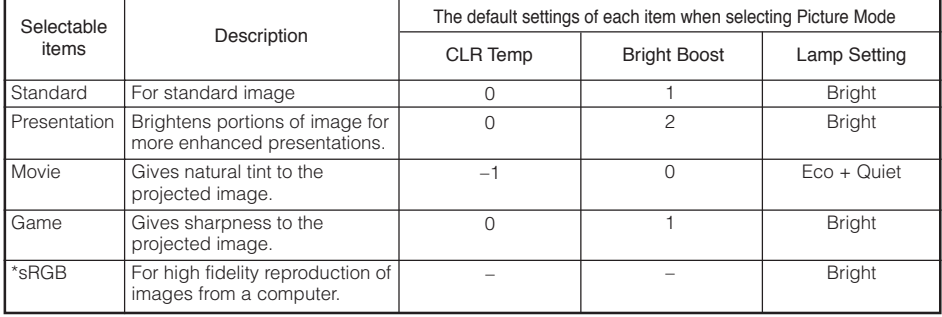

• "sRGB" is displayed only when RGB signal is input.

• You can set or adjust each item in the "Picture" menu to your preference. Any changes you make are retained in memory.

\*\*\*\*\*\*\*\*\*\*\*\*\*\*\*\*\*\*\*\*\*\*\*\*\*\*\*\*\*\*\*\*\*\*\*\*\*\*

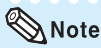

• You can also press **PICTURE MODE** on the remote control to select the picture mode. (See page **33**.)

• \*sRGB is an international standard of color reproduction regulated by the IEC (International Electrotechnical Commission). As the fixed color area has been decided by the IEC, the images are displayed in a natural tint based on an original image, when "sRGB" is selected. For additional information about the sRGB function, visit "http://www.srgb.com/". You cannot set the items, "Red", "Blue", "CLR Temp", "Bright Boost", when "sRGB" is selected.

# **Info**

• When "sRGB" is selected, the projected image may become dark, but this does not indicate a malfunction.

# 2 **Adjusting the Image**

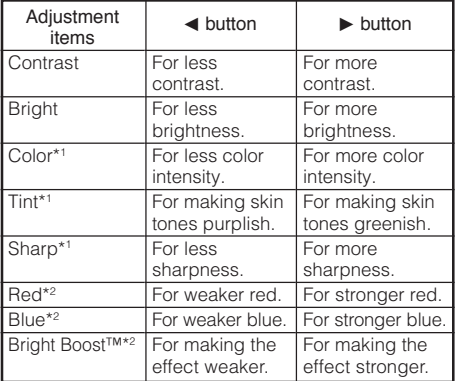

\*1 Not displayed in the RGB input mode.

\*2 Not adjustable/selectable when selecting "sRGB".

# $\bigotimes$ Note

- "Red", "Blue", "Bright Boost" and "CLR Temp" cannot be set when "sRGB" is selected.
- To reset all adjustment items, select "Reset" and press **ENTER**.

### 3 **Adjusting the Color Temperature**

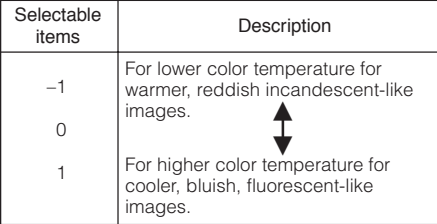

#### $\mathbb{R}$  Note

• Values on "CLR Temp" are only for general standard purposes.

# 4 **Adjusting the Colors**

This function adjusts each of the six main colors that comprise the color wheel, altering their "Hue", "Saturation", or "Value".

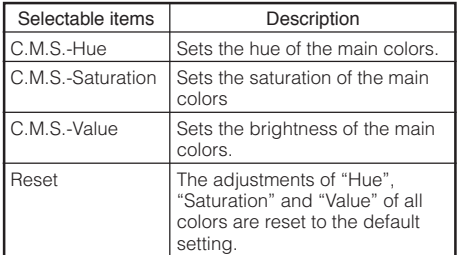

#### Adjusting "Hue", "Saturation", or "Value".

- **1**Select "On" for "C.M.S. Setting" in the "Picture" menu and then press **ENTER**.
- **2**Select "C.M.S." in the "Picture" menu and then press **ENTER**.
- **3** Press **A** or ▼ to select either "Hue", "Saturation", or "Value" and then press **ENTER**.
- **4** Select the color to be adjusted with  $\blacktriangle$  or  $\nabla$  and adiust it with  $\blacktriangleleft$  or  $\blacktriangleright$ .

#### Example of adjusting the "Hue"

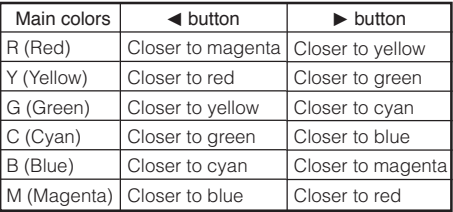

• When "Saturation" is selected, the selected color becomes

 $\blacktriangleleft$ : lighter.  $\blacktriangleright$ : thicker.

- When "Value" is selected, the selected color becomes
	- $\blacktriangleleft$ : darker.  $\blacktriangleright$ : brighter.
- To reset the adjustment values of each color to the default settings, select "Reset" and press **ENTER**.

# **Picture Adjustment ("Picture" Menu) (Continued)**

# 5 **Progressive**

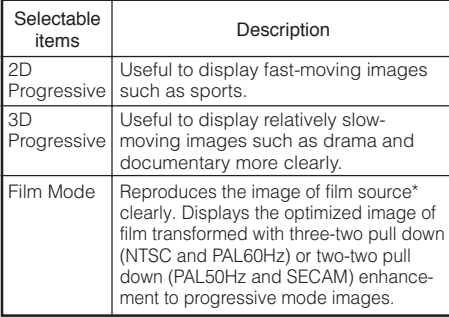

\* The film source is a digital video recording with the original encoded as is at 24 frames/second. The projector can convert this film source to progressive video at 60 frames/second with NTSC and PAL60Hz or at 50 frames/second with PAL50Hz and SECAM to play back a high-definition image.

# $\bigotimes$  Note

- In NTSC or PAL60Hz, even if the 3D Progressive mode has been set, the three-two pull down enhancement will be enabled automatically when the film source has been entered.
- When the image is blurred or noisy, switch to the optimal mode.

# Info

- This function is available for 480I and 576I signals using COMPUTER/COMPONENT or DVI (XR-H825XA only) input.
- This function is available for all signals with S-VIDEO and VIDEO input.

Menu operation  $\rightarrow$  Page 38

# 6 **Reducing Image Noise (DNR)**

Video digital noise reduction (DNR) provides high quality images with minimal dot crawl and cross color noise.

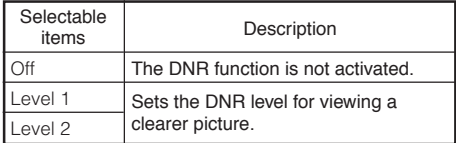

**\*\*\*\*\*\*\*\*\*\*\*\*** 

# Note

#### **Set "DNR" to "Off" in the following cases:**

- When the image is blurry.
- When the contours and colors of moving images drag.
- When TV broadcasts with weak signals are projected.

# 7 **Lamp Setting**

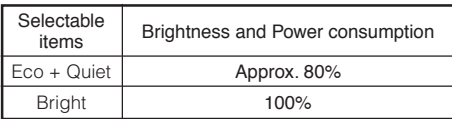

# $\lambda$  Note

• In the Eco + Quiet mode, the fan sound and power consumption are lower than those in the Bright mode. (Projection brightness decreases as shown in the chart.)

# **Adjusting the Projected Image ("SCR - ADJ" Menu)**

Picture SCR - ADJ PRJ - ADJ  $\odot$  Help **Resize**  $\Rightarrow$ Border  $01$  $-$ Image Shift  $\pm \Box$  $\overline{1}$ ൫ഁ ⊺∗∆ Keystone  $01\overline{C}$ - $\mathbf{f}$  $\circled{4}$ – OSD Display  $\Rightarrow$ On  $\circledS$ -<br>├─ Background ♪ Logo  $6 +$ Setup Guide </u>  $\Omega$  $\circledcirc$ – PRJ Mode  $\Rightarrow$ Front  $(8)$  + Language Ď English **C** SEL/ADJ  $\leftarrow$  ENTER  $@$ <sub>END</sub>

# 1 **Setting the Resize Mode**

### $\mathop{\mathbb{Q}}\nolimits$  Note

- For details of the Resize mode, see pages **30** and **31**.
- You can also press **RESIZE** on the remote control to set the resize mode. (See page **30**.)

### 2 **Adjusting the Image Position**

You can move the projected image vertically.

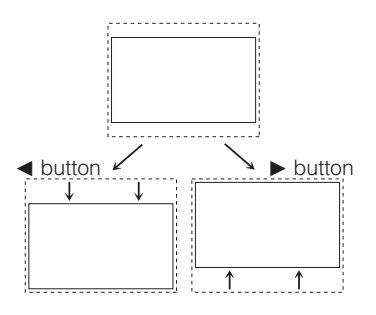

#### $\boxtimes$  Note

• This function only works in some RESIZE modes. (See pages **30** and **31**.)

# 3 **Keystone Correction**

When the image is projected either from the top or from the bottom towards the screen at an angle, the image becomes distorted trapezoidally. The function for correcting trapezoidal distortion is called Keystone Correction.

Menu operation  $\rightarrow$  Page 38

#### **Select "Keystone" on the "SCR-ADJ" menu and adjust with the slide bar.**

See page **28** for details of Keystone Correction.

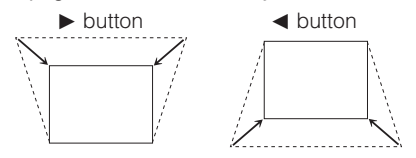

### $\mathbb N$  Note

- The Keystone Correction can be adjusted up to an angle of approximately  $±40$  (XR-H825XA/XR-M825XA)/±20 (XR-H825SA) degrees (when "Resize" is set to "Normal").
- You can also press **KEYSTONE** on the remote control or on the projector to adjust Keystone Correction.

### 4 **Setting the On-screen Display**

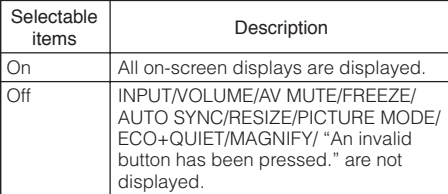

**Useful**<br>Features **Features**

# **Adjusting the Projected Image ("SCR - ADJ" Menu) (Continued)**

Menu operation  $\rightarrow$  Page 38

### 5 **Selecting the Background Image**

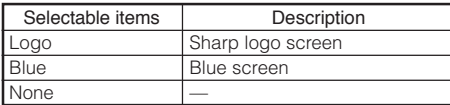

# 6 **Selecting the Setup Guide**

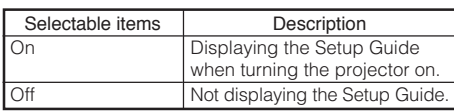

### 7 **Reversing/Inverting Projected Images**

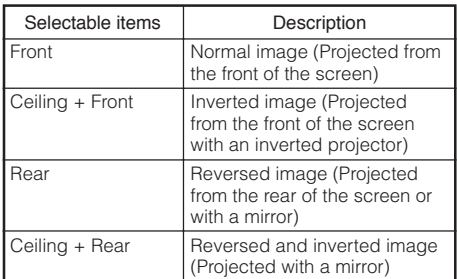

See page **19** for details of Projection (PRJ) Mode.

### 8 **Selecting the On-screen Display Language**

The projector can switch the on-screen display language among 17 languages.

Enalish Deutsch Español Nederlands Francais Italiano Svenska Português Русский polski Magyar ▼

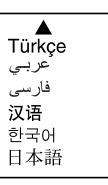

# **Adjusting the Projector Function ("PRJ - ADJ" Menu)**

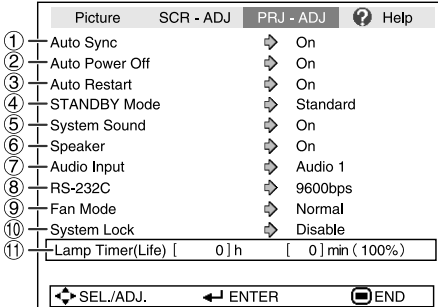

### 1 **Auto Sync (Auto Sync Adjustment)**

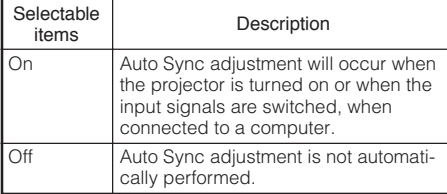

# $\bigotimes$  Note

- Auto Sync adjustment is also performed by pressing **AUTO SYNC** on the remote control.
- The Auto Sync adjustment may take some time to complete, depending on the image of the computer connected to the projector.
- When the optimum image cannot be achieved with Auto Sync adjustment, use manual adjustments. (See page **48**.)

### 2 **Auto Power Off Function**

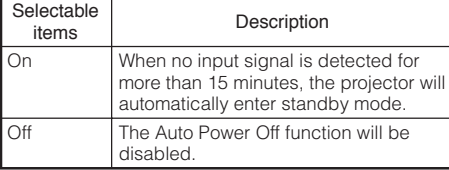

-------

# $\bigotimes$  Note

• When the Auto Power Off function is set to "On", 5 minutes before the projector enters standby mode, the message "Enter STANDBY mode in X min." will appear on the screen to indicate the remaining minutes.

Menu operation  $\rightarrow$  Page 38

### 3 **Auto Restart Function**

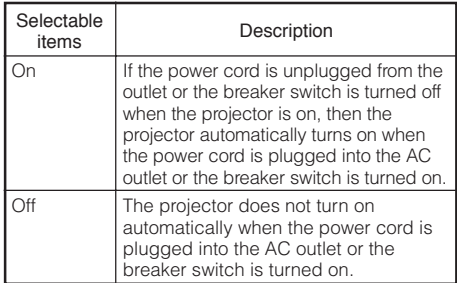

# 4 **STANDBY Mode**

When set to "Eco", power consumption is reduced in standby mode.

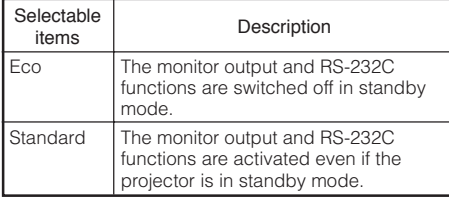

### 5 **Setting the Confirmation Sound (System Sound)**

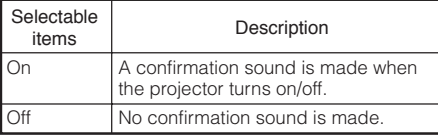

# 6 **Speaker Setting**

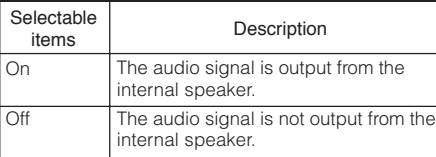

**Useful Features**

# **Adjusting the Projector Function ("PRJ - ADJ" Menu) (Continued)**

# 6 **Monitor Output** 7 **Audio Input (XR-H825XA only)**

This function allows you to select an appropriate combination of audio input terminals for each input mode.

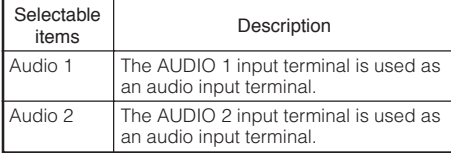

### 8 **Selecting the Transmission Speed (RS-232C)**

Make sure that both the projector and computer are set for the same baud rate.

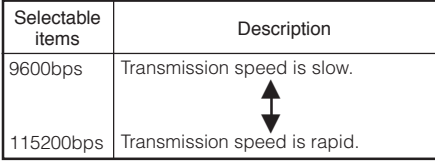

# 9 **Fan Mode Setting**

This function changes the fan rotation speed.

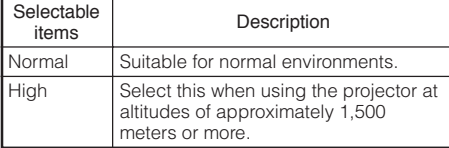

When "Fan Mode" is set to "High", the fan rotation speeds up, and the fan noise becomes louder.

# 0 **System Lock Function**

This function prevents unauthorized use of the projector. Once this function is activated, users must enter the correct keycode each time the projector is turned on. **We suggest you record the keycode in a safe place where only authorized users have access.**

# Info

• If you lose or forget your keycode, contact your nearest Sharp Authorized Projector Dealer or Service Center. Even if the product warranty is valid, the keycode reset will incur a charge.

Menu operation  $\rightarrow$  Page 38

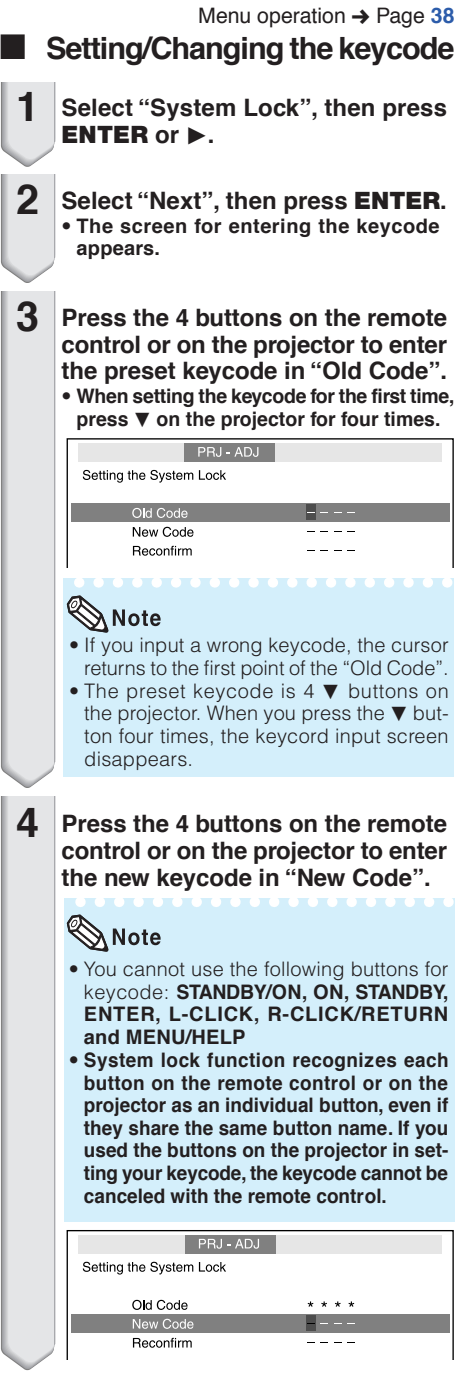

# **Enter the same keycode in "Re-confirm". 5**

### $\bigotimes$ Note

To cancel the keycode that you have already set

 $\bullet$  Press  $\nabla$  on the projector for four times in steps 4 and 5 above.

When the System Lock is set

• When System Lock is set, the keycode input screen appears after the power is turned on. When it appears, enter the right keycode to start projection.

#### Input screen for keycode

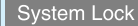

### **Checking the Lamp Life Status**

You can confirm the cumulative lamp usage time and the remaining lamp life (percentage).

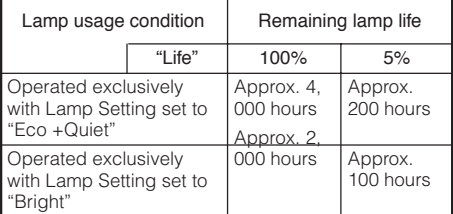

# $\bigotimes$  Note

- It is recommended that the lamp be changed when the remaining lamp life becomes 5%.
- The lamp life may vary depending on the usage condition.

### **Keylock Function**

### **Locking the Operation Buttons on the Projector**

Use this function to lock the operation buttons on the projector.

#### ■ Locking the Operation Buttons

Hold down **ENTER** on the projector for about 5 seconds while the projector is being turned on.

On-screen display

#### Keylock function ON

- The keylock function does not affect the operation with the remote control buttons.
- You cannot use the keylock function while the projector is warming up.

#### **Taking the Keylock off**

Hold down **ENTER** on the projector for about 5 seconds.

On-screen display

#### Keylock function OFF

• When the projector is in standby mode, you can release the keylock by holding down **ENTER** and **STANDBY/ON** on the projector simultaneously for about 5 seconds.

### **Info**

• Keylock cannot be set while the projector is: displaying the "Setup Guide" or "Menu" screens, in standby mode, warming up, changing input signals, operating "Auto Sync" function, in "FREEZE" mode or on the "System Lock" screen during warming up.

> **Useful Features**

# **Troubleshooting with the "Help" Menu**

This function advises you to solve the problems during usage.

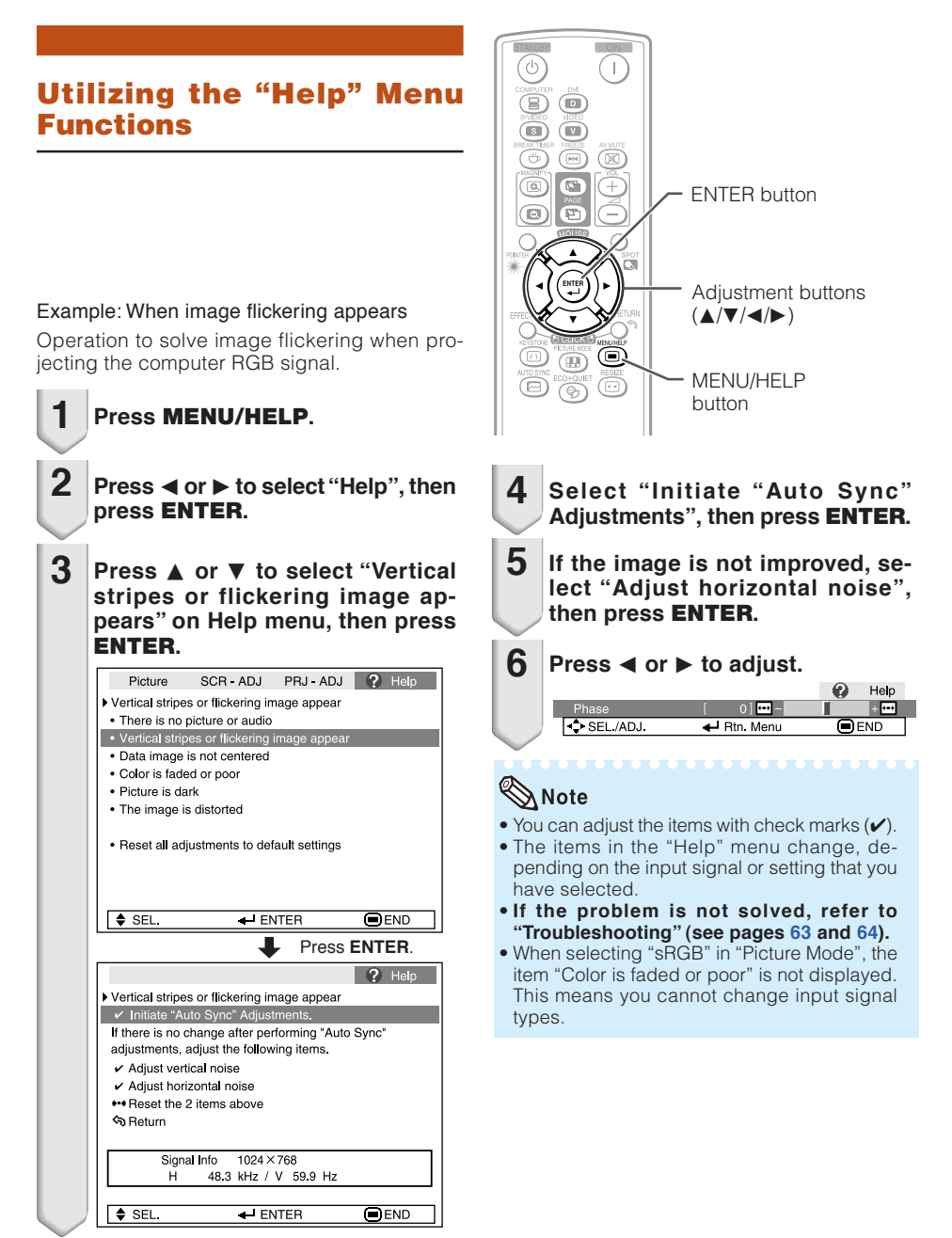

# **Maintenance**

#### **Cleaning the projector**

- Ensure that you have unplugged the power cord before cleaning the projector.
- The cabinet as well as the operation panel is made of plastic. Avoid using benzene or thinner, as these can damage the finish on the cabinet.
- Do not use volatile agents such as insecticides on the projector.

Do not attach rubber or plastic items to the projector for long periods.

The effects of some of the agents in the plastic may cause damage to the quality or finish of the projector.

■ Wipe off dirt gently with a soft flannel cloth.

■ When the dirt is hard to remove, soak a cloth in a mild detergent diluted with water, wring the cloth well and then wipe the projector. Strong cleaning detergents may discolor, warp or damage the coating on the projector. Make sure to test on a small, inconspicuous area on the projector before use.

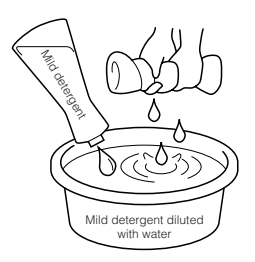

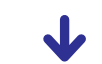

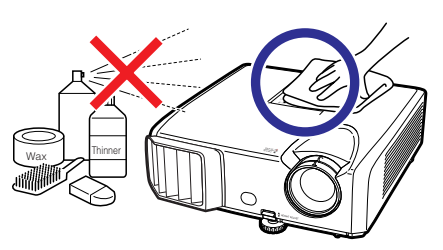

#### **Cleaning the lens**

- Use a commercially available blower or lens cleaning paper (for glasses and camera lenses) for cleaning the lens. Do not use any liquid type cleaning agents, as they may wear off the coating film on the surface of the lens.
- As the surface of the lens can easily get damaged, be careful not to scrape or hit the lens.

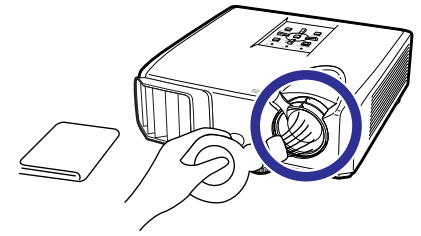

#### **Cleaning the exhaust and intake vents**

■ Use a vacuum cleaner to clean dust from the exhaust vent and the intake vent.

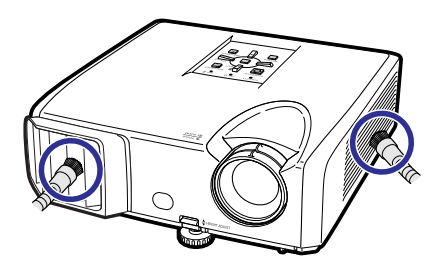

# Info

• If you want to clean the air vents during projector operation, ensure you press **STANDBY/ON** on the projector or **STANDBY** on the remote control and put the projector into standby mode. After the cooling fan has stopped, clean the vents.

# **Maintenance Indicators**

- The warning lights (power indicator, lamp indicator and temperature warning indicator) on the projector indicate problems inside the projector.
- If a problem occurs, either the temperature warning indicator or the lamp indicator will illuminate red, and the projector will enter standby mode. After the projector has entered standby mode, follow the procedures given below.

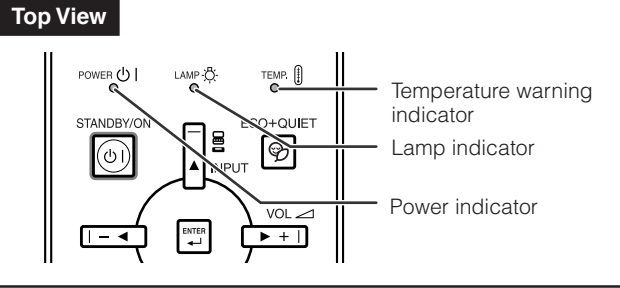

#### **About the temperature warning indicator**

### TFMP.

If the temperature inside the projector increases, due to blockage of the air vents, or the setting location, " TEMP," will illuminate in the lower left corner of the picture. If the temperature keeps on rising, the lamp will turn off and the temperature warning indicator will blink, the cooling fan will run, and then the projector will enter standby mode. After " TEMP," appears, ensure you perform the measures described on page **51**.

#### **About the lamp indicator**

#### Change The Lamp.

■ When the remaining lamp life becomes 5% or less, **※** (yellow) and "Change The Lamp" will be displayed on the screen. When the percentage becomes 0%, it will change to (red), the lamp will automatically turn off and then the projector will automatically enter standby mode. At this time, the lamp indicator will illuminate in red.

#### ■ If you try to turn on the projector a fourth time without replacing the lamp, the projector will **not turn on.**

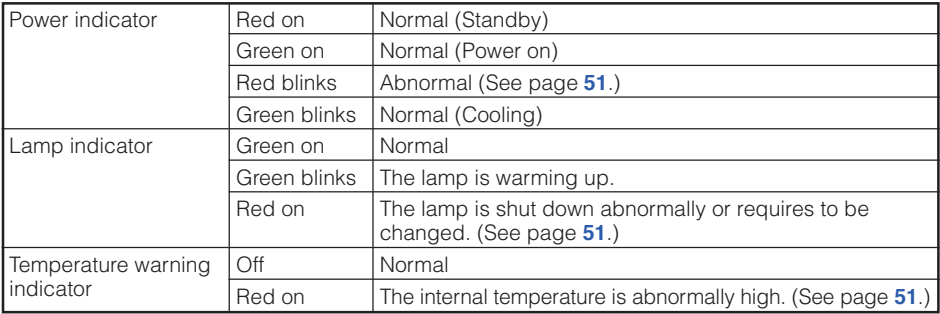

#### Indicators on the Projector

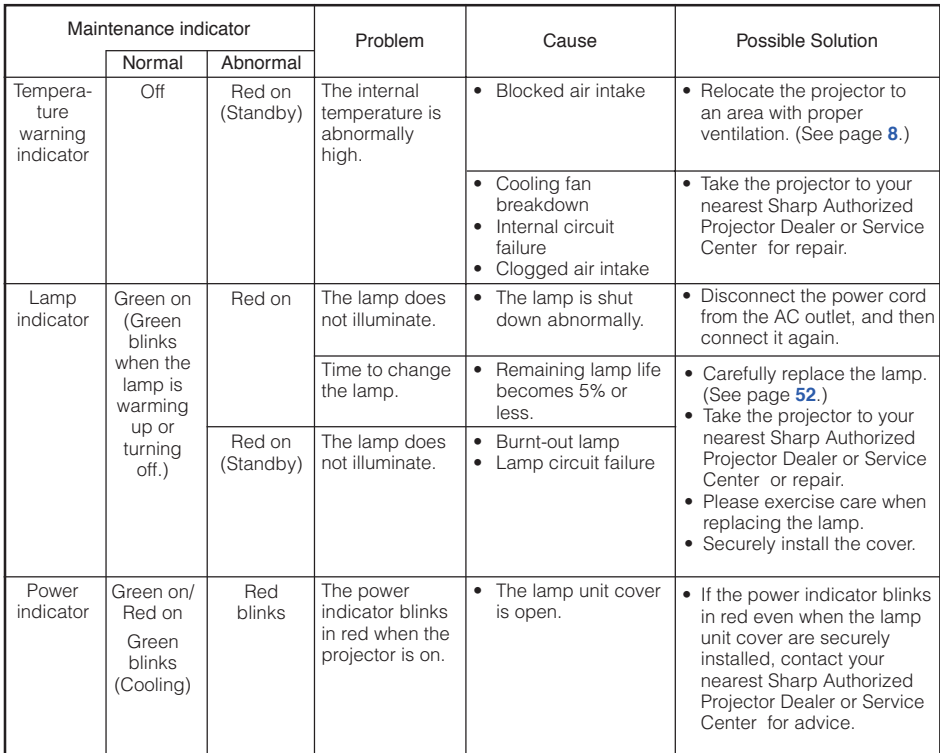

# Info

- If the temperature warning indicator illuminates, and the projector enters standby mode, follow the possible solutions above and then wait until the projector has cooled down completely before plugging in the power cord and turning the power back on. (At least 10 minutes.)
- If the power is turned off for a brief moment due to power outage or some other cause while using the projector, and the power supply recovers immediately after that, the lamp indicator will illuminate in red and the lamp may not be lit. In this case, unplug the power cord from the AC outlet, replace the power cord in the AC outlet and then turn the power on again.
- The cooling fan keeps the internal temperature of the projector constant and this function is controlled automatically. The sound of the cooling fan may change during operation because the fan speed may change and this is not a malfunction.

# **Regarding the Lamp**

#### **Lamp**

- It is recommended that the lamp (sold separately) be replaced when the remaining lamp life becomes 5% or less, or when you notice a significant deterioration in the picture and color quality. The lamp life (percentage) can be checked with the on-screen display. (See page **47**.)
- Purchase a replacement lamp of type AN-F212LP from your place of purchase, nearest Sharp Authorized Projector Dealer or Service Center.

### **Caution Concerning the Lamp**

- This projector utilizes a pressurized mercury lamp. A loud sound may indicate lamp failure. Lamp failure can be attributed to numerous sources such as: excessive shock, improper cooling, surface scratches or deterioration of the lamp due to a lapse of usage time.
- The period of time up to failure largely varies depending on the individual lamp and/or the condition and the frequency of use. It is important to note that failure can often result in the bulb cracking.
- When the lamp replacement indicator and on-screen display icon are illuminated, it is recommended that the lamp be replaced with a new one immediately, even if the lamp appears to be operating normally.
- Should the lamp break, there is also a possibility that glass particles may spread inside of the projector. In such a case, it is recommended you contact your nearest Sharp Authorized Projector Dealer or Service Center to assure safe operation.
- Should the lamp break, the glass particles may spread inside the lamp cage or gas contained in the lamp may be vented into the room from the exhaust vent. Because the gas in this lamp includes mercury, ventilate the room well if the lamp breaks and avoid all exposure to the released gas. In case of exposure to the gas, consult a doctor as soon as possible.

### **Replacing the Lamp**

# **E** Caution

- Do not remove the lamp unit from the projector right after use. The lamp will be very hot and may cause burns or injury.
- Wait at least one hour after the power cord is disconnected to allow the surface of the lamp unit to fully cool before removing the lamp unit.
- Carefully change the lamp by following the instructions described in this section. <sup>\*</sup> If you wish, **you may have the lamp replaced at your nearest Sharp Authorized Projector Dealer or Service Center.**
- \* If the new lamp does not light after replacement, take your projector to the nearest Sharp Authorized Projector Dealer or Service Center for repair.

### **Removing and Installing the Lamp Unit**

# **Warning!**

• Do not remove the lamp unit from the projector right after use. The lamp and parts around the lamp will be very hot and may cause burns or injury.

**Optional accessory** Lamp unit AN-F212LP

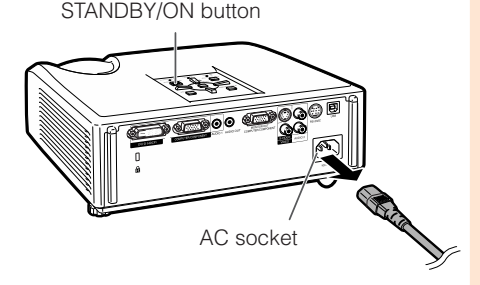

User service screw (for lamp unit cover)

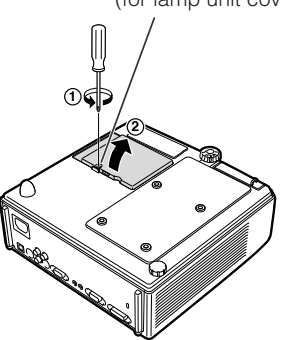

### **Info**

- Do not touch the glass surface of the lamp unit or the inside of the projector.
- To avoid injury to yourself and damage to the lamp, make sure you carefully follow the steps below.
- Do not loosen other screws except for the lamp unit cover and lamp unit.
- **Press STANDBY/ON on the projector or STANDBY on the remote control to put the projector into standby mode. 1**
	- Wait until the cooling fan stops.

#### **Disconnect the power cord. 2**

- Unplug the power cord from the AC socket.
- Leave the lamp until it has fully cooled down (about 1 hour).

#### **Remove the lamp unit cover. 3**

• Turn the projector over. Loosen the user service screw  $(1)$  that secures the lamp unit cover. Remove the lamp unit cover  $(2)$ .

**Appendix**

# **Regarding the Lamp (Continued)**

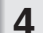

**5**

#### **Remove the lamp unit.**

• Loosen the securing screws from the lamp unit. Hold the lamp unit and pull it in the direction of the arrow. At this time, keep the lamp unit horizontal and do not tilt it.

#### **Insert the new lamp unit.**

• Press the lamp unit firmly into the lamp unit compartment. Fasten the securing screws.

#### **Replace the lamp unit cover. 6**

• Align the tab on the lamp unit cover  $(1)$  and place it while pressing the tab  $\overline{2}$ ) to close it. Then tighten the user service screw  $(3)$  to secure the lamp unit cover.

### **Info**

• If the lamp unit and lamp unit cover are not correctly installed, the power will not turn on, even if the power cord is connected to the projector.

# **Resetting the Lamp Timer**

Reset the lamp timer after replacing the lamp.

# Info

**1**

• Make sure to reset the lamp timer only when replacing the lamp. If you reset the lamp timer and continue to use the same lamp, this may cause the lamp to become damaged or explode.

#### **Connect the power cord.**

- Plug the power cord into the AC socket of the projector.
- **Reset the lamp timer.** • While simultaneously holding down **2**
	- **MENU/HELP, ENTER** and  $\Psi$  on the projector, press **STANDBY/ON** on the projector.
	- "LAMP 0000H" is displayed, indicating that the lamp timer is reset.

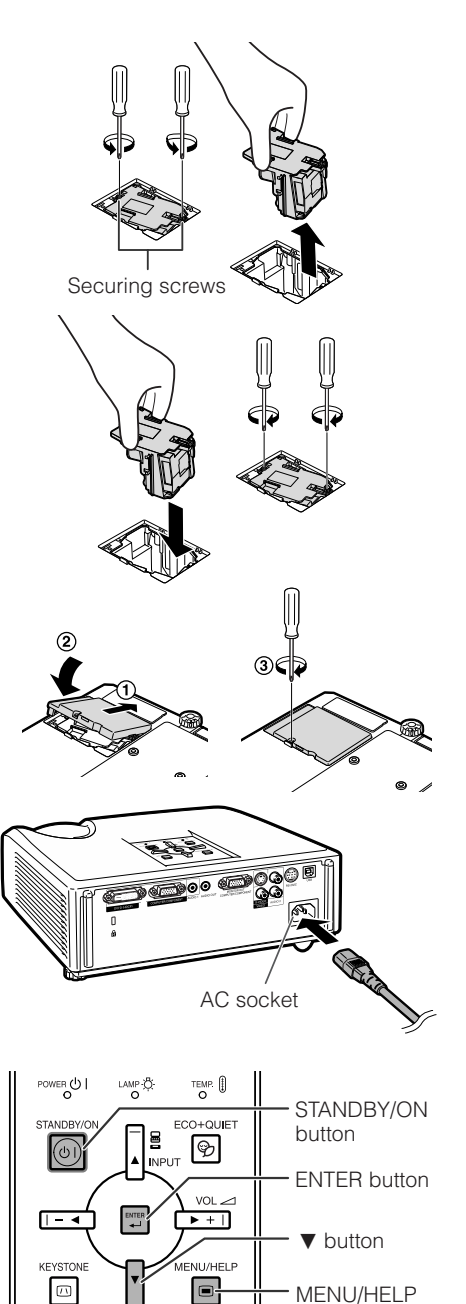

button

# **Connecting Pin Assignments**

#### **COMPUTER/COMPONENT input and COMPUTER/COMPONENT output Terminals :** mini D-

sub 15 pin female connector

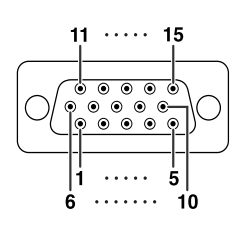

#### **COMPUTER Input/Output** Pin No.

- Signal  $1.$ Video input (red)
- 2. Video input (green/sync on green)
- $\overline{3}$ . Video input (blue)
- 4. Not connected
- 5. Not connected
- $6.$ Earth (red)
- $\overline{7}$ . Earth (green/sync on green)
- Earth (blue) 8.
- 9. Not connected
- GND  $10.$
- $11.$ Not connected
- $12<sup>-12</sup>$ Bi-directional data
- Horizontal sync signal: TTL level  $13.$
- $14$ Vertical sync signal: TTL level
- 15. Data clock

#### DVI-D Terminal: 24 pin connector (XR-H825XA only)

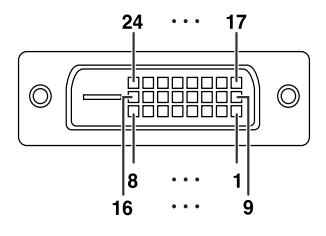

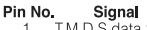

- M.D.S data 2–  $\overline{2}$ . T.M.D.S data 2+  $3.$ TM D S data 2 shield  $\overline{4}$ . Not connected 5. Not connected
- DDC clock<br>DDC data 6.
- 7.
- 8. Not connected
- $\overline{9}$ T.M.D.S data 1-TM D.S data 1+  $10.$
- TM D.S data 1 shield  $11.$
- $12.$ Not connected
- $13.$ Not connected
- +5V power
- 14.  $15.$ Ground

#### **COMPONENT Input/Output** Pin No. Signal

- $1.$ PR (CR)
- $2 \times$
- $\overline{3}$  PB (CB)  $4.$
- Not connected 5. Not connected
- $6.$ Earth (PR)
- 7 Earth (Y)
- 8. Earth (PB)
- 9. Not connected
- $10.$ Not connected
- $11$ Not connected
- Not connected  $12.$
- $13.$ Not connected
- Not connected  $14$
- 15. Not connected

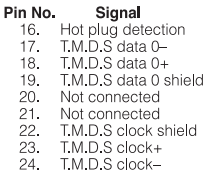

# **Connecting Pin Assignments (Continued)**

#### **RS-232C Terminal :** mini DIN 9 pin female connector

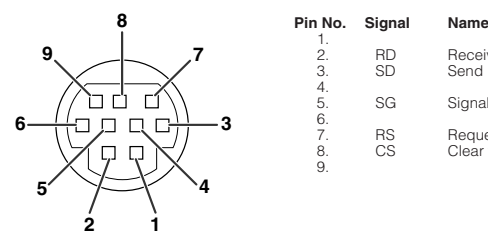

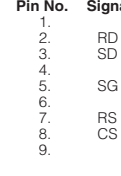

Receive Data Send Data Signal Ground Request to Send Clear to Send Input **Output** 

**I/O Reference** Not connected Connected to internal circuit Connected to internal circuit Not connected Connected to internal circuit<br>Not connected Not connected Connected to CS in internal circuit Connected to RS in internal circuit Not connected

#### **RS-232C Terminal :** D-sub 9 pin male connector of the DIN-D-sub RS-232C adaptor

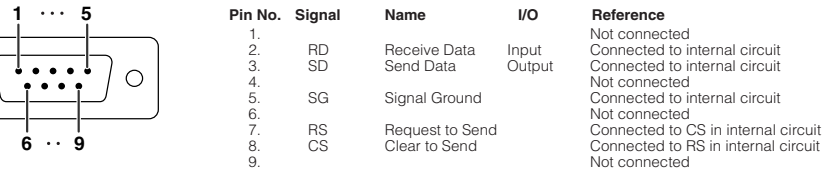

#### **RS-232C Cable recommended connection :** D-sub 9 pin female connector

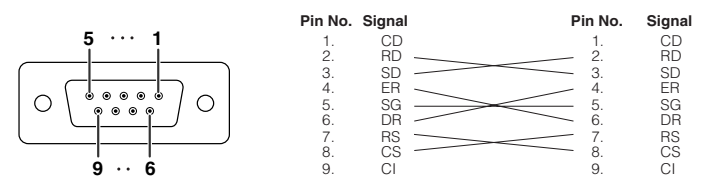

### $\bigotimes$  Note

 $\bigcirc$ 

• Depending on the controlling device used, it may be necessary to connect Pin 4 and Pin 6 on the controlling device (e.g. computer).

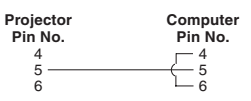

**XXXXX** 

**XXXXXXX** 

#### **USB Terminal :** Type B USB connector

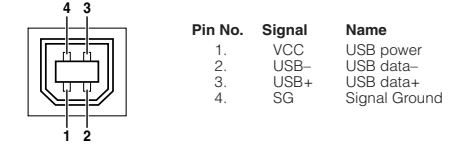

# **RS-232C Specifications and Commands**

### **Computer control**

**A computer can be used to control the projector by connecting an RS-232C serial control cable (cross type, commercially available) to the projector. (See page 24 for connection.)**

### **Communication conditions**

**Set the serial port settings of the computer to match that of the table.** Signal format: Conforms to RS-232C standard. **Parity bit: None**<br>Baud rate\*: 9.600 bps / 115.200 bps **Parity Standard** Stop bit: 1 bit Baud rate\*: 9,600 bps / 115,200 bps<br>Data length: 8 bits **Flow control: None** 

\*Set the projector's baud rate to the same rate as used by the computer.

### **Basic format**

**Commands from the computer are sent in the following order: command, parameter, and return code. After the projector processes the command from the computer, it sends a response code to the computer.**

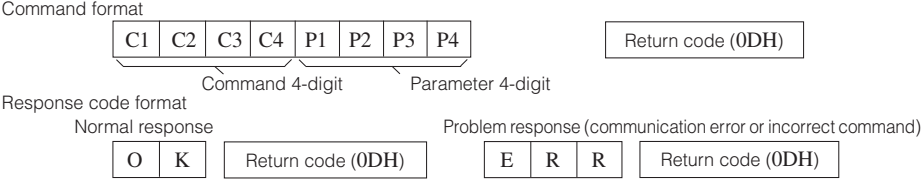

### **Info**

- When controlling the projector using RS-232C commands from a computer, wait for at least 30 seconds after the power has been turned on, and then transmit the commands.
- After sending an input selection or picture adjustment command and then receiving an "OK" response code, the projector may take some time to process the command. If a second command is sent while the projector is still processing the first command, you may receive an "ERR" response code. If this happens, try resending the second command.
- When more than one code is being sent, send each command only after the response code for the previous command from the projector is verified.
- "POWR????" "TABN \_ \_ \_ 1" "TLPS \_ \_ \_ 1" "TPOW \_ \_ \_ 1" "TLPN \_ \_ \_ 1" "TLTT \_ \_ \_ 1"
- "TLTM \_ \_ \_ 1" "TLTL \_ \_ \_ 1" "TNAM \_ \_ \_ 1" "MNRD \_ \_ \_ 1" "PJN0 \_ \_ \_ 1"
- When the projector receives the special commands shown above:
- \* The on-screen display will not disappear.
- \* The "Auto Power Off" timer will not be reset.
- The special commands are available for applications that require continuous polling.

# $\bigotimes$  Note

- If an underbar () appears in the parameter column, enter a space.
- •If an asterisk (\*) appears in the parameter column, enter a value in the range indicated in brackets under Control Contents.
- \*1 For setting the projector name, send the commands in the order of PJN1, PJN2 and PJN3.
- \*2 This command should be sent only after the "IRGB \_ \_ \_ 2" command is sent and an "OK" response code is received.
- \*3 The Lamp Timer Reset command is available only in standby mode.

# **RS-232C Specifications and Commands (Continued)**

### **Commands**

**Example: When turning on the projector, make the following setting.**<br>Computer

<sup>→</sup> P OWR \_ 1 \_ \_ <sup>←</sup> O K Computer

 $\overline{\mathbb{B}}$ 

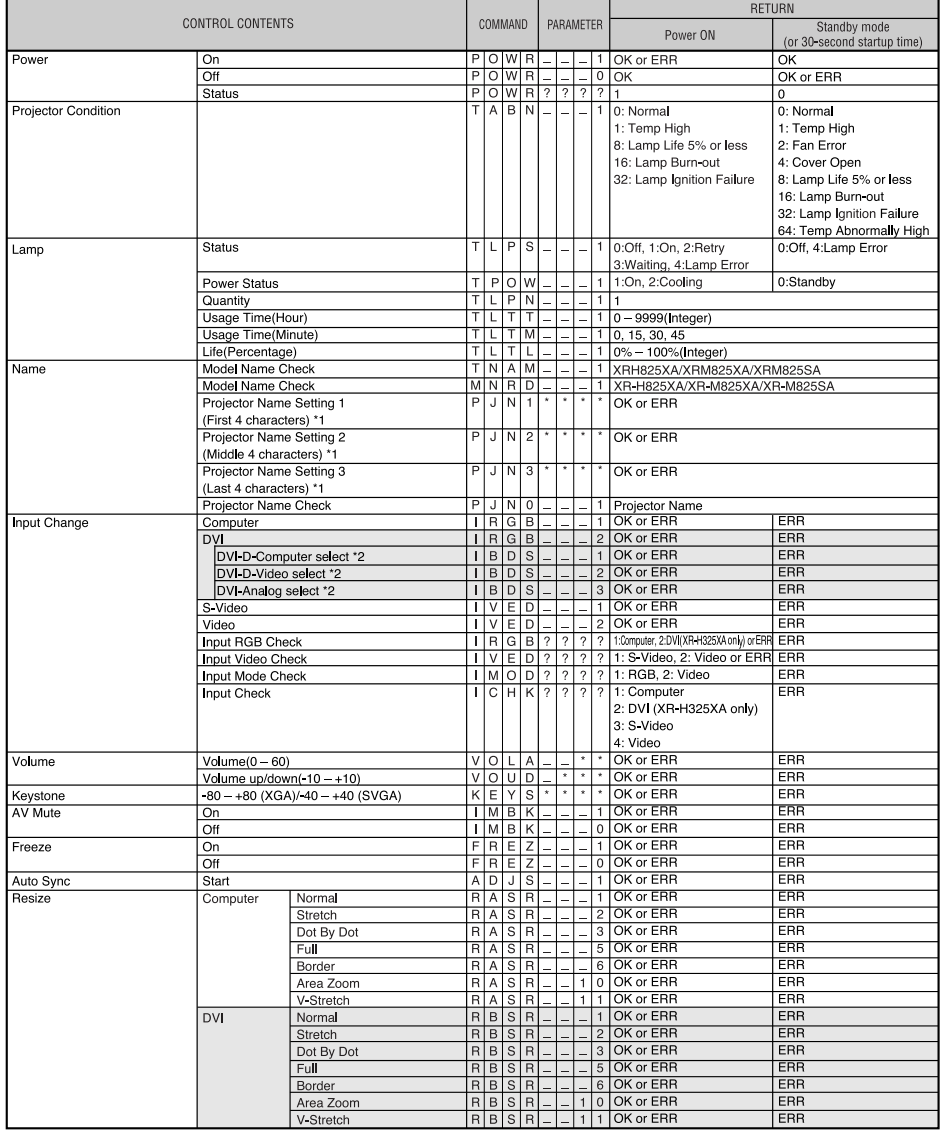

is only for XR-H825XA.

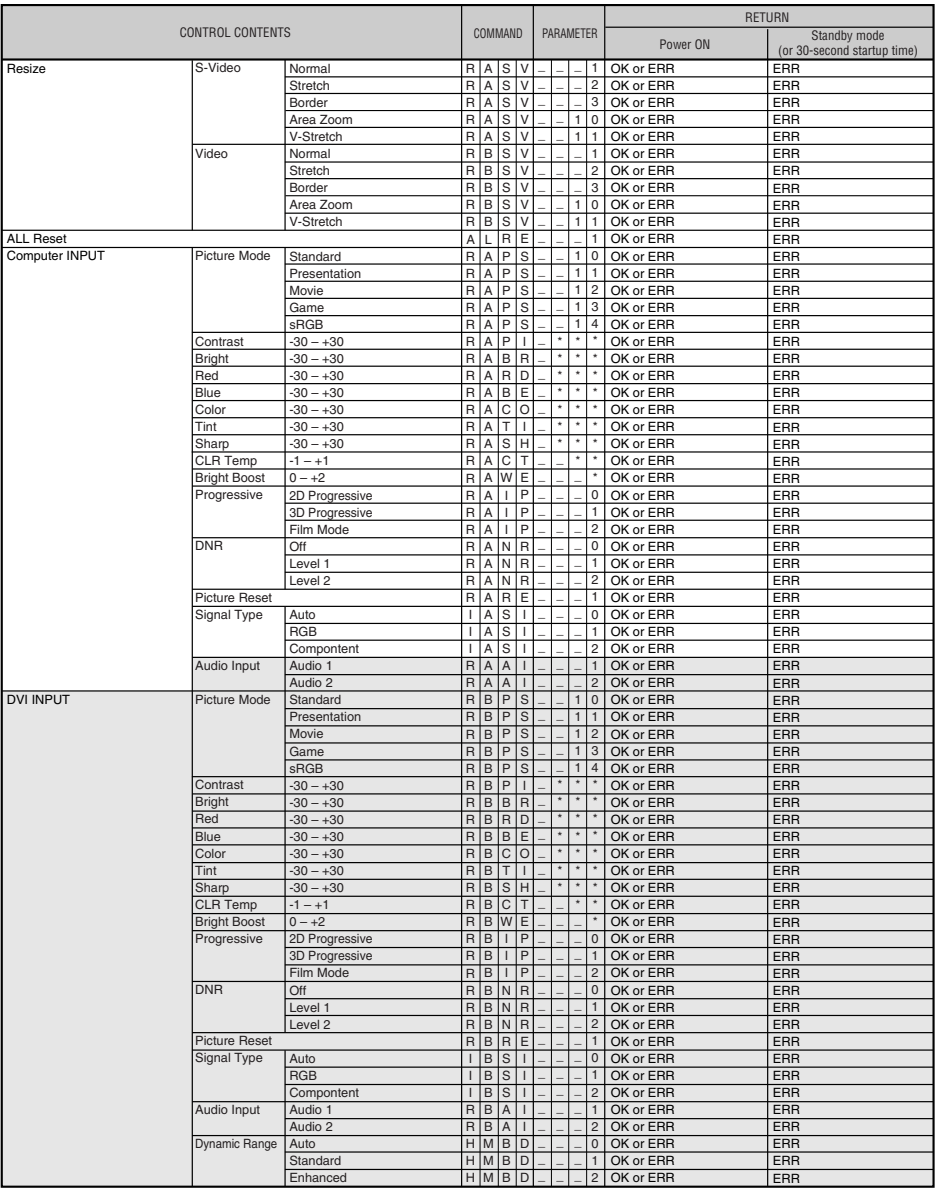

is only for XR-H825XA.

# **RS-232C Specifications and Commands (Continued)**

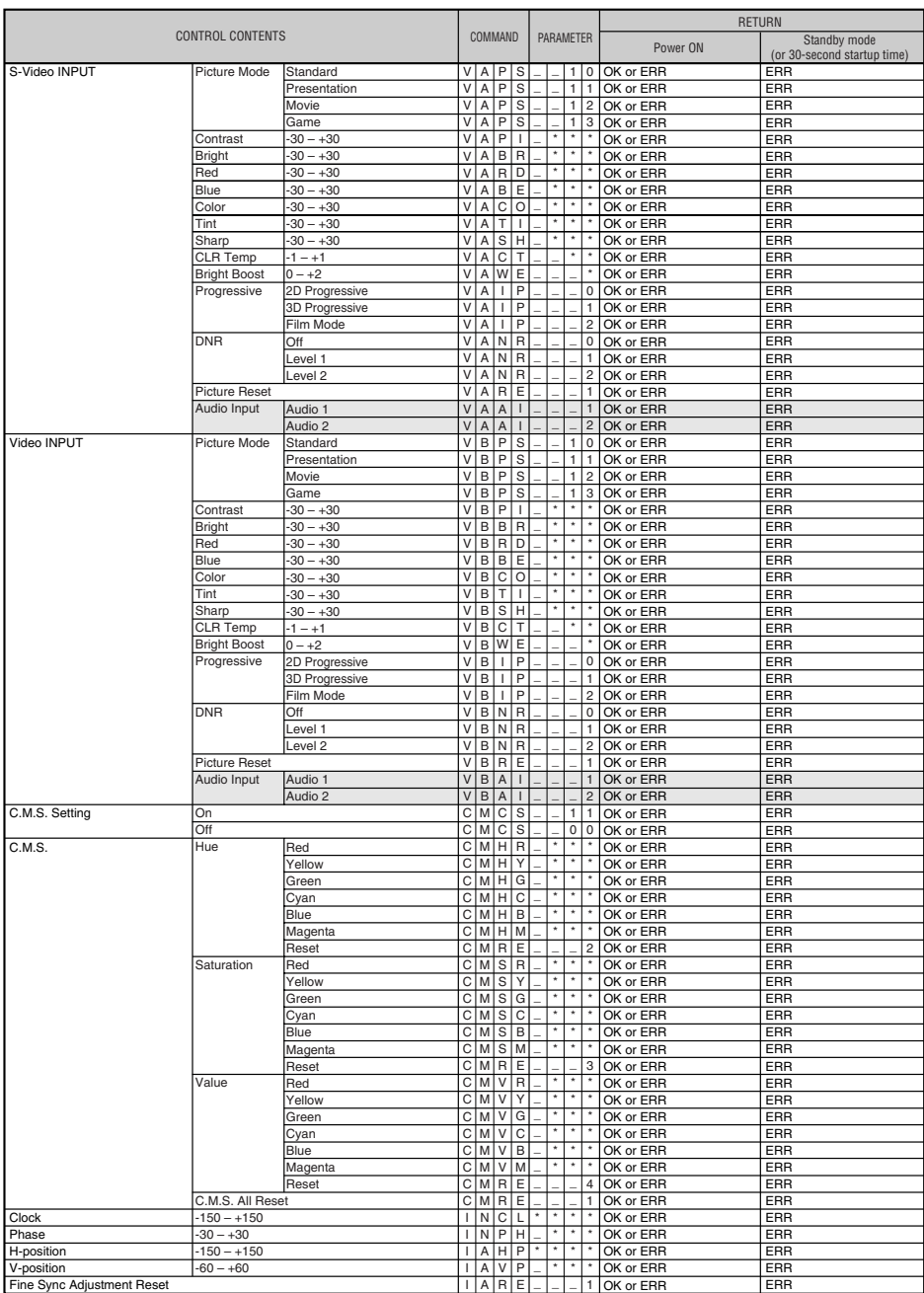

is only for XR-H825XA.

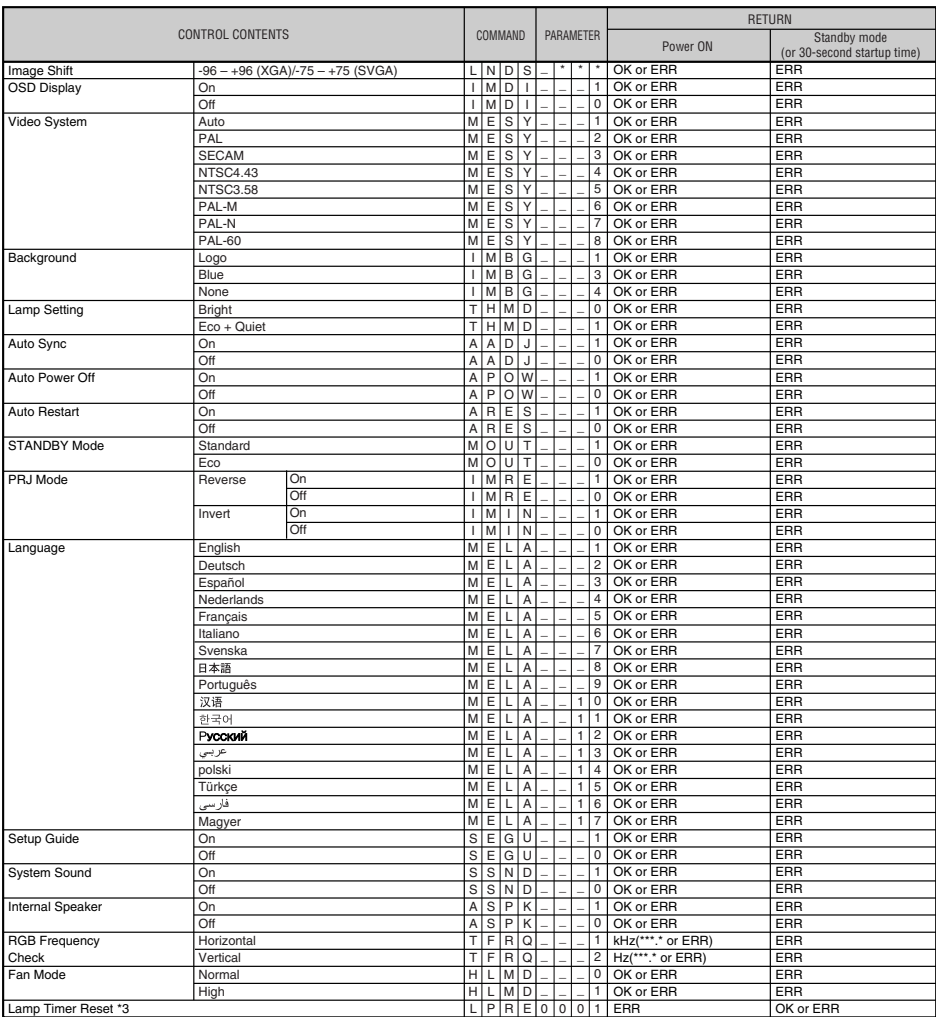

# **Computer Compatibility Chart**

#### **Computer**

• Multiple signal support Horizontal Frequency: 15-110 kHz, Vertical Frequency: 45-85 Hz,

Pixel Clock: 12-170 MHz

Sync signal: Compatible with TTL level

• Compatible with sync on green signal

The following is a list of modes that conform to VESA. However, this projector supports other signals that are not VESA standards.

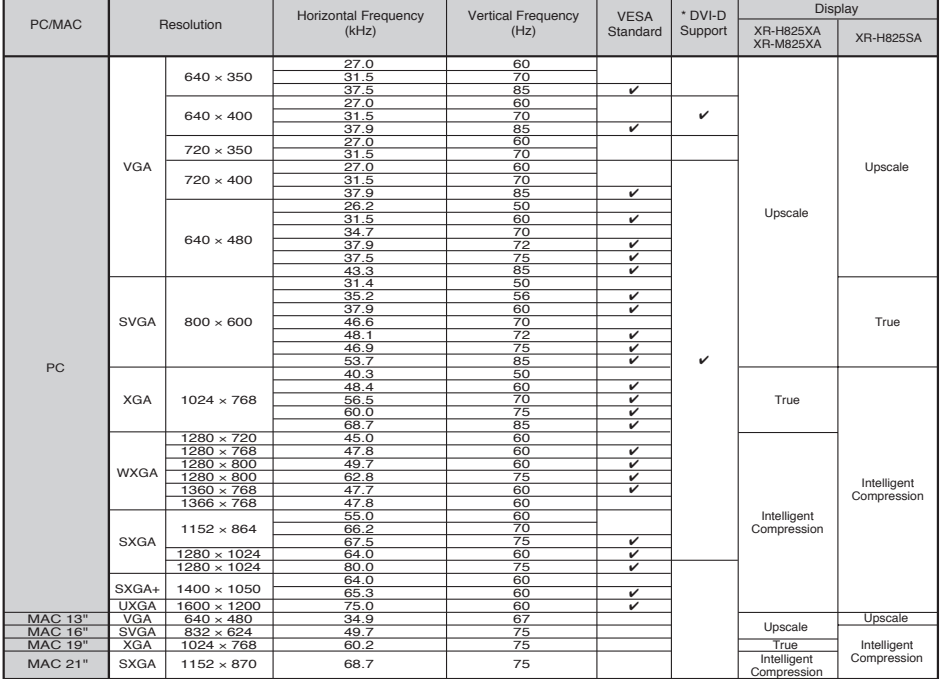

\* XR-H825XA only

# $\mathbb{Q}$ Note

- When this projector receives  $640 \times 350$  VESA format VGA signals, "640  $\times$  400" appears on the screen.
- Optimum image quality will be achieved by matching your computer's output resolution to the resolution that corresponds to "True" in the "Display" column shown above.
- When "Screen resolution" of the computer is different from the resolution displayed on the projected image, follow the procedures shown below.
	- –Refer to "Select the resolution" for "Data image is not centered" on the Help menu and select the same resolution as the resolution in "Screen resolution" of the computer.
- –Depending on the computer you are using, the output signal may not be faithful to the "Screen resolution" adjustment. Check the settings of the computer's signal output. If the settings cannot be changed, it is recommended that the resolution be set to the one that corresponds to "True" in the "Display" column.

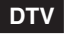

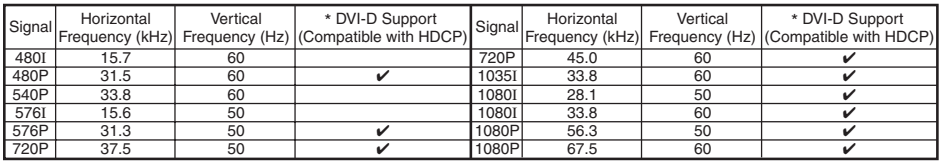

**Appendix**

# **Troubleshooting**

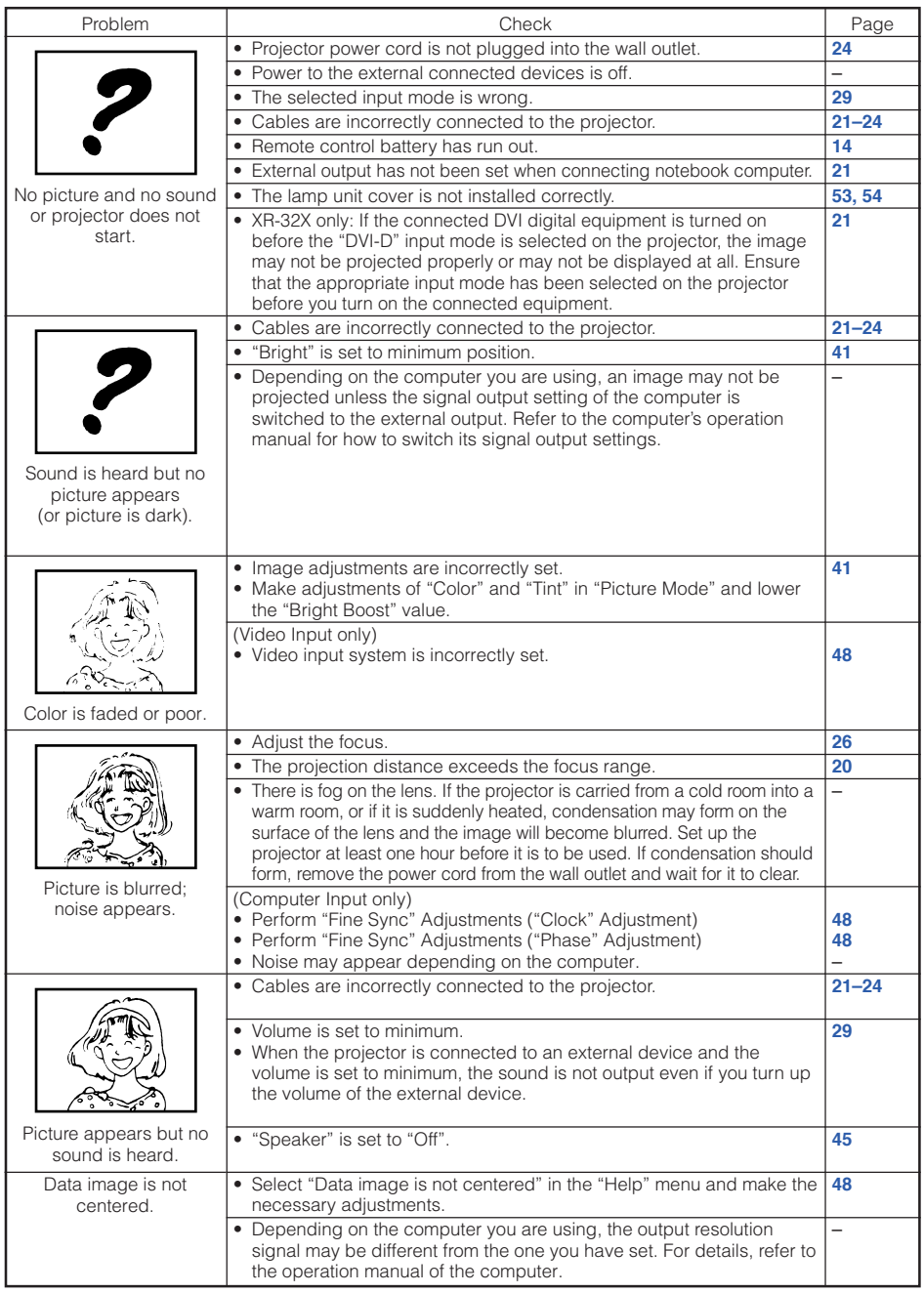

**Appendix**

# **Troubleshooting (Continued)**

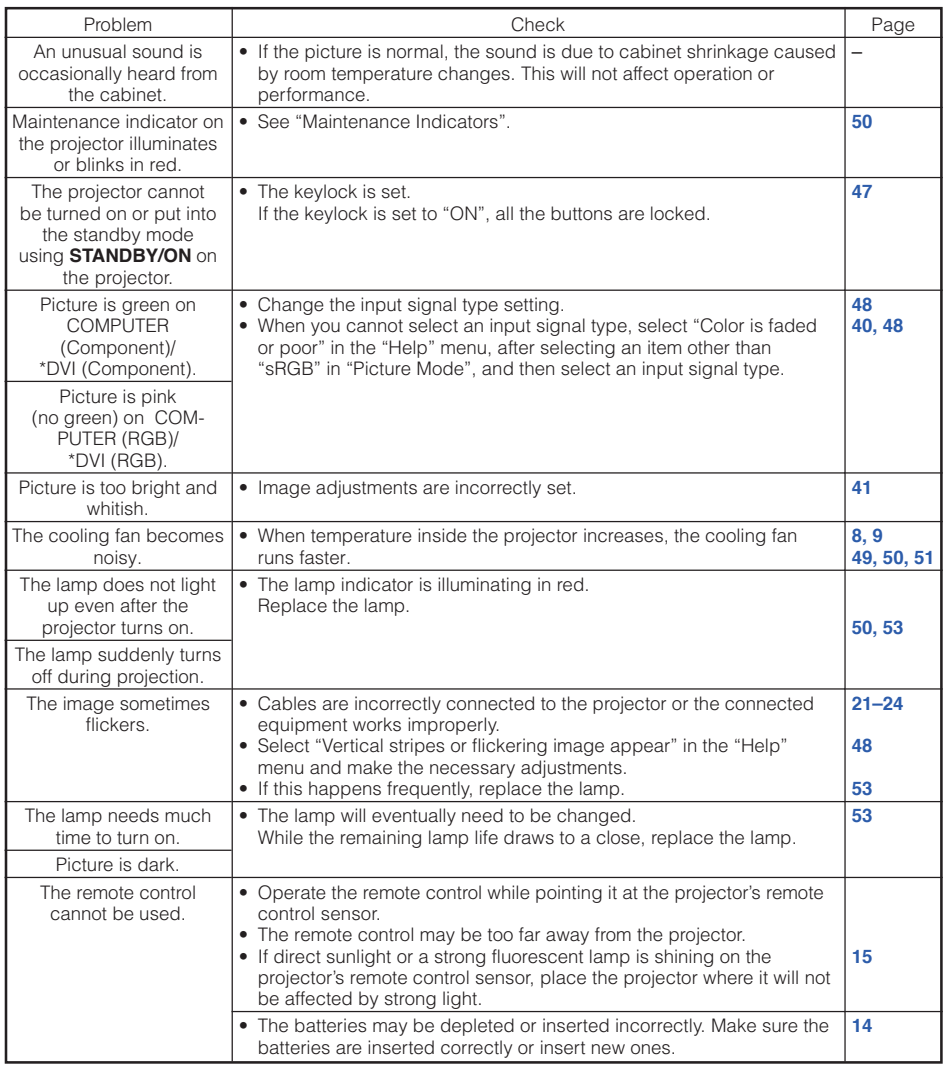

\* XR-H825XA only

This unit is equipped with a microprocessor. Its performance could be adversely affected by incorrect operation or interference. If this should happen, unplug the Unit and plug it in again after more than 5 minutes.

# **For SHARP Assistance**

**If you encounter any problems during setup or operation of this projector, first refer to the "Troubleshooting" section on pages 63 and 64. If this operation manual does not answer your question, please contact the SHARP Service departments listed below.**

China Sharp Electronics Sales (China) Co., Ltd.

800-988-1818

http://www.sharp.cn

# **Specifications**

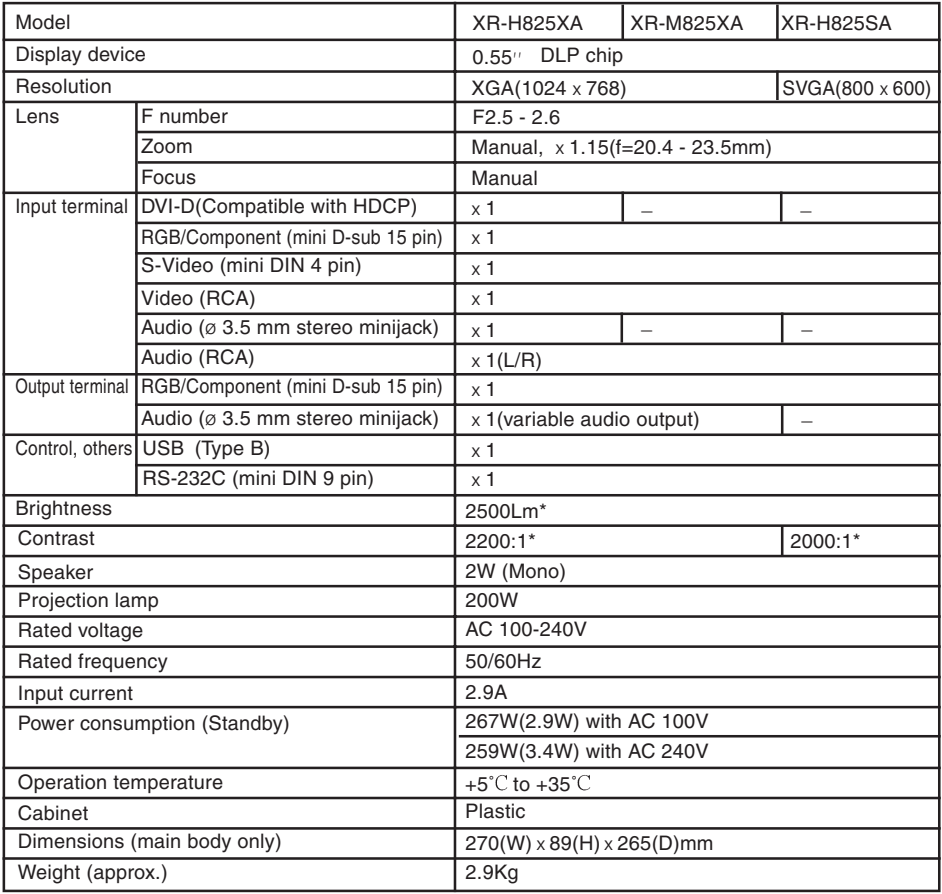

#### **Note:**

\*) ISO21118 conformed: Above values are the average figures of mass-production. The mininum value when the product is shipped out from the factory is 80% of the above values. Brightness is 2000Lm.

As a part of policy of continuous improvement, SHARP reserves the right to make design and specification changes for product improvement without prior notice. The performance specification figures indicated are nominal values of production units. There may be some deviations from these values in individual units.

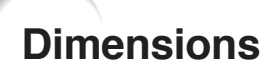

### **Units: mm**

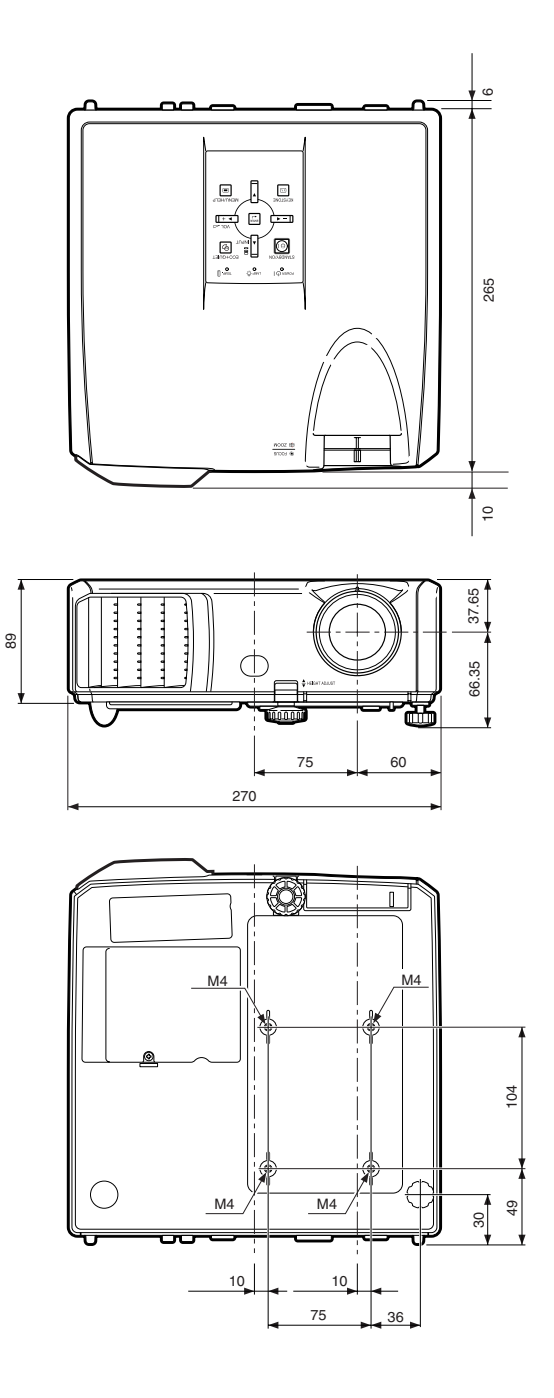

**Appendix**

# Index

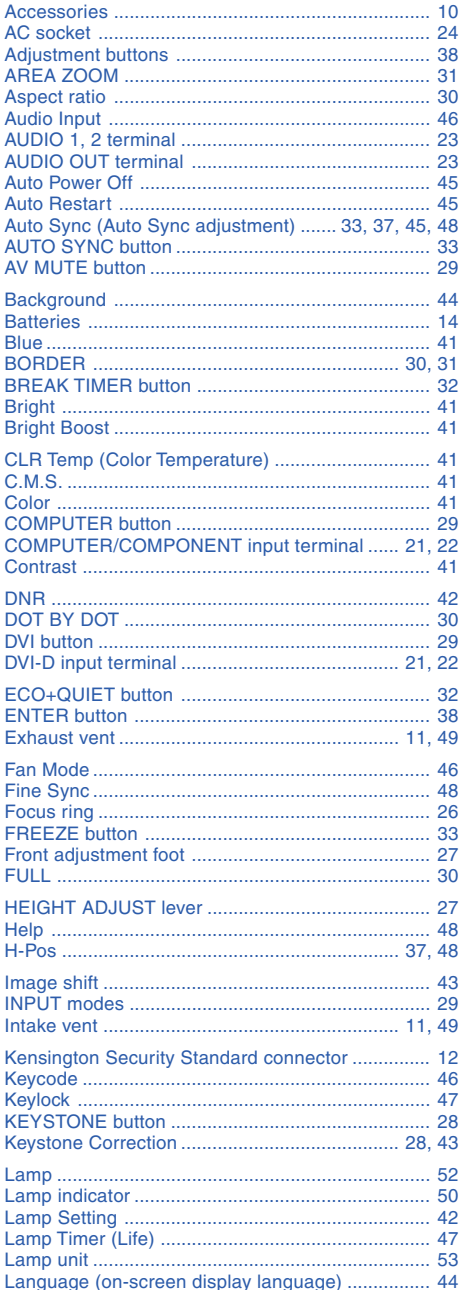

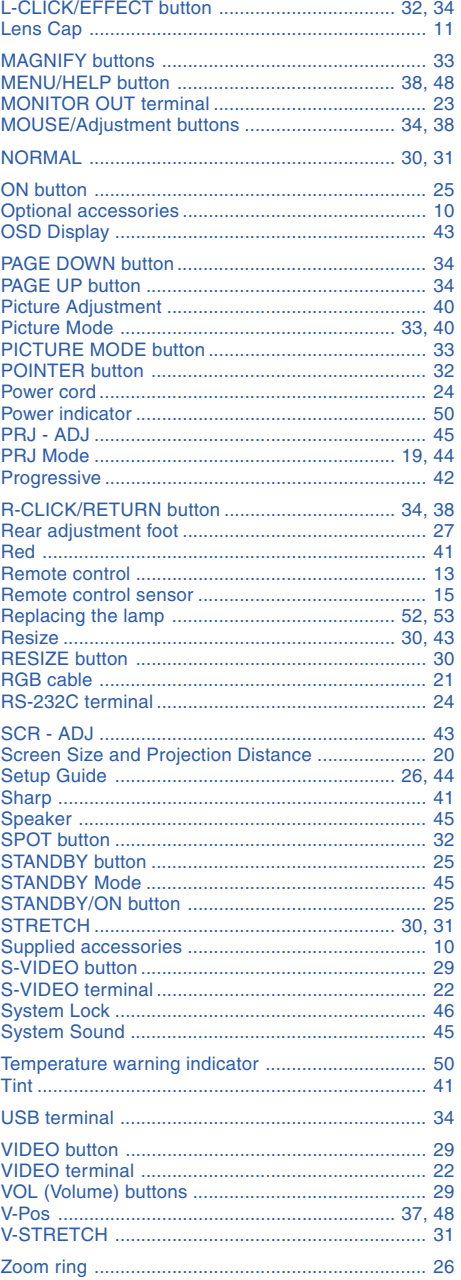

# **Appendix**

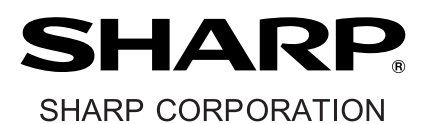

TINS-D616WJZZ